#### 保証と著作権

© Copyright 2007‐2020 Micro Focus or one of its affiliates.

Micro Focus、関連会社、およびライセンサ (「Micro Focus」) の製品およびサービスに対する保証は、当該製品 およびサービスに付属する保証書に明示的に規定されたものに限られます。本書のいかなる内容も、当該保証 に新たに保証を追加するものではありません。Micro Focus は、本書に技術的または編集上の誤りまたは不備が あっても責任を負わないものとします。本書の内容は、将来予告なしに変更されることがあります。

# 目次

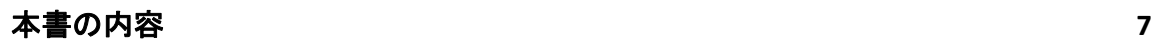

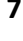

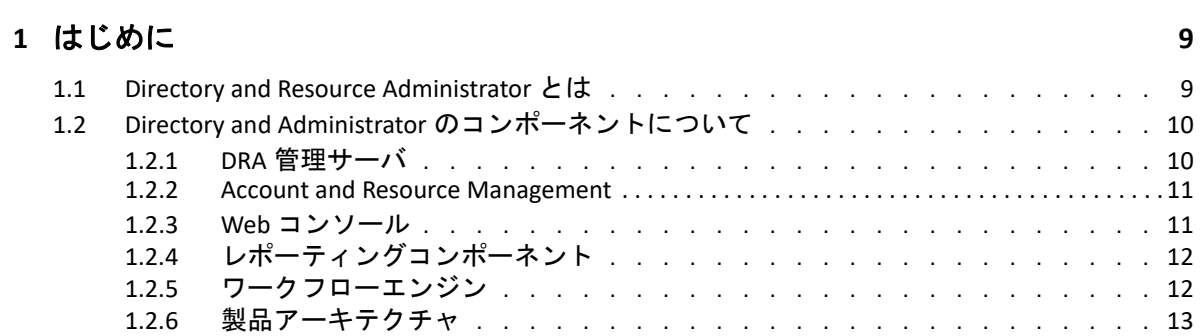

### **[2](#page-11-0)** ユーザインタフェースの使用 **15**

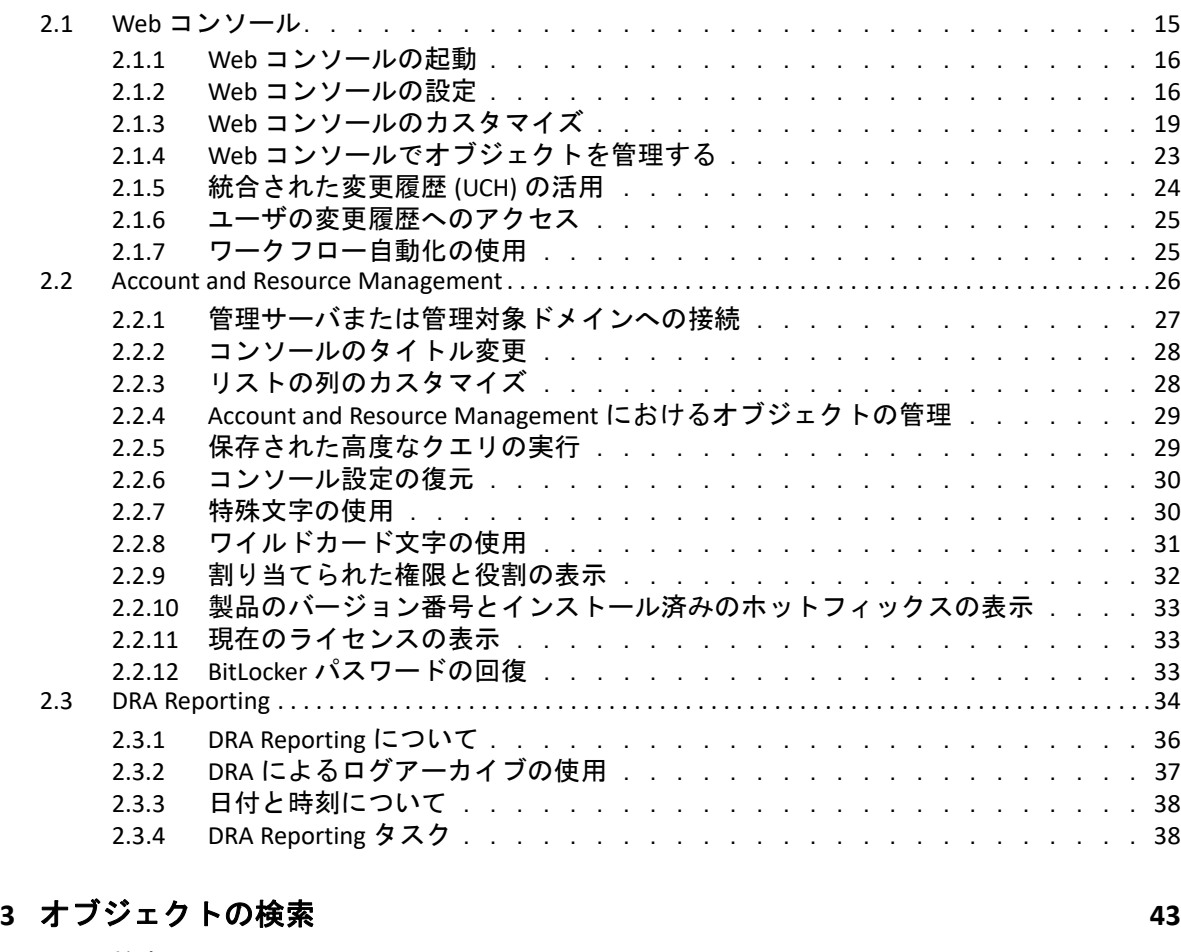

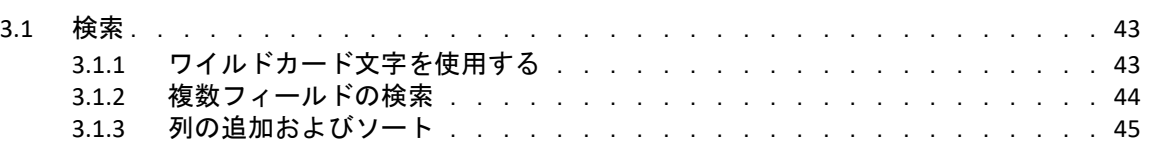

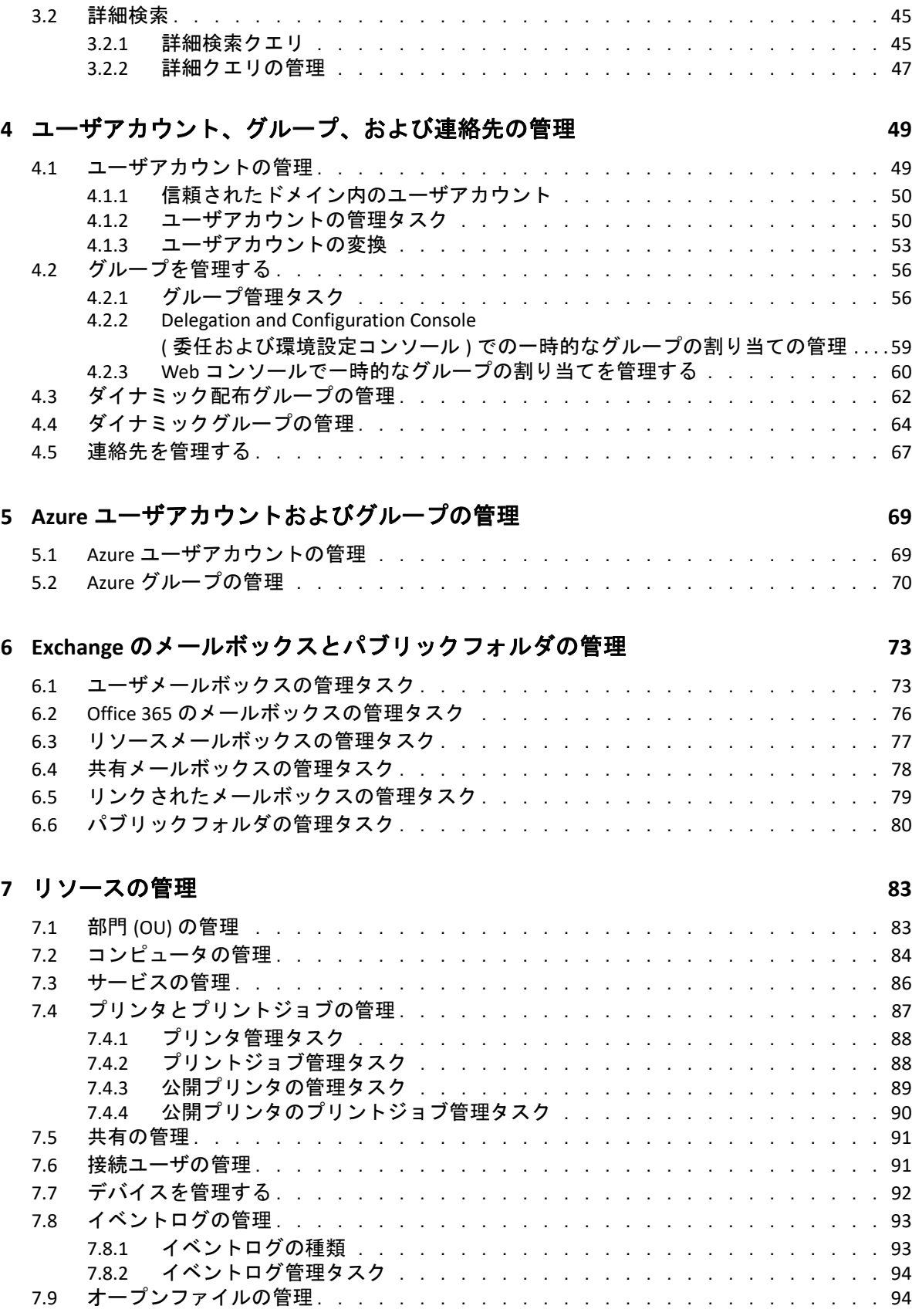

### **[8](#page-89-0)** ごみ箱の管理 **97**

# <span id="page-5-0"></span>本書の内容

この『*ユーザガイド*』は、DRA (Directory and Resource Administrator) という製品について概 説します。本書では、用語とさまざまな関連する概念について定義しています。

#### 本書の読者

本書は、管理に関する概念を理解し、安全な分散管理モデルを実装する担当者を対象とし ます。

#### その他のマニュアル

本書は、Directory and Resource Administrator のマニュアルセットの一部です。このガイドの 最新バージョンおよびその他の DRA 関連のドキュメントリソースについては、DRA [マニュ](https://www.netiq.com/documentation/directory-and-resource-administrator/index.html) [アルの](https://www.netiq.com/documentation/directory-and-resource-administrator/index.html) Web サイト (https://www.netiq.com/documentation/directory‐and‐resource‐ administrator/index.html) を参照してください。

#### 連絡先情報

本書またはこの製品に付属するその他のドキュメントについて、お客様のご意見やご提案 をお待ちしています。オンラインヘルプの各ページの下部にある **[comment on this topic (** こ のトピックに関するコメント **) ]** リンクを使用するか、または [Documentation‐](mailto:Documentation-Feedback@microfocus.com) [Feedback@microfocus.com](mailto:Documentation-Feedback@microfocus.com) に電子メールを送信してください。

特定の製品の問題については、Micro Focus ご注文と配送 ([https://www.microfocus.com/](https://www.microfocus.com/support-and-services/) [support‐and‐services/\)](https://www.microfocus.com/support-and-services/) にお問い合せください。

<span id="page-6-0"></span>1 はじめに

> Directory and Resource Administrator™(DRA) で Active Directory のオブジェクト管理を始める前 に、DRA の動作の基本理念と、製品アーキテクチャにおける各 DRA コンポーネントの役割 について理解しておく必要があります。

# <span id="page-6-1"></span>**1.1 Directory and Resource Administrator** とは

Directory and Resource Administrator は、Microsoft Active Directory(AD) の安全で効率的な特権 ID 管理を可能にします。DRA では、「最小特権」を細かく委任することで、管理者および ユーザが特定の責務に必要なパーミッションだけが付与されるようにします。また、DRA は、ポリシーの遵守を徹底し、詳細なアクティビティの監査およびレポーティングを提供 し、IT プロセスの自動化によって繰り返しの作業を簡素化します。これらの各機能によ り、特権昇格、エラー、悪意のあるアクティビティ、規制違反などのリスクから顧客の AD および Exchange の環境を保護できるだけでなく、ユーザ、ビジネスマネージャ、ヘルプデ スク担当者にセルフサービス機能を付与することで管理者の負担を軽減することができま す。

また、DRA は Microsoft Exchange の強力な機能を拡張し、Exchange オブジェクトのシーム レスな管理を実現します。DRA では、単一の共通ユーザインタフェースから、Microsoft Exchange 環境全体のメールボックス、パブリックフォルダ、および配布リストをポリシー ベースで管理することができます。

Active Directory、Microsoft Windows、Microsoft Exchange、および Azure Active Directory の各 環境の制御と管理に関する課題が DRA ですべて解決できます。

- **Azure** とオンプレミスの **Active Directory**、**Exchange**、および **Skype for Business** に対するサ ポート **:** Azure とオンプレミスの Active Directory、オンプレミスの Exchange Server、オ ンプレミスの Skype for Business、Exchange Online、および Skype for Business Online を管 理できます。
- ユーザおよび管理者の特権アクセスの細かい制御 **:** 特許取得済みの ActiveView テクノ ロジにより、特定の責務に必要な権限だけを委任し、特権格上げを防止することがで きます。
- カスタマイズ可能な **Web** コンソール **:** 直観的な方法により、技術者でなくても、限定 された ( そして割り当てられた ) 機能および権限を通して、簡単かつ安全に管理タス クを行えます。
- 詳細なアクティビティの監査およびレポーティング **:** 製品で実行されたすべてのアク ティビティが包括的に監査レコードに記録されます。長期データを安全に保管でき、 AD へのアクセスを制御するためのプロセスを実施していることを監査機関 (PCI DSS、 FISMA、HIPAA、NERC CIP など ) に証明できます。
- **IT** プロセスの自動化 **:** プロビジョニングや認証の取り消し、ユーザとメールボックス の操作、ポリシーの適用、セルフサービスタスクの制御など、さまざまなタスクの ワークフローを自動化できます。これにより、ビジネスの効率を高め、手動で繰り返 し行う管理作業を削減することができます。
- 運用上の完全性 **:** 管理者にきめ細かいアクセスコントロールを提供し、システムおよ びリソースへのアクセスを管理することで、システムおよびサービスのパフォーマン スと可用性に影響する悪意のある変更や間違った変更を防止できます。
- プロセスの適用 **:** 重要な変更管理プロセスの完全性を維持し、生産性の向上、エラー の減少、時間の節約、管理効率の向上に貢献します。
- **Change Guardian** との統合 **:** DRA およびワークフロー自動化機能とは無関係に Active Directory で生成されたイベントの監査を強化します。

# <span id="page-7-0"></span>**1.2 Directory and Administrator** のコンポーネントにつ いて

特権アクセスの管理に一貫して使用される DRA のコンポーネントには、プライマリとセカ ンダリのサーバ、管理コンソール、レポートコンポーネント、およびワークフロープロセ スを自動化するワークフローエンジンなどがあります。

次の表は、各タイプの DRA ユーザが使用する典型的なユーザインタフェースと管理サーバ を示しています。

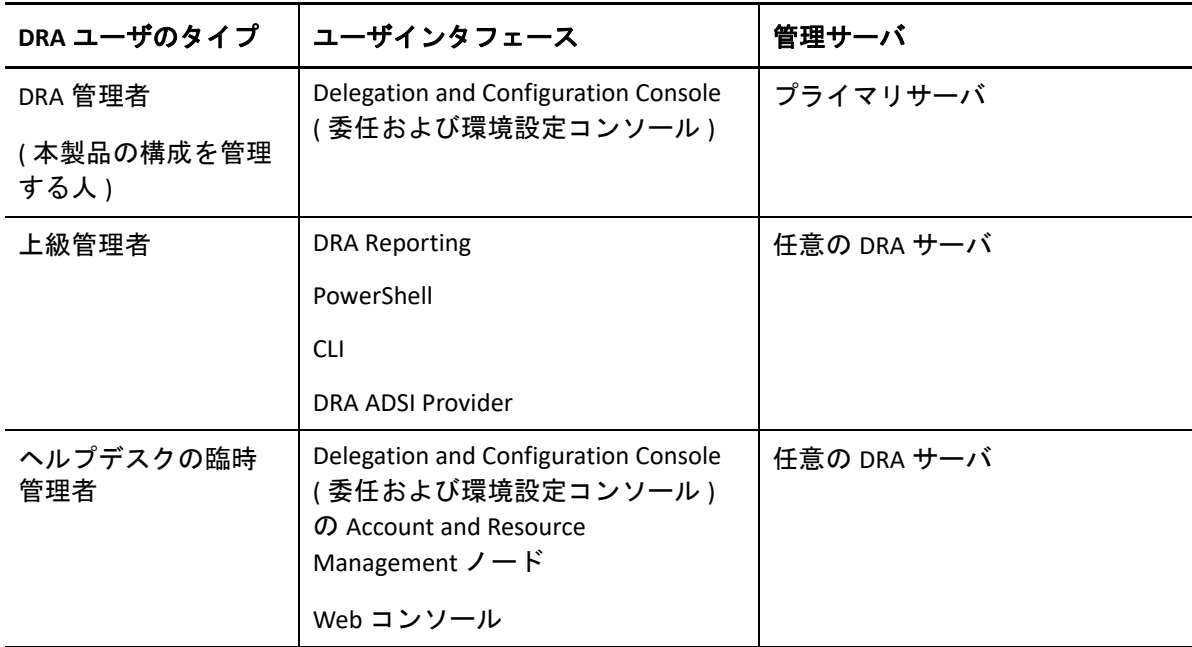

## <span id="page-7-1"></span>**1.2.1 DRA** 管理サーバ

DRA 管理サーバは、構成データ ( 環境、委任されたアクセス、およびポリシー ) を保管し、 オペレータのタスクおよび自動化タスクを実行し、システム全体のアクティビティを監査 します。このサーバは、コンソールおよび API レベルのクライアントをいくつかサポート

しながらも、マルチマスタセット (MMS) のスケールアウトモデルにより、冗長性と地理的 分離に対しても高い可用性を実現できるように設計されています。このモデルでは、すべ ての DRA 環境に、複数のセカンダリ DRA 管理サーバと同期する 1 つのプライマリ DRA 管 理サーバが必要になります。

Active Directory ドメインコントローラには管理サーバをインストールしないようにするこ とを強くお勧めします。DRA が管理するドメインごとに、管理サーバと同じサイトにドメ インコントローラを 1 つ以上配置してください。デフォルトでは、管理サーバはすべての 読み込み / 書き込み操作で最も近いドメインコントローラにアクセスします。そのため、 パスワードリセットなどのサイト固有のタスクを実行する場合は、サイト固有のドメイン コントローラを指定して操作を処理できます。ベストプラクティスとして、セカンダリ管 理サーバ 1 台をレポーティング、バッチ処理、自動化されたワークロードのために専用で 使用することを検討してください。

### <span id="page-8-0"></span>**1.2.2 Account and Resource Management**

Account and Resource Management は、Delegation and Configuration Console ( 委任および環境 設定コンソール ) のノードです。これを通じて DRA のアシスタント管理者が、接続された ドメインやサービスの委任オブジェクトを表示および管理することができます。

### <span id="page-8-1"></span>**1.2.3 Web** コンソール

Web コンソールは、Web ベースのユーザインタフェースです。これを通じて DRA のアシ スタント管理者が、接続されたドメインやサービスの委任オブジェクトを素早く簡単に確 認し、管理することができます。

管理者は、Web コンソールの外観と使用方法をカスタマイズして、カスタマイズした企業 ブランドとカスタマイズしたオブジェクトプロパティを組み込むことができます。また、 DRA の外部で行われた変更監査を可能にするために Change Guardian サーバとの統合を構成 することもできます。

DRA 管理者は、自動ワークフローフォームを作成および変更して、トリガされたときに ルーチンの自動タスクを実行することもできます。

Web コンソールには「統合された変更履歴」という機能もあります。この機能により変更 履歴サーバとの統合が可能になり、DRA の外部で AD オブジェクトに対して行われた変更 を監査することができます。変更履歴レポートのオプションには、次のものがあります。

- ◆ 次に対して行われた変更 ...
- 次によって行われた変更 ...
- 次によって作成されたメールボックス ...
- 次によって作成されたユーザ、グループ、および連絡先の電子メールアドレス ...
- 次によって削除されたユーザ、グループ、および連絡先の電子メールアドレス ...
- ◆ 次によって作成された仮想属性 ...
- 次によって移動されたオブジェクト ...

# <span id="page-9-0"></span>**1.2.4** レポーティングコンポーネント

DRA Reporting には DRA 管理のためにカスタマイズ可能な標準のテンプレートが用意されて おり、DRA 管理対象ドメインおよびシステムの詳細が確認できます。

- AD オブジェクトのリソースレポート
- AD オブジェクトデータレポート
- AD サマリレポート
- ◆ DRA 構成レポート
- Exchange 構成レポート
- Office 365 Exchange Online レポート
- 詳細なアクティビティトレンドレポート ( 月別、ドメイン別、ピーク別 )
- DRA アクティビティの要約レポート

DRA レポートは、SQL Server Reporting Services を使用してスケジュールおよび公開できるの で、関係者に簡単に配布できます。

# <span id="page-9-1"></span>**1.2.5** ワークフローエンジン

DRA はワークフローエンジンとの統合により、Web コンソールでワークフロータスクの自 動化が可能です。アシスタント管理者がワークフローサーバの構成、カスタマイズされた ワークフロー自動化フォームの実行、およびワークフローのステータスの表示を Web コン ソールで行うことができます。ワークフローエンジンについての詳細は、DRA [マニュアル](https://www.netiq.com/documentation/directory-and-resource-administrator-92/) [サイト](https://www.netiq.com/documentation/directory-and-resource-administrator-92/)でワークフロー自動化のマニュアルを参照してください。

# <span id="page-10-0"></span>**1.2.6** 製品アーキテクチャ

• Exchange Online ● ライセンス

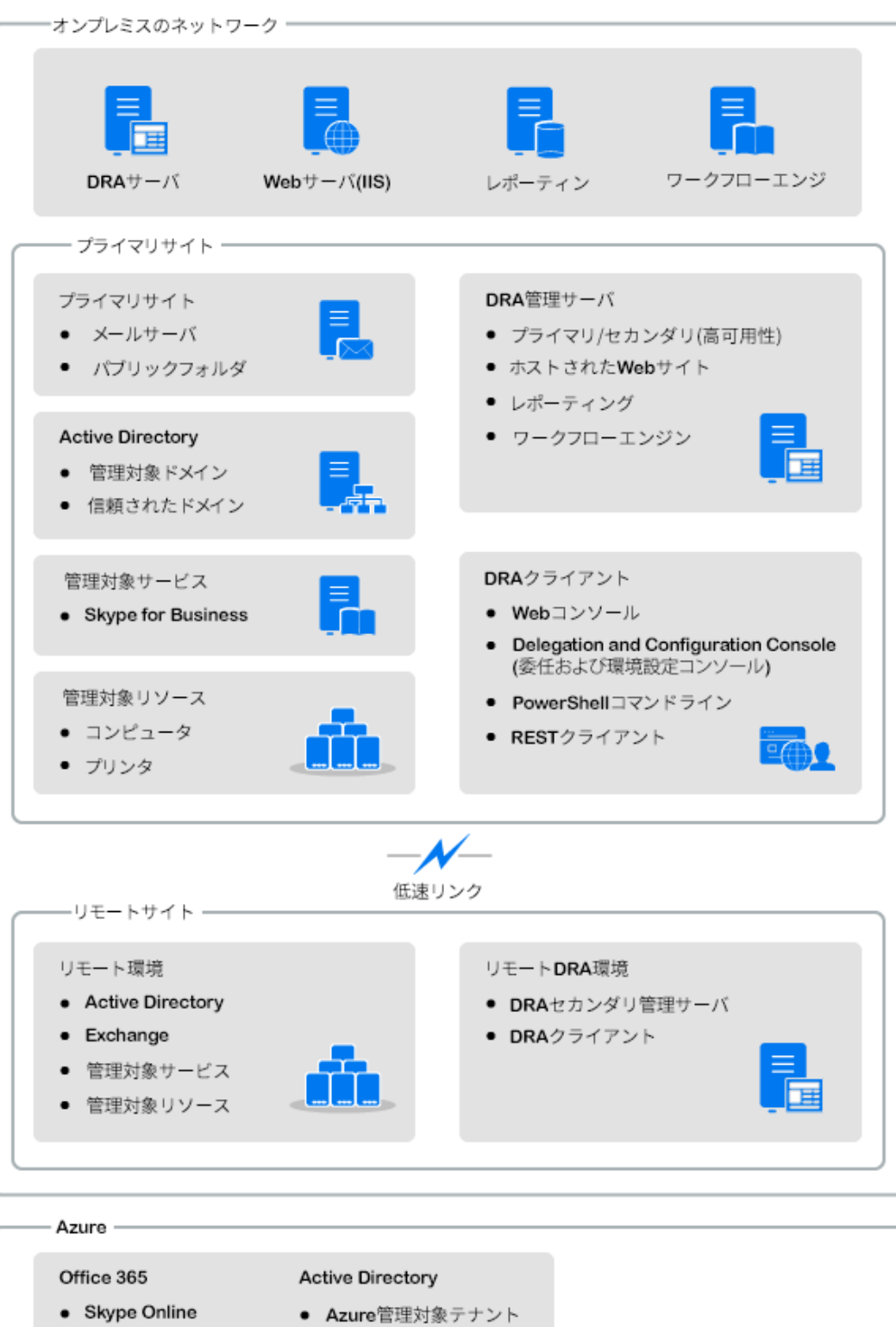

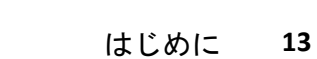

<span id="page-11-0"></span>2 <sup>2</sup> ユーザインタフェースの使用

DRA のユーザインタフェースはさまざまな管理ニーズに対応しています。主なインタ フェースは次のとおりです。

#### **Web** コンソール

Web ベースのインタフェースを通じて、アカウントおよびリソースに関する一般的な 管理タスクを行うことができます。Web コンソールには、Internet Explorer、Chrome、 または Firefox を実行している任意のコンピュータからアクセスできます。

#### **PowerShell**

PowerShell は、DRA 以外のクライアントでも PowerShell のコマンドレットを使って DRA の操作の要求を可能にするモジュールです。

#### **NetIQ Reporting Center** コンソール

管理レポートを表示し、展開することができます。これにより、企業セキュリティの 監査および管理活動の追跡監視を行うことができます。管理レポートには、アクティ ビティレポート、環境設定レポート、および要約レポートなどがあります。これらの レポートは多くが図表形式で表示できます。

# <span id="page-11-1"></span>**2.1 Web** コンソール

Web コンソールは、ユーザアカウント、グループ、コンピュータ、リソース、Microsoft Exchange メールボックスに関する多くのタスクにすばやく簡単にアクセスできる Web ベー スのユーザインタフェースです。オブジェクトのプロパティはカスタマイズ可能なため、 繰り返し行う業務の効率を向上させることができます。また、所在地や携帯電話番号な ど、自分のユーザアカウントの一般プロパティを管理することもできます。

Web コンソールには、自分に実行権限があるタスクのみが表示されます。

- 16 [ページのセクション](#page-12-0) 2.1.1「Web コンソールの起動」
- 16 [ページのセクション](#page-12-1) 2.1.2「Web コンソールの設定」
- 19 ページのセクション 2.1.3「Web [コンソールのカスタマイズ」](#page-15-0)
- 23 ページのセクション 2.1.4「Web [コンソールでオブジェクトを管理する」](#page-19-0)
- 24 ページのセクション 2.1.5[「統合された変更履歴](#page-20-0) (UCH) の活用」
- ◆ 25 ページのセクション 2.1.6[「ユーザの変更履歴へのアクセス」](#page-21-0)
- ◆ 25 ページのセクション 2.1.7 [「ワークフロー自動化の使用」](#page-21-1)

### <span id="page-12-0"></span>**2.1.1 Web** コンソールの起動

Web コンソールは Internet Explorer を実行している任意のコンピュータから起動できます。 Web コンソールを起動するには、Web ブラウザのアドレスフィールドで適切な URL を指定 してください。たとえば、HOUserver というコンピュータに Web コンポーネントをインス トールした場合、Web ブラウザのアドレスフィールドに「https://HOUserver.entDomain.com/ draclient」と入力します。

注 **:** アカウントおよび Microsoft Exchange の最新情報を Web コンソールに表示するには、 キャッシュされたページが更新されていないかどうかをアクセスのたびにチェックするよ うに Web ブラウザを設定してください。

# <span id="page-12-1"></span>**2.1.2 Web** コンソールの設定

適切な権限があれば、必要なサーバへの接続と統合、自動ログアウトの振る舞い、 Advanced Authentication をすべて Web コンソールで設定することができます。

### 自動ログアウト

何もせずに時間が経過したら Web コンソールを自動的にログアウトするように時間を設定 することができます。また、自動ログアウトしないように設定することもできます。

Web コンソールで自動ログアウトを設定するには、[ **[** 管理 **]**]>[ **[** 構成 **]**]>[ **[** 自動ログ アウト **]**]の順に選択します。

### **DRA** サーバへの接続

Web コンソールにはログイン時の DRA サーバへの接続オプションが 3 つあり、そのうちの 1つに設定することができます。

- 常に DRA サーバのデフォルトの場所を使用する ([ **[** 常に **]**])
- DRA サーバのデフォルトの場所を常に使用しない ([ **[** なし **]**])
- 選択されている場合のみ、DRA サーバのデフォルトの場所を使用する ([ **[** 選択した場合 のみ **]**])

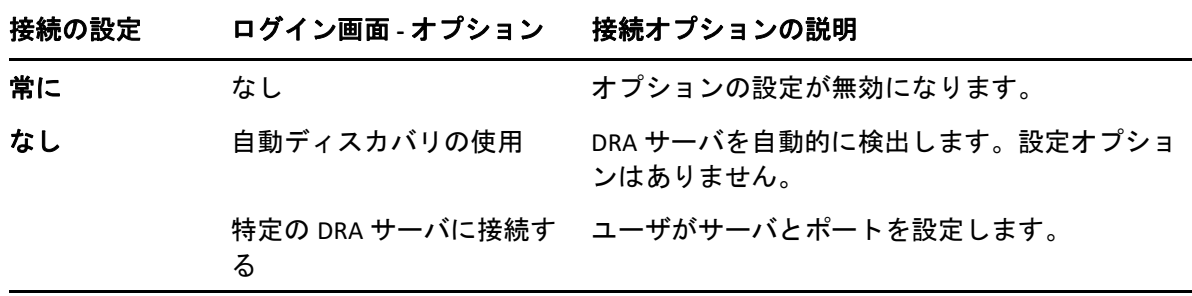

各オプションでのログイン時の振る舞いを以下に示します。

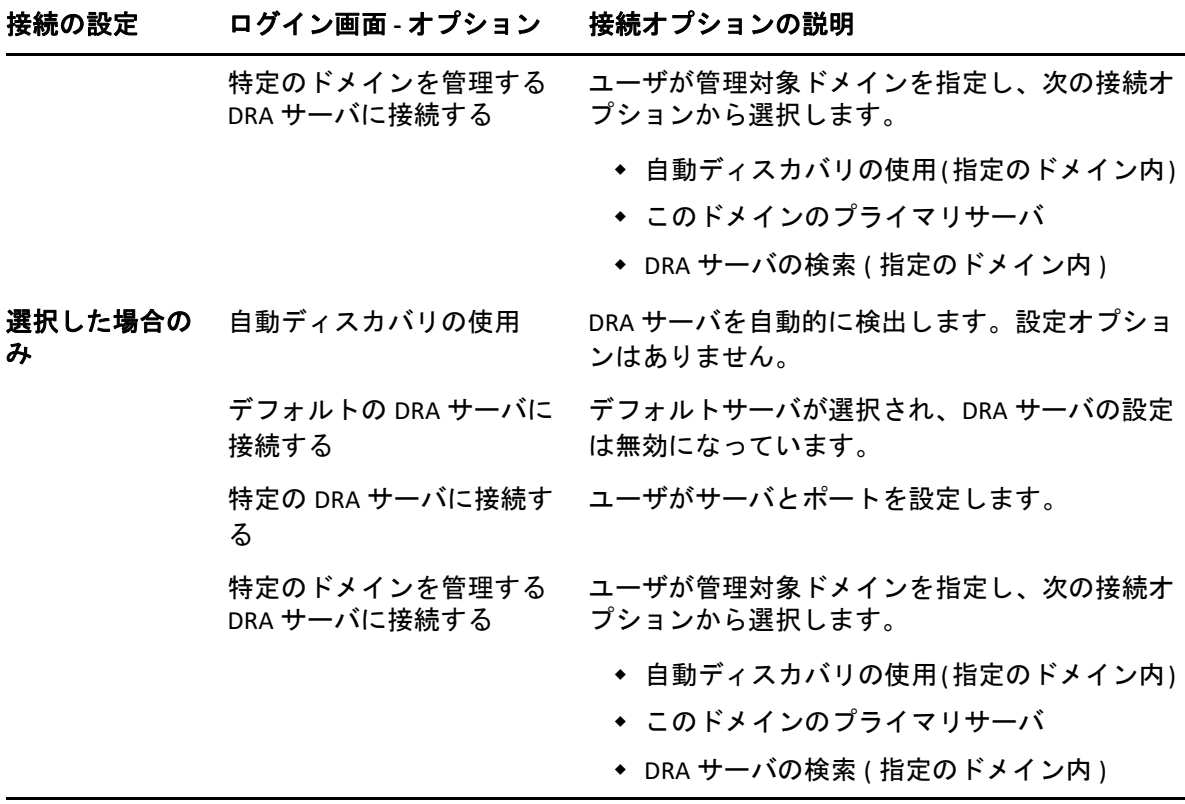

Web コンソールで DRA サーバの接続を設定するには、[ **[** 管理 **]**]>[ **[** 構成 **]**]>[ **[DRA** サーバ接続 **]**]の順に選択します。

## **REST** サーバの接続

REST サービスの接続の設定では、デフォルトのサーバの場所と接続タイムアウト ( 秒単位 ) などを設定します。Web コンソールには、ログイン時の REST サービスへの接続オプショ ンが 3 つあり、そのうちの 1 つに設定することができます。

- 常に REST サービスのデフォルトの場所を使用する ([ **[** 常に **]**])
- REST サービスのデフォルトの場所を常に使用しない ([ **[** なし **]**])
- 選択されている場合のみ、REST サービスのデフォルトの場所を使用する [(  **[** 選択した場 合のみ **]**])

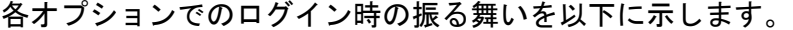

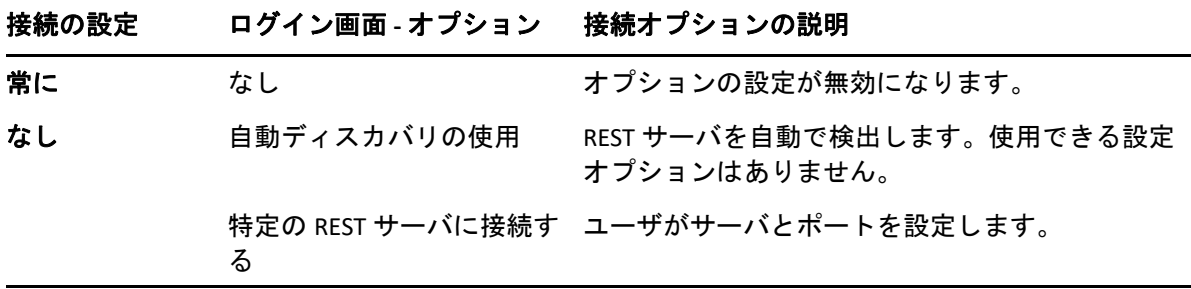

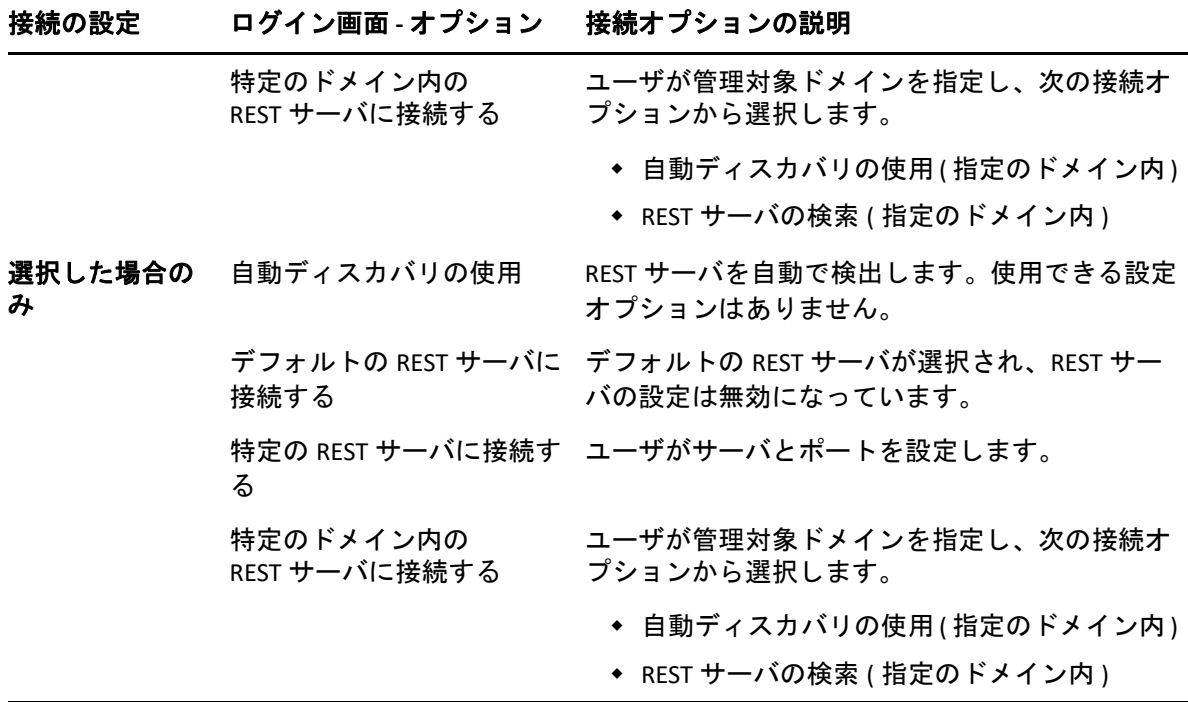

Web コンソールで REST サービスの接続を設定するには、[ **[** 管理 **]**]>[ **[** 構成 **]**]>[ **[REST** サービス接続 **]**]の順に選択します。

#### **Advanced Authentication**

Advanced Authentication では、ユーザ名とパスワードのみの単純な保護ではなく、多要素 認証を使用することでより安全に機密情報を保護します。多要素認証とは、カテゴリの異 なる資格情報に基づき、複数の認証方法でユーザが本人であることを確認することが求め られる、コンピュータへのアクセスコントロールの 1 方式です。

DRA 管理者がチェーンとイベントを構成した後に、必要な権限を持つユーザが Web コン ソールにログインして Advanced Authentication を有効にすることができます。認証が有効 になると、Advanced Authentication による認証がすべてのユーザに求められ、その後に Web コンソールへのアクセス権が付与されます。

Advanced Authentication を有効にするには、Web コンソールにログインし[ **[** 管理 **]**]>[ **[** 設定 **]**]>[ **[Advanced Authentication ]**]の順に選択します。[ **[** 有効 **]**]チェックボックスを 選択し、各フィールドの指示に従ってフォームを記入します。

Advanced Authentication の詳細については、『*DRA* 管理者ガイド』の「「認証」」を参照して ください。

# 統合サーバ

DRA は自動ワークフローフォームへのアクセスを可能にするワークフロー自動化サーバ と、統合された変更履歴 (UCH) のレポートへのアクセスを可能にする Change Guardian サー バに統合できます。必要な権限を持つユーザは、ワークフロー自動化サーバとの接続と、 1 つまたは複数の Change Guardian サーバとの接続を設定することができます。

#### ワークフロー自動化サーバの設定

DRA で自動ワークフローを使用するには、自動ワークフロー作成用の Windows サーバに ワークフローエンジンをインストールする必要があります。DRA へのワークフロー自動化 サーバの統合は Web コンソールで設定されます。

ワークフロー自動化サーバを設定するには、Web コンソールにログインしてから、[ **[** 管理 **]**]>[ **[** 統合 **]**]>[ **[** ワークフローの自動化 **]**]の順に選択します。

#### <span id="page-15-1"></span>**UCH (** 統合された変更履歴 **)** サーバの設定

UCH サーバを設定するには :

- **1** Web コンソールを起動し、AA の資格情報を使用してログインします。
- **2**[ **[** 管理]**>**[統合]**>**[統合された変更履歴 **]**]の順に選択し、[ **[** 追加 **]**]アイコンをク リックします。
- **3** 変更履歴の統合の設定で、UCH サーバ名または IP アドレス、ポート番号、サーバタイ プ、アクセス用アカウントの詳細を指定します。
- **4** サーバへの接続をテストし、[ **[OK ]**]をクリックして設定内容を保存します。
- **5** 必要に応じてサーバを追加します。

### <span id="page-15-0"></span>**2.1.3 Web** コンソールのカスタマイズ

Web コンソール内のオブジェクトのプロパティとユーザインタフェースのブランディング をカスタマイズすることができます。プロパティを適切にカスタマイズすると、オブジェ クト管理を伴うタスクの自動化に役立ちます。

### プロパティページのカスタマイズ

Active Directory の管理の役割で使用するオブジェクトプロパティフォームをオブジェクト タイプごとにカスタマイズすることができます。たとえば、DRA に組み込まれているオブ ジェクトタイプに基づいた新しいオブジェクトページを作成しカスタマイズすることもで きます。また、組み込みオブジェクトタイプに合わせてプロパティを変更することもでき ます。

プロパティオブジェクトは Web コンソールの [プロパティページ]リストに明確に定義さ れています。このリストを見れば、どのオブジェクトページが組み込み済みで、どの組み 込みページがカスタマイズされ、どのページが組み込みではなく管理者によって作成され たかが簡単に識別できます。

#### <span id="page-16-1"></span>オブジェクトプロパティページのカスタマイズ

オブジェクトプロパティのフォームは、ページの追加または削除、既存のページやフィー ルドの変更、およびプロパティ属性のためのカスタムハンドラの作成といったカスタマイ ズを行うことができます。作成されたカスタムハンドラは、その設定方法によって、プロ パティフィールドが変化したときか、クエリ実行のためのプロンプトに管理者が応答した ときに、自動的に実行されます。

プロパティのページに表示されるオブジェクトのリストに関しては、オブジェクトタイプ ごとに「オブジェクトの作成]と「プロパティの編集]という 2 つの操作タイプが使用で きます。これらは、Web クライアントで実行する主要な操作です。カスタマイズすること で、DRA で Active Directory のオブジェクトを管理するときの作業効率と操作性を向上させ ることができます。

Web コンソールでオブジェクトプロパティページをカスタマイズするには :

- **1**[ **[** カスタマイズ **]**]>[ **[** プロパティページ **]**]の順に選択します。
- 2 [プロパティページ]のリストからオブジェクトと操作タイプ (作成または編集) を選 択します。
- **3**[ **[** 編集 **]**]ボタンをクリックします。
- **4** 次のうち 1 つまたは複数の方法でオブジェクトプロパティのフォームをカスタマイズ し、変更を適用します。
	- 新規にプロパティページを追加する ([ **[** ページの追加 **]**])
	- プロパティページを選択し、そのページをカスタマイズする
		- ページ内の設定フィールドの順序を変える (↑ +)
		- ◆ フィールドまたはサブフィールドを編集する (■)
		- ◆ 1 つまたは複数のフィールドを追加する (╋ または [ | フィールドの追加 ]])
		- ◆ 1 つまたは複数のフィールドを削除する ( <sup>\*</sup>)
	- スクリプト、メッセージボックス、クエリ (LDAP、DRA、REST) のいずれかを使用し てプロパティのカスタムハンドラを作成する カスタムハンドラの使用の詳細については、「[カスタムハンドラの追加」](#page-16-0)を参照し てください。

#### <span id="page-16-0"></span>カスタムハンドラの追加

カスタムハンドラは、プロパティ属性が互いに作用してワークフロータスクを完了するた めに DRA で使用されます。たとえば、他のフィールド値のクエリ、値の更新、フィールド の読み込み専用状態の切り替え、および設定済み変数に基づいてフィールドを表示または 非表示にするときなどにプロパティのカスタムハンドラが使用されます。

また、DRA ではカスタムハンドラの作成が簡単です。選択可能な JavaScript (JS) マクロがい くつか用意されており、そのうちの 1 つをカスタムハンドラ作成検証プロセスで選ぶこと ができます。

#### カスタムハンドラ作成の基本手順 *:*

次の手順は、事前に選択済みのカスタムハンドラのページからの操作です。そこまで進む には、プロパティフィールドにある編集ボタン ( ぽ ) からオブジェクトプロパティのカス タムハンドラにアクセスします。

- 1[カスタムハンドラ]タブをクリックし、ページ ( 図 ) を有効にします。
- **2** ドロップダウンメニューからカスタムハンドラを選択して、実行時間を選択します。 通常、実行時間には 2 番目か 3 番目のオプションを使用します。

注 **:** 一般的にカスタムハンドラは 1 つで十分ですが、ハンドラ同士がリンクするよう にスクリプト内のフロー制御を設定すれば複数のハンドラを使用することもできます。

<mark>3 その場合、このページに追加するカスタムハンドラごとに設定 ( ♪</mark> ) する必要があり ます。設定オプションがハンドラの種類によって異なりますが、すべてのハンドラが JavaScript から実行されます。

独自の Vanilla JavaScript エントリを作成したり、組み込みマクロを使用することもでき ます。

- **LDAP** クエリまたは **REST** クエリのハンドラ **:**
	- 1. 静的な値を基にクエリを実行する場合、[ **[** 接続情報 **]**]と[ **[** クエリパラメー タ **]**]を定義します。

クエリを動的にする場合、必須フィールドにプレースホルダのテキストを入 力します。これはスクリプトの実行に必須です。スクリプトが仮の値を上書 きします。

注 **:** また、REST クエリのヘッダとクッキーも設定できます。

- 2.[クエリ前アクション]で、マクロの種類として[ **[** グローバル **]**]、[ **[** クエリ **]**]、または[ **[** フォームフィールド **]**]のいずれかを選択します。
- 3. ドロップダウンリストからマクロを選択し、マクロを挿入します ( **[</>** 挿入マ クロ **]**)。
- 4. 必要に応じて他のマクロを挿入し、必要な値を指定してスクリプトを完成さ せます。

例として、ユーザが入力したグループ名が Active Directory にすでに存在しな いことを、フォームが送信されたときに [クエリ前アクション] のスクリプ トで検証します。

ユーザが入力した名前を使用して LDAP クエリを作成する必要があります。 Field() というマクロを使用して名前フィールドの値にアクセスし、クエリ文字 列を作ります。次にこれを、Filter() マクロを使用するクエリフィルタに設定し ます。

 $Filter() = '(&(objectCategoricalgroup)(objectClass=group)(name=' +$  $Field(name) + '$ ))';

5. 前の例を実行して、[クエリ後アクション]でクエリの返す結果をチェックし ます。結果はクエリに一致したオブジェクトの配列として返されます。そこ で、配列の長さが 0 より大きいかどうかを調べる必要があります。

一致するグループが見つかると、Cancel() というマクロを使用してフォーム送 信をキャンセルし、そのマクロにユーザに表示するオプションメッセージを 渡します。

if (QueryResults().length > 0) { Cancel(' その名前のグループはすでに存在します。固有の 名前を入力してください '):}

- スクリプト **:** JavaScript のカスタムコードを挿入するか、マクロを使用してスクリ プトを作成します。
- **DRA** クエリ **:** クエリパラメータについては、JSON 形式でペイロードを定義します。 そして、前に説明した LDAP クエリと REST クエリの場合と同様の方法でマクロを 使用します。
- メッセージボックスハンドラ **:** メッセージボックス自体のプロパティを定義した 後、前に説明した LDAP クエリと REST クエリの場合と同様の方法でマクロを使用 します。ただし、ここではクエリ前アクションとクエリ後アクションではなく、 表示前のアクションと閉じた後のアクションのマクロスクリプトを作成します。
- **4** フォームを保存する前に[ **[** ハンドラのテスト **]**]をクリックしてスクリプトを検証し ます。

これによりテスト結果の概要が生成され、それで実行結果が確認できます。

注 **:** ハンドラがフォームの現在の状態に依存する ( たとえばフィールドに値がある ) 場合、 正常に実行されません。これはフォーム編集時にデータがロードされていないためです。 この場合は、フォームエディタの外部でハンドラをテストする必要があります。つまり、 カスタマイズ内容を保存し、適切なフォームに移動し、必要なデータを入力してテストし ます。

#### オブジェクトプロパティページの新規作成

オブジェクトプロパティページを新規に作成するには :

- **1** Web コンソールにログインし[ **[** カスタマイズ **]**]>[ **[** プロパティページ **]**]を選択しま す。
- **2**[タスク]の中の[ **[** 新しいアクションの作成 **]**]をクリックします。
- **3** 名前、アイコン、オブジェクトタイプ、操作の設定を定義して最初のオブジェクトプ ロパティフォームを作成します。
- **4** 必要に応じて、その新規のフォームをカスタマイズします。[「オブジェクトプロパティ](#page-16-1) [ページのカスタマイズ](#page-16-1)」を参照してください。

### ユーザインタフェースのブランディングのカスタマイズ

DRA の Web コンソールのタイトルバーを独自のタイトルやロゴイメージにしてカスタマイ ズすることができます。位置は DRA の製品名の右隣りです。この位置は最上位のナビゲー ションにも使用されるため、ログインすると DRA の最上位のナビゲーションリンクに隠れ ます。ただし、ブラウザのタブにはカスタマイズされたタイトルが引き続き表示されま す。

DRA でタイトルのブランディングをカスタマイズするには :

- **1** Web コンソールにログインし、[ **[** カスタマイズ **]**]>[ **[** ブランディング **]**]の順に選択 します。
- **2** 会社のロゴを追加するには、ロゴイメージを Web サーバの components\lib\img に保存し ます。
- **3** ブランディングのカスタマイズのページの 3 つのフィールドに該当する情報があれば、 必要な情報を追加して変更内容を保存します。

# <span id="page-19-0"></span>**2.1.4 Web** コンソールでオブジェクトを管理する

Web コンソールでは、管理者のマストヘッドに移動することによってオブジェクトを管理 します。ここから、ドメイン、コンテナ、およびごみ箱のオブジェクトをオブジェクトタ イプで検索できます。ドメイン、コンテナ、または OU が選択されている場合は、新しい オブジェクトを作成したり、グループからメンバーを追加または削除したり、オブジェク トを移動したりすることもできます。

検索結果リストでオブジェクトを選択すると、そのオブジェクトに対して実行できるすべ ての該当するアクションが、グリッド上のタスクバーで使用可能になります。使用可能な オプションは、選択されたオブジェクトタイプ、現在 DRA 用に設定されているコンポーネ ント、および割り当てられた管理者特権に基づいています。

オブジェクトのプロパティを編集するには、オブジェクトの上にマウスのカーソルを合わ せて、オブジェクト行に表示される[ **[** プロパティ **]**]アイコン をクリックします。ここ から、左のナビゲーションペインにあるすべてのオブジェクトのプロパティページにアク セスできます。

重要 **:** オブジェクトが **[** 誤って削除されないように保護 **]** するには、[ **[** 全般 **]**]プロパティ ページの下部までスクロールし、チェックボックスをオンにして、この機能を有効にし、 変更内容を **[** 適用 **]** します。

オブジェクトに対して実行できるアクションの詳細については、次のトピックを参照して ください。

- [ユーザアカウント、グループ、および連絡先の管理](#page-44-0)
- Exchange [のメールボックスとパブリックフォルダの管理](#page-67-0)
- ◆ [リソースの管理](#page-76-0)

# <span id="page-20-0"></span>**2.1.5** 統合された変更履歴 **(UCH)** の活用

UCH サーバの設定方法の詳細については、「UCH ( [統合された変更履歴](#page-15-1) ) サーバの設定」を 参照してください。

### **UCH** レポートの検索および生成

統合された変更履歴のすべてのレポートから検索することも、検索オプションを使用して 検索対象を絞り込むこともできます。UCH レポートは Web コンソールにのみ表示できま す。パラメータなしで検索すると、すべての UCH レポートが一覧表示されます。検索パラ メータを追加すると、必要なレポートのみを検索結果に表示するフィルタとして機能しま す。

重要 **:** UCH レポートを生成するには、 **[Generate UI Reports (UI** レポートの生成 **) ]** という権限が 必要です。

統合された変更履歴のレポートを検索し生成するには :

- **1** Web コンソールを起動します。
- **2**[ **[** 管理]**>**[検索 **]**]の順に選択します。
- **3** 検索を実行します。名前、場所、子コンテナなど検索条件を付加しても、しなくても 構いません。 検索条件をまったく使用しないと、すべてのオブジェクトの検索結果が表示されるこ とになります。結果を絞り込むために検索条件を含めます。
- **4**[ **[** 検索 **]**]アイコンをクリックして、検索結果を表示します。
- **5** 生成するレポートに含める必要のあるオブジェクトを選択します。
- **6**[ **[** 変更履歴レポートの表示 **]**]アイコンをクリックします。

[ **[** 変更履歴レポートの条件 **]**]で、レポートの種類、ターゲットオブジェクト、開始 日、終了日、最大行数、サーバ (DRA または Change Guardian サーバ ) などの条件を使 用してレポートを編集および生成することができます。

- **7**[ **[** 生成 **]**]をクリックすると、監査データにアクセスして UCH レポートを生成します。
- **8** レポートは、ソートしたり、CSV や HTML などの必要な形式でエクスポートすること ができます。

### 統合された変更履歴のプロパティの表示

UCH の構成済みサーバのプロパティを表示するには、[ **[** 管理 **]**]>[ **[** 統合 **]**]>[ **[** 統合され た変更履歴 **]**]の順に選択し、構成したサーバを選択してから、[ **[** オプション **]**]メニュー をクリックし、次のアクションのいずれかを実行します。

- プロパティ **:** UCH プロパティを表示し更新します。
- 接続のテスト **:** サーバへの接続を検証します。
- 削除 **:** 設定済みの UCH サーバを削除します。

# <span id="page-21-0"></span>**2.1.6** ユーザの変更履歴へのアクセス

Web コンソールを使用して、ユーザに加えられた変更やユーザが加えた変更の履歴を確認 することができます。次のタイプの変更内容を表示できます。

- ユーザが行った変更
- ユーザに行われた変更
- ユーザが作成したユーザのメールボックス
- ユーザが削除したユーザのメールボックス
- ユーザが設定したグループおよび連絡先電子メールアドレス
- ユーザが削除したグループおよび連絡先電子メールアドレス
- ユーザが作成または無効化した仮想属性
- ユーザが移動したオブジェクト

#### 変更履歴レポートを表示または生成するには **:**

- **1** Web コンソールを起動します。
- **2** 履歴を確認したいオブジェクトを検索します。
- **3**[ **[** 変更履歴レポートの表示 **]**]アイコンをクリックします。
- **4** レポート生成の条件を変更するには、[ **[** 変更 **]**]をクリックします。

開始日または終了日、追跡されているオブジェクト、レポートの種類、およびその他 の条件を変更することができます。

**5** レポートの CSV ファイルを作成するには、[ **[** 生成 **]**]をクリックします。

# <span id="page-21-1"></span>**2.1.7** ワークフロー自動化の使用

ワークフローの自動化を使うと、ワークフローフォームを起動することで IT プロセスを自 動化することができます。ワークフローフォームは、ワークフローを実行したとき、また はワークフロー自動化サーバで作成された名前付きワークフローイベントが発生したとき に実行されます。

ワークフローのフォームは、その作成時または変更時に Web サーバに保存されます。この サーバの Web コンソールにログオンするときに、委任された権限とフォームの構成方法に 基づいてフォームが利用できます。フォームは Web サーバの資格情報を持つすべてのユー ザが利用できます。フォームを送信するには適切な権限が必要です。

ワークフローフォームを起動するには **:** ワークフローは、Web コンソール経由で DRA と統 合されたワークフロー自動化サーバ内に作成されます。新しいフォームを保存するには、 フォームのプロパティで設定される[ **[** イベントによるワークフローのトリガ **]**]または[ [特定のワークフローの起動 ]]のいずれかのオプションが必要です。これらのオプション に関する詳細は以下のとおりです。

 特定のワークフローの起動 **:** このオプションでは、DRA のワークフローサーバで稼働 中の利用可能なワークフローをすべてリストで表示します。このリストに表示される ためには、ワークフローがワークフロー自動化サーバ内の DRA\_Workflows というフォル ダに作成される必要があります。

 イベントによるワークフローのトリガ **:** このオプションは、事前に定義されたトリガ でワークフローを実行するために使用されます。トリガを用いるワークフローもワー クフロー自動化サーバ内に作成されます。

注 **:** [特定のワークフローの起動]で設定したワークフローフォームのみ実行履歴が付きま す。履歴に対しては、[ **[** タスク **]**]>[ **[** 要求 **]**]からアクセスする検索のメインの表示枠内 からクエリを行うことができます。

ワークフロー自動化の詳細については、『*DRA* 管理者ガイド』を参照してください。

# <span id="page-22-0"></span>**2.2 Account and Resource Management**

Delegation and Configuration Console ( 委任および環境設定コンソール ) の Account and Resource Management ノードは、DRA のアシスタント管理者が行うタスクのほとんどに対 応します。基本的なシステム管理から高度なヘルプデスクでの問題まで企業の管理ニーズ を満たします。Account and Resource Management を使用し、アカウントおよびリソースの 管理タスクを実行したり、Microsoft Exchange のメールボックスを管理することができま す。

Account and Resource Management には、次のノードが含まれています。

#### すべての管理対象オブジェクト

ユーザアカウント、グループ、連絡先、リソース、ダイナミックグループ、ダイナ ミック配布グループ、リソースのメールボックス、パブリックフォルダなど、操作権 限のあるドメインの中のオブジェクトが管理できます。

#### 一時グループの割り当て

特定の期間だけグループメンバーシップを必要とするユーザのためのグループメン バーシップが管理できます。

#### 詳細検索クエリ

管理サーバで使用可能な高度なクエリが管理できます。

#### ごみ箱

ごみ箱が有効になっているすべての Microsoft Windows ドメインに関し、削除された ユーザアカウント、グループ、連絡先、およびリソースが管理できます。

Account and Resource Management ノードにアクセスするには、NetIQ 管理者プログラム フォルダの[ **[Delegation and Configuration ]**]をクリックし、コンソールの Delegation and Configuration ノードを展開します。

Delegation and Configuration console ( 委任および環境設定コンソール ) を起動すると、ロー カルドメイン内で利用できる最善な管理サーバに初期接続します。利用できる最善な Administration サーバは最も近くにあるサーバです。一般的にそれはネットワークサイト内 のサーバです。DRA は、利用できる最善な管理サーバを探すことで、接続スピードとパ フォーマンスを向上させています。

Account and Resource Management の操作の詳細については、次のトピックを参照してくだ さい。

- ◆ 27 ページのセクション 2.2.1[「管理サーバまたは管理対象ドメインへの接続」](#page-23-0)
- ◆ 28 ページのセクション 2.2.2[「コンソールのタイトル変更」](#page-24-0)
- 28 ページのセクション 2.2.3[「リストの列のカスタマイズ」](#page-24-1)
- 29 ページのセクション 2.2.4「[Account and Resource Management](#page-25-0) におけるオブジェクト [の管理」](#page-25-0)
- 29 ページのセクション 2.2.5[「保存された高度なクエリの実行」](#page-25-1)
- 30 ページのセクション 2.2.6[「コンソール設定の復元」](#page-26-0)
- ◆ 30 [ページのセクション](#page-26-1) 2.2.7「特殊文字の使用」
- ◆ 31 ページのセクション 2.2.8[「ワイルドカード文字の使用」](#page-27-0)
- ◆ 32 ページのセクション 2.2.9[「割り当てられた権限と役割の表示」](#page-28-0)
- 33 ページのセクション 2.2.10[「製品のバージョン番号とインストール済みのホット](#page-29-0) [フィックスの表示」](#page-29-0)
- 33 ページのセクション 2.2.11[「現在のライセンスの表示」](#page-29-1)
- 33 [ページのセクション](#page-29-2) 2.2.12「BitLocker パスワードの回復」

# <span id="page-23-0"></span>**2.2.1** 管理サーバまたは管理対象ドメインへの接続

デフォルトで DRA は、管理対象のドメインまたはコンピュータの管理サーバのうち、利用 できる最善なものに接続します。利用できる最善な Administration サーバは最も近くにあ るサーバです。一般的にそれはネットワークサイト内のサーバです。サイト内に管理サー バがない場合、DRA はその次に最も利用可能なサーバを管理対象ドメインまたは管理対象 サブツリー内から探して接続します。また、接続先の管理サーバまたはドメインを指定す ることもできます。

ユーザインタフェースを最初に起動すると、DRA はまず、その起動に使用されたログオン アカウントのドメインに接続します。管理サーバの管理していないドメインにログオンし ている場合や、DRA がそのドメインの管理サーバに接続できない場合は、DRA がエラー メッセージを表示することがあります。管理サーバが利用可能であることを確認して、再 試行します。

#### 管理サーバに接続には **:**

- **1**[ファイル]メニューから[ **[Connect to DRA server (DRA** サーバに接続する★ **) ]**]をク リックします。
- **2** [ [Connect to this DRA server ( この DRA サーバに接続する★ ) ]] をクリックします。
- **3** 管理サーバの名前を入力します。入力形式 : *computername*
- **4**[ **[OK ]**]をクリックします。

#### 管理対象のドメインまたはコンピュータに接続するには **:**

**1**[ファイル]メニューから[ **[Connect to DRA server (DRA** サーバに接続する★ **) ]**]をク リックします。

- **2** 適切なオプションを選択してから、管理対象のドメインまたはコンピュータの名前を 入力します。
- **3** たとえば、HOULAB というドメインに接続するには、[ **[Connect to a DRA server that manages this domain (** このドメインを管理する **DRA** サーバに接続する★ **) ]**]をクリックし てから、「HOULAB」と入力します。
- **4** 管理対象のドメインまたはコンピュータの管理サーバを指定するには、[ **[Advanced(** 詳 細設定★ **) ]**]をクリックしてから、適切なオプションを選択します。
- **5**[ **[OK ]**]をクリックします。

# <span id="page-24-0"></span>**2.2.2** コンソールのタイトル変更

Delegation and Configuration console ( 委任および環境設定コンソール ) のタイトルバーは、 そこに表示される情報を変更することができます。便利さと明確さを向上させるために、 コンソール起動時のユーザ名や、コンソール接続先の管理サーバを追加することができま す。また、複数の管理サーバに異なる資格情報を使用して接続する必要のある複雑な環境 では、この機能を応用することで、今どのコンソールを使用すべきかがすぐに判別できる ようになります。

#### コンソールのタイトルバーを変更するには **:**

- **1** Delegation and Configuration console ( 委任および環境設定コンソール ) を起動します。
- **2**[ **[** 表示 **]**]> **[**[オプション] **]** の順にクリックします。
- **3** [Window Title ( ウィンドウタイトル★ )] タブを選択します。
- **4** 適切なオプションを指定してから、[ **[OK ]**]をクリックします。

# <span id="page-24-1"></span>**2.2.3** リストの列のカスタマイズ

どのオブジェクトプロパティを DRA のリストカラムに表示させるかを選択することができ ます。この柔軟性のある機能により、検索結果のリスト表示などのユーザインタフェース をカスタマイズでき、企業のシステム管理における特定のニーズを満たすことができま す。たとえば、カラムにユーザのログオン名またはグループの種類を表示されるよう設定 できます。これにより、必要なデータを迅速かつ効率的に特定しソートすることができま す。

#### リストカラムをカスタマイズするには **:**

- **1** 適切なノードを選択します。たとえば、管理対象オブジェクトに関する検索結果を表 示する場合に、結果を表示させるカラムを選択するには、[ **[** すべての管理対象オブ ジェクト **]**]を選択します。
- 2 [表示] メニューから [ [Choose Columns (カラムを選択★ ) ]] をクリックします。
- **3** このノードで使用可能なプロパティのリストから、表示するオブジェクトプロパティ を選択します。
- **4** カラムの順序を変更するには、カラムを選択し、[ **[** 上に移動 **]**]または[ **[** 下に移動 **]**] をクリックします。
- **5** カラムの幅を指定するには、カラムを選択し、所定のフィールドに適切なピクセル数 を入力します。
- **6**[ **[OK ]**]をクリックします。

# <span id="page-25-0"></span>**2.2.4 Account and Resource Management** におけるオブジェクトの 管理

Account and Resource Management のオブジェクトを管理するには、ディレクトリツリー内 の[ **[** すべての管理対象オブジェクト **]**]またはサブノードを選択します。ここから、ドメ イン、コンテナ、および OU 内のオブジェクトをオブジェクトタイプで検索できます。

検索結果リストでオブジェクトを選択すると、そのオブジェクトに対して実行できるすべ ての該当するアクションがツールバーの[ **[** タスク **]**]メニューまたは右クリックメニュー から使用できるようになります。使用可能なオプションは、選択されたオブジェクトタイ プ、現在 DRA 用に設定されているコンポーネント、および割り当てられた管理者特権に基 づいています。

オブジェクトのプロパティを編集するには、オブジェクトを選択し、[ **[** タスク **]**]メ ニューで [ | プロパティ ]] をクリックします。ここから、左のナビゲーションペインにあ るページのリンクをクリックすることによって、すべてのオブジェクトのプロパティペー ジにアクセスすることができます。

重要 **:** オブジェクトが **[** 誤って削除されないように保護 **]** するには、オブジェクトを選択し、 [ **[** プロパティ **]**」を開き、ナビゲーションペインで[ **[** 全般 **]**]を選択します。チェック ボックスをオンにしてこの機能を有効にし、変更内容を[ **[** 適用 **]**]します。

オブジェクトに対して実行できるアクションの詳細については、次のトピックを参照して ください。

- [ユーザアカウント、グループ、および連絡先の管理](#page-44-0)
- Exchange [のメールボックスとパブリックフォルダの管理](#page-67-0)
- [リソースの管理](#page-76-0)

# <span id="page-25-1"></span>**2.2.5** 保存された高度なクエリの実行

高度なクエリを使用すると、ユーザ、連絡先、グループ、コンピュータ、プリンタ、OU はもとより、DRA がサポートするオブジェクトならすべて検索することができます。 「Execute Saved Advanced Querie」という権限があれば、Account and Resource Management の ノード内のどのコンテナに対しても[ **[Saved Queries (** 保存済みクエリ★ **) ]**]リストで利用 可能な高度なクエリを実行できます。自分に割り当てられた権限の詳細については、「[割](#page-28-0) [り当てられた権限と役割の表示」](#page-28-0)を参照してください。

#### 保存済みの高度なクエリを実行するには **:**

**1**[ **[Account and Resource Management ]**]>[ **[** すべての管理対象オブジェクト **]**]の順に開 きます。

- **2** 適切なコンテナを選択します。たとえば、DRA にユーザアカウント情報を検索させた い場合、[ **[** ユーザ **]**]を選択します。
- **3** 詳細検索の表示枠を表示するには、[ **[Advanced Search (** 詳細検索★ **) ]**]をクリックしま す。
- **4** 詳細検索の表示枠内の[ **[Saved Queries (** 保存済みクエリ **) ]**]リストから詳細検索クエ リを 1 つ選択します。
- **5**[ **[Load Query (** クエリをロード★ **) ]**]をクリックして、[ **[Find Now (** 今すぐ検索★ **) ]**]を クリックします。

# <span id="page-26-0"></span>**2.2.6** コンソール設定の復元

DRA では、ウィンドウサイズの変更とウィンドウサイズの保持が可能です。この他にも DRA は、前回接続した管理サーバ、リスト結果から追加または削除されたカラム、カラム の幅など、多くの設定を保持します。これらの設定を DRA インストール直後の設定に戻す 必要が生じた場合、[Restore Default Settings ( デフォルトの設定に復元★ )]というオプ ションを使用すれば戻すことができます。

#### デフォルトのコンソール設定に復元するには **:**

- **1**[ **[** 表示 **]**]>[ **[** オプション **]**]の順にクリックします。
- **2**[ **[Saved Settings (** 保存済みの設定★ **) ]**]タブを選択します。
- **3** ウィンドウに表示される情報を確認してから、[ **[Restore Default Settings (** デフォルトの **設定に復元★ )** ]] をクリックします。

### <span id="page-26-1"></span>**2.2.7** 特殊文字の使用

ユーザアカウント、グループ、連絡先、OU、コンピュータ、ActiveView、AA グループ、役 割、ポリシー、または自動化トリガに名前を付ける場合、次に挙げる特殊文字は名前に使 用できません。これらの命名制限は、オブジェクト名にも、オブジェクトを定義するルー ルの名前にも適用されます。

#### ユーザアカウント、グループ、コンピュータの命名

Windows 2000 以前の名前を指定する場合、次に挙げる特殊文字が使用できません。

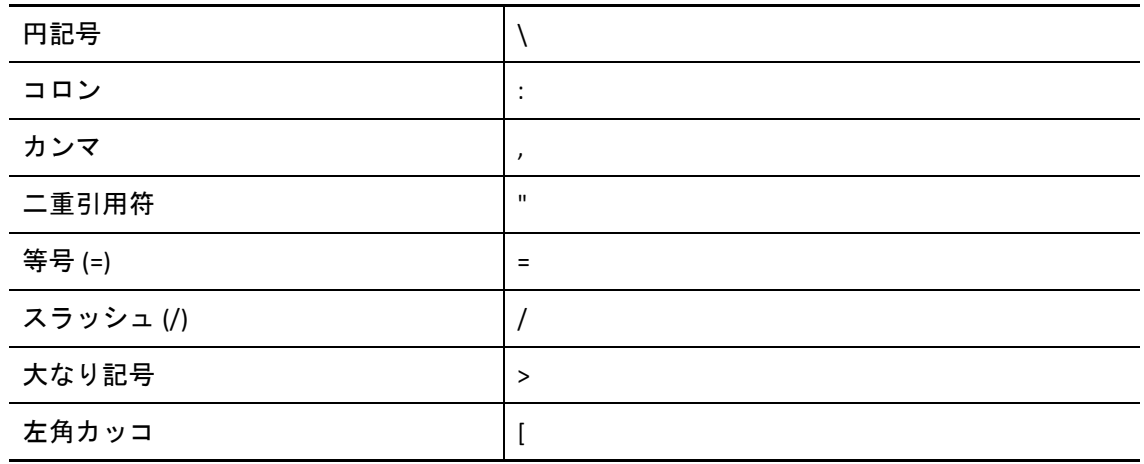

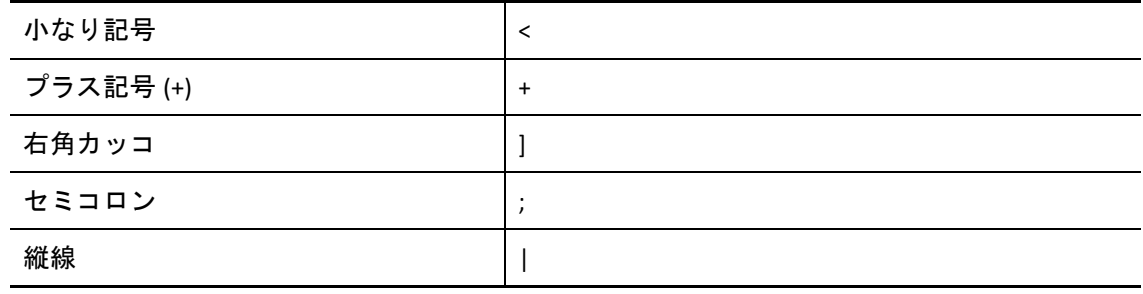

重要 **:** パブリックフォルダ管理にはバックスラッシュ (\) 文字がサポートされていません。

ユーザアカウント、グループ、および Microsoft Windows ドメイン内のコンピュータに名前 を付ける場合は、任意の特殊文字が使用できます。

#### 連絡先と **OU** の命名

連絡先や OU に名前を付ける場合、任意の特殊文字が使用できます。

#### **Activeview**、**AA** グループ、役割の命名

ActiveViews、AA グループ、および役割に名前を付ける場合、バックスラッシュ (\) が 使用できません。

#### ポリシーと自動化トリガの命名

ポリシーおよび自動化トリガに名前を付ける場合は、バックスラッシュ (\) が使用でき ません。

#### **Azure** で無効な文字

無効な文字を使用すると、Azure Active Directory と企業内システムのディレクトリとの 同期が失敗する原因となります。無効な文字の詳細については、Microsoft Office サ ポートの Web サイトにアクセスし、「[Directory object and attribute preparation \(](https://docs.microsoft.com/en-us/office365/enterprise/prepare-for-directory-synchronization?redirectSourcePath=%252fen-us%252farticle%252fPrepare-to-provision-users-through-directory-synchronization-to-Office-365-01920974-9e6f-4331-a370-13aea4e82b3e#directory-object-and-attribute-preparation) ディレ [クトリオブジェクトと属性の準備](https://docs.microsoft.com/en-us/office365/enterprise/prepare-for-directory-synchronization?redirectSourcePath=%252fen-us%252farticle%252fPrepare-to-provision-users-through-directory-synchronization-to-Office-365-01920974-9e6f-4331-a370-13aea4e82b3e#directory-object-and-attribute-preparation) )」というサブトピックを参照してください。

オンラインメールボックスのプロパティでこれらの文字が使用されないようにするに は、次の操作を行います。

- 1. Delegation and Configuration console ( 委任および環境設定コンソール ) の [Configuration Management ( 環境設定管理 )]ノードをクリックし、[ **[Update Administration Server Options (** 管理サーバオプションの更新 **) ]**]を選択します。
- 2. タブメニューの[ **[Azure Sync (Azure** 同期 **) ]**]をクリックします。
- 3.[ **[Enforce online mailbox policies for invalid characters and character length (** 無効な文字や 文字数に対してオンラインメールボックスポリシーを強制する **) ]**]をクリックして、 [ **[OK ]**]をクリックします。

# <span id="page-27-0"></span>**2.2.8** ワイルドカード文字の使用

DRA では、CLI コマンドと DRA コンソールの多くのフィールドでワイルドカード文字が使 用できます。ワイルドカードを使って、複数のオブジェクトを特定の条件または規格 ( 命 名規則など ) に一致させるルールを定義することができます。ルールの範囲を広げたり絞 り込む場合、正規表現の代わりにワイルドカードが使用できます。ワイルドカードの照合 では大文字と小文字を区別しません。疑問符 (?)、アスタリスク (\*)、番号記号 (#) といった ワイルドカード文字の直前に円記号 (\) を付けることで、そのワイルドカード文字を通常 の文字として使用することもできます。たとえば、「abc\*」を検索するには、検索文字列と して「abc\\*」を入力します。

DRA では、次に示すワイルドカード文字が使用できます。ワイルドカード文字を名前に使 用することはできません。

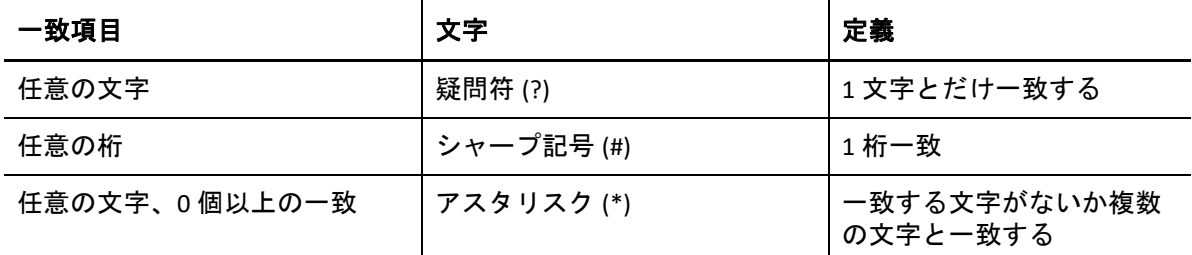

次の表に、ワイルドカード文字による指定例とそれぞれで一致する例と一致しない例を示 します。

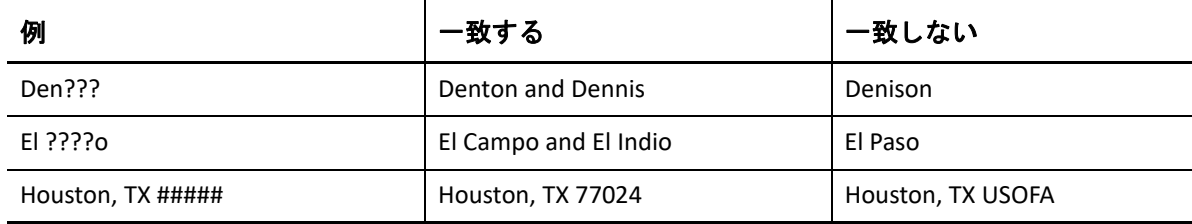

DRA は論理演算子を含むワイルドカード指定をサポートしません。

### <span id="page-28-0"></span>**2.2.9** 割り当てられた権限と役割の表示

役割と権限によってオブジェクトの管理方法が決まります。役割とは、特定の管理タスク ( ユーザアカウントの作成や共有ディレクトリの移動など ) を実行するために必要なパー ミッションを提供する権限のセットです。

DRA 管理者がユーザに役割を割り振り、特定の AA グループに追加し、ActiveView ( 管理可 能なドメインオブジェクトのセット ) に関連付けます。これらの割り当ては、Delegation and Configuration console ( 委任および環境設定コンソール ) で確認することができます。自 分に割り当てられた役割と権限を確認するために補助的な権限は必要ありません。

#### 割り当てられた権限と役割を表示するには **:**

- **1**[ファイル]メニューから[ **[DRA Properties (DRA** プロパティ★ **) ]**]をクリックします。
- **2**[ **[** 権限 **]**]をクリックします。
- **3** 適切なビューを選択します。たとえば、AA グループのメンバーシップ、各メンバーの 権限と役割、および関連付けられた ActiveView で構成されるテーブルを表示するには、 [ **[Flat View (** フラット表示★ **) ]**]をクリックします。
- **4** 適切な項目を開きます。たとえば、「 **[Has Power ]**」という列で[ **[Roles and Powers (** 役 割と権限★ **) ]**]を開いて個々の役割と権限を表示します。
- **5**[ **[OK ]**]をクリックします。

# <span id="page-29-0"></span>**2.2.10** 製品のバージョン番号とインストール済みのホットフィッ クスの表示

製品のバージョン番号とインストール済みのホットフィックスを[DRA Properties (DRA プ ロパティ★ )]ウィンドウに表示できます。このウィンドウには、管理サーバーと DRA の クライアントコンピュータに関するインストール済みのホットフィックスの一覧とバー ジョン番号が表示されます。

#### 製品のバージョン番号とインストール済みのホットフィックスを表示するには **:**

**1[ファイル]メニューから[ [DRA Properties (DRA プロパティ★ ) 1]をクリックします。** 

- **2**[ **[** 全般 **]**]をクリックします。
- **3** 必要な情報を確認します。
- **4**[ **[OK ]**]をクリックします。

# <span id="page-29-1"></span>**2.2.11** 現在のライセンスの表示

DRA にはライセンスキーファイルが必要です。製品のライセンスを任意の管理サーバのコ ンピュータから確認することができます。製品のライセンスの確認をするために特別な権 限は必要ありません。

#### 自分のライセンスを表示するには **:**

- **1**[ファイル]メニューから[ **[DRA Properties (DRA** プロパティ★ **) ]**]をクリックします。
- **2**[ **[** ライセンス **]**]をクリックします。
- **3** ライセンスのプロパティを確認したら[ **[OK ]**]をクリックします。

# <span id="page-29-2"></span>**2.2.12 BitLocker** パスワードの回復

Microsoft BitLocker では、Active Directory に回復パスワードを格納しています。必要な権限 を持つユーザなら、DRA の BitLocker 回復機能を使用してエンドユーザの紛失した BitLocker パスワードを検索し回復することができます。

重要 **:** BitLocker 回復パスワードの機能を使用する前に、自分のコンピュータがドメインに 割り当てられ、BitLocker がオンになっているか確認してください。

### <span id="page-30-1"></span>**BitLocker** 回復パスワードの表示とコピー

コンピュータの BitLocker パスワードが失われた場合、Active Directory でそのコンピュータ のプロパティから回復用パスワードのキーを入手し、それを使用してリセットすることが できます。そのパスワードキーをコピーし、エンドユーザに渡してください。

回復用パスワードを表示しコピーするには :

- **1** Delegation and Configuration console ( 委任および環境設定コンソール ) を起動し、[ **[Account and Resource Management ]**] > [ **[** すべての管理対象オブジェクト **]**]に移動しま す。
- **2** ドメインを選択し、検索を実行して、ドメイン内のすべてのコンピュータのリストを 表示します。
- **3** コンピュータのリストから回復が必要なコンピュータを右クリックし、[ **[** プロパティ **]**]>[ **[BitLocker** 回復パスワード **]**]の順に選択します。
- **4** 右クリックして BitLocker 回復パスワードをコピーし、テキストファイルにパスワード のテキストを貼り付けます。

### 回復パスワードの検索

コンピュータの名前が変更されていた場合、パスワード ID の最初の 8 文字を使用してドメ イン内で回復パスワードを検索する必要があります。

パスワード ID を使用して回復用パスワードを検索するには :

- **1** Delegation and Configuration console ( 委任および環境設定コンソール ) を起動し、[ **[Account and Resource Management ]**] > [ **[** すべての管理対象オブジェクト **]**]に移動しま す。
- **2** 右クリックし、 **[**[管理対象ドメイン] **]** を右クリックしてから、 **[**[**BitLocker** 回復パスワー ドの検索] **]** をクリックします。

回復用パスワードの先頭から 8 文字を検索する方法については、「BitLocker [回復パス](#page-30-1) [ワードの表示とコピー](#page-30-1)」を参照してください。

**3**[ **[BitLocker** 回復パスワードの検索 **]**]のページで、コピーした文字を検索フィールドに 貼り付けてから[ **[** 検索 **]**]クリックします。

# <span id="page-30-0"></span>**2.3 DRA Reporting**

DRA Reporting は、すぐに利用できる組み込みのレポート機能です。これを使用して、重複 アカウント、アカウントの直近のログオン、Microsoft Exchange メールボックスの詳細な ど、多くの内容を迅速に追跡することができます。また、Reporting は、変更前と変更後の

プロパティの値を含め、使用中の環境に加えられた変更の詳細をリアルタイムに提供しま す。レポートをエクスポート、印刷、表示でき、SQL Server のレポーティングサービスに レポートを発行することもできます。

DRA には、ユーザアカウント、グループ、およびドメイン内のリソース定義を収集し確認 できるレポートの生成方法が 2 つあります。それは、**Activity Detail** レポートと **DRA Management** レポートです。Activity Detail レポートは、Delegation and Configuration console ( 委任および環境設定コンソール ) に表示され、ドメイン内のオブジェクトに関する変更情 報がリアルタイムに確認できます。たとえば、Activity Detail レポートを使用すれば、指定 した期間中にオブジェクトに対して加えられた変更またはオブジェクトが加えた変更のリ ストを表示できます。

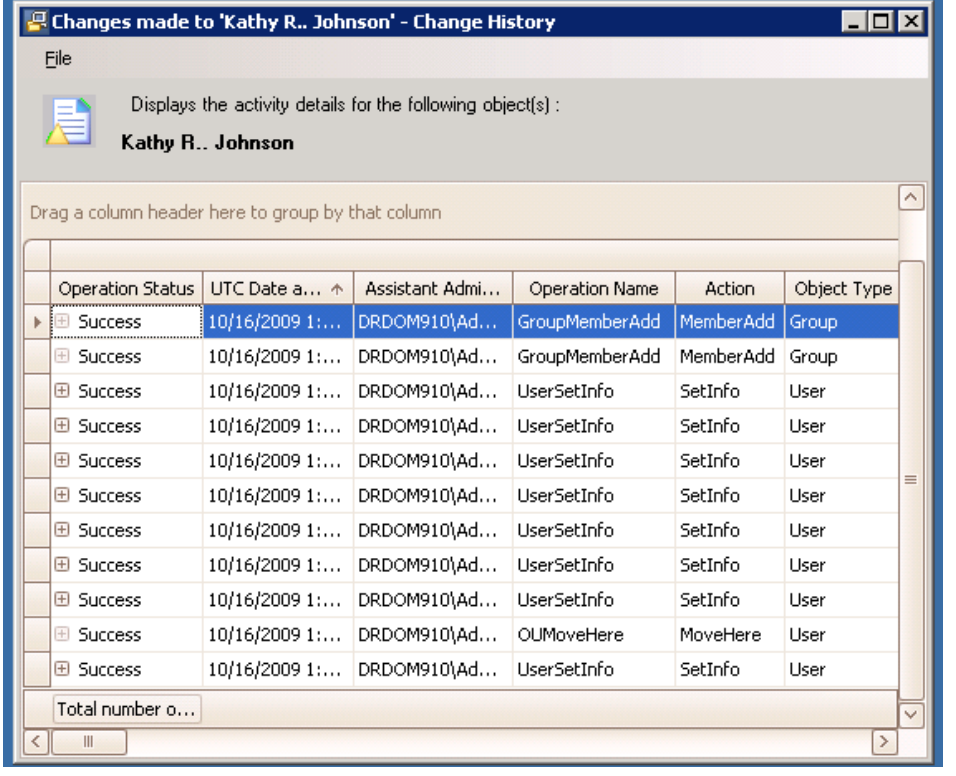

次の図に Activity Detail レポートのサンプルを示します。

オプションの **DRA** 管理レポートは、NetIQ Reporting Center ( レポーティングセンター ) に表 示でき、管理対象ドメイン内のイベントに関する情報の要約、構成、およびアクティビ ティが確認できます。管理レポートの中にはデータがグラフ表示できるものがあります。 これらの組み込みレポートは、必要とされる情報が正確に得られるようにカスタマイズす ることもできます。

たとえば、管理レポートを使用して、指定した期間中の各管理対象ドメインにおけるイベ ントの数をグラフで表示することができます。Reporting では、ActiveView の定義や AA グ ループの定義など、DRA のセキュリティモデルに関する詳細が表示できます。

これらのレポートを表示するには、事前にオプションの管理レポートをインストールし構 成しておく必要があります。レポーティングコンポーネントのインストールの詳細につい ては、『インストールガイド』を参照してください DRA のレポート機能の詳細については、 「34 ページの 「[DRA Reporting](#page-30-0)」」を参照してください。

NetIQ > Reporting Center プログラムグループの中にある Reporting Center コンソールを起動 します。

次の図は、DRA 管理レポートが選択されたときの Reporting Center のインタフェースを示し ています。

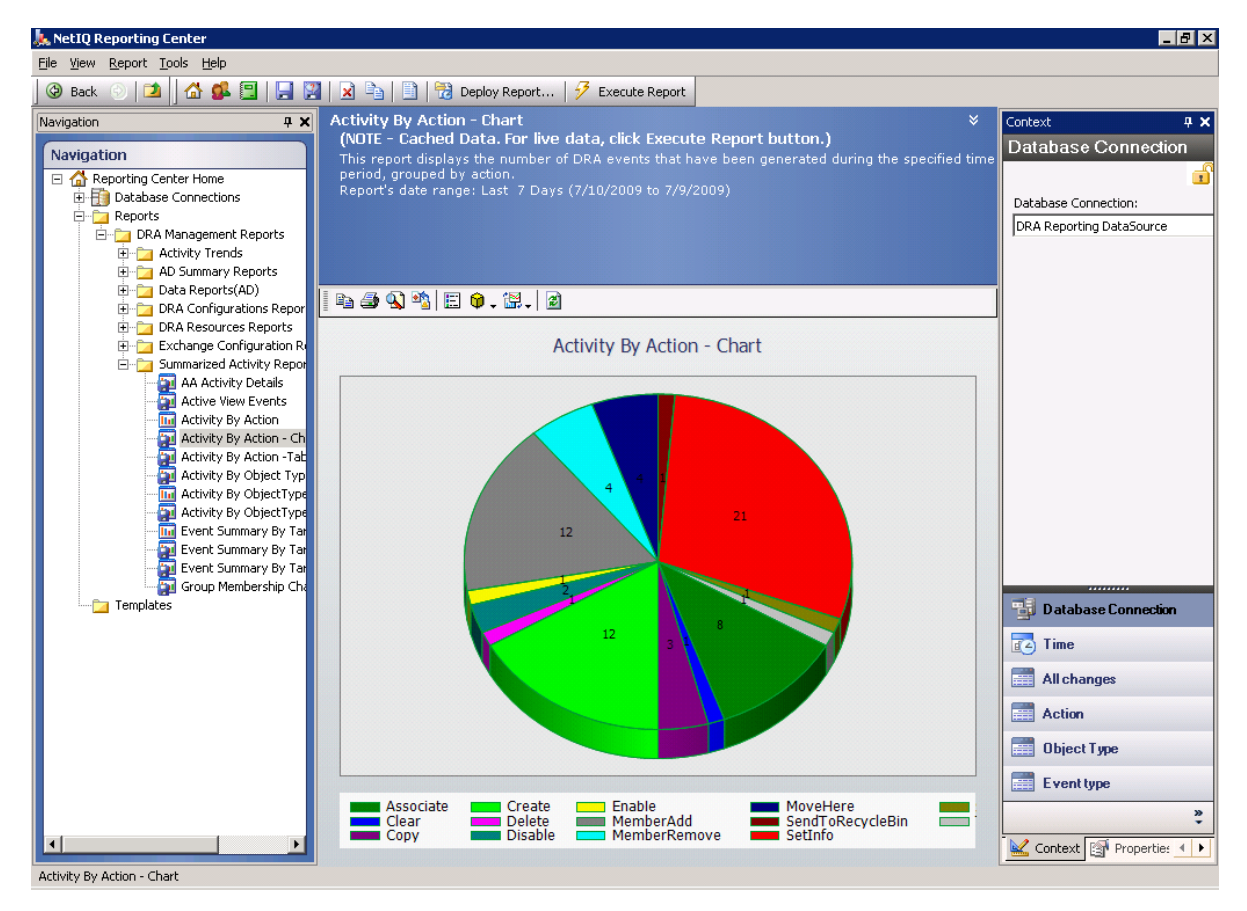

DRA Reporting の詳細については、次のトピックを参照してください。

- 36 [ページのセクション](#page-32-0) 2.3.1「DRA Reporting について」
- 37 ページのセクション 2.3.2「DRA [によるログアーカイブの使用」](#page-33-0)
- ◆ 38 ページのセクション 2.3.3[「日付と時刻について」](#page-34-0)
- 38 [ページのセクション](#page-34-1) 2.3.4「DRA Reporting タスク」

# <span id="page-32-0"></span>**2.3.1 DRA Reporting** について

DRA Reporting にはレポート生成方法が 2 つあり、使用中の環境で最近変更された内容を確 認するレポートと、ドメイン内のユーザアカウント、グループ、およびリソースの定義を 収集し確認するためのレポートが生成できます。

#### **Activity Detail** のレポート

Account and Resource Management ノードおよび Delegation and Configuration console (委 任および環境設定コンソール ) からアクセスできるこれらのレポートは、ドメイン内 のオブジェクトの変更情報をリアルタイムで提供します。

**DRA** 管理レポート

NetIQ Reporting Center ( レポーティングセンター ) からアクセスできるこれらのレポー トは、管理対象ドメイン内のイベントに関するアクティビティ、構成、および要約情 報を提供します。一部のレポートでは、データがグラフで表現されます。

たとえば、Activity Detail レポートを使用すれば、指定した期間中にオブジェクトに対して 加えられた変更またはオブジェクトが加えた変更のリストを表示できます。また、管理レ ポートを使用して、指定した期間中の各管理対象ドメインにおけるイベントの数をグラフ で表示することもできます。Reporting では、ActiveView の定義や AA グループの定義など、 DRA のセキュリティモデルに関する詳細も表示できます。

ライセンスでサポートされていない機能やレポートは、自動的に無効にされます。また、 レポートの実行と表示には、適切な権限が必要です。このため、一部のレポートを使用で きないことがあります。

DRA 管理レポートは、オプション機能としてインストールして設定することができ、 Reporting Center で表示できます。データの収集を有効にして設定すると、定義したスケ ジュールに従って、DRA が監査対象イベントに関する情報を収集して SQL Server データ ベースにエクスポートするようになります。Reporting Center でこのデータベースに接続す ると、以下をはじめとする 60 以上の組み込みレポートにアクセスできます。

- 誰がいつ何をしたかを示すアクティビティレポート
- 特定の時点での AD または DRA の状態を示す構成レポート
- ◆ アクティビティの量を示す要約レポート

管理レポート用にデータ収集を設定する方法については、『*管理者ガイド*』を参照してく ださい。

# <span id="page-33-0"></span>**2.3.2 DRA** によるログアーカイブの使用

アシスタント管理者のアクションを調査したりレポートが生成できるように、DRA はユー ザのあらゆる操作を管理サーバのコンピュータ上にあるログアーカイブに記録していま す。ユーザ操作とは、ユーザアカウントの更新、グループの削除、ActiveView の再定義な ど、定義の変更を試みるすべての操作を指します。DRA は、管理サーバの初期化など、内 部操作や関連するサーバの詳細情報も記録します。DRA は、これらの監査イベントをログ に記録するだけでなく、そのイベントの前と後の値も記録して、何が変わったかを正確に 把握できるようにします。

アーカイブしたログデータを安全に保存するために、DRA は **[NetIQLogArchiveData ]** という フォルダを使用しています。このフォルダを「 **[** ログアーカイブ **]**」といいます。DRA は長 期間にわたってログをアーカイブし、グルーミングというプロセスを通じて古いデータを 削除して新しいデータのための場所を確保します。

DRA は、ログアーカイブファイルに保存された監査イベントを使用して、たとえば指定し た期間中にオブジェクトに対してどのような変更が加えられたかを示す Activity Detail レ ポートを表示します。また、これらのログアーカイブファイルから、NetIQ Reporting Center が管理レポートの表示に使用する SQL Server データベースに、情報をエクスポート するように DRA を設定することもできます。

DRA は、常に監査イベントをログアーカイブに書き込みます。DRA が Windows のイベント ログにもイベントを書き込む機能を、有効または無効にすることができます。

DRA の監査の詳細については、『*管理者ガイド*』を参照してください。

# <span id="page-34-0"></span>**2.3.3** 日付と時刻について

DRA はレポートを表示するときに、コントロールパネルの「地域と言語のオプション]で 指定されている[短い形式]と[時刻]を使用します。DRA のレポートには、イベントの ローカル日付および時刻として UTC 日付および時刻が表示されます。DRA レポートでは、 次の日付形式がサポートされます。

- $\bullet$  m/d/yy
- $\bullet$  m-d-yy
- m/d/yyyy
- ◆ m-d-vvvv
- $\bullet$  mm/dd/vv
- ◆ mm-dd-vv
- mm/dd/yyyy
- mm‐dd‐yyyy
- $\bullet$  dd/mm/yy
- dd‐mm‐yy
- dd/mm/yyyy
- ◆ dd-mm-yyyy

# <span id="page-34-1"></span>**2.3.4 DRA Reporting** タスク

DRA 管理レポートを生成するには、Reporting Center をインストールし、DRA でデータ収集 を有効にします。データ収集を有効にする方法については、『*管理者ガイド*』を参照して ください。Activity Detail のレポートを生成するには、オブジェクトを右クリックして[ **[** レポーティング **]**]をクリックします。そのオブジェクトについて生成できるレポートの 選択肢が表示されます。以下の各セクションで、さまざまなレポーティングタスクについ て説明します。

### **Activity Detail** レポートの表示

Activity Detail レポートには、環境内の変化に関する情報が表示されます。レポートを表示 したり印刷するほかに、Excel、CSV、または TXT 形式でレポートを保存することもできま す。レポートを表示または印刷するには、Reporting Administration という役割を持っている 必要があります。

レポートを表示するときには、情報表示の対象にする期間を指定するために基準を入力し ます。レポートに表示する対象を特定の DRA サーバに加えられた変更だけに制限したり、 レポートに含める行数を制限することもできます。レポートのサイズが次のいずれかの制 限を超えると、レポートが完成しなかったことを知らせるメッセージが表示されます。

- サイズが 500MB を超えた
- すべての DRA サーバに対してクエリを実行するために要した時間が 5 分を超えた
- ◆ 表示される行の数が 1000 を超えた

いずれかの制限に達するまでに取得された情報だけを含んだレポートを表示することも、 レポートの基準を変更してこれらの制限条件を満たすレポートを表示することもできま す。

#### レポートを表示するには、次の手順を実行します。

- **1** 左側の表示枠にある[ **[** すべての管理対象オブジェクト **]**]を開きます。
- **2** レポート表示の対象にするオブジェクトを指定するには、次の手順を実行します。
	- **2a** オブジェクトの場所が分かっている場合は、このオブジェクトを含むドメインと OU を選択します。
	- **2b** 検索の表示枠でオブジェクトの属性を指定してから[ **[Find Now (** 今すぐ検索★ **) ]**] をクリックします。
- **3** リストの表示枠内で、オブジェクトを右クリックして[ **[Reporting (** レポート生成★ **) ]**] をクリックします。
- **4**[ **[Changes made to objectName (** オブジェクト名への変更★ **) ]**]や[ **[Changes made by objectName (** オブジェクト名による変更★ **) ]**]など、レポートの種類を選択します。使 用できるレポートは、選択したオブジェクトの種類によって異なります。
- **5** 変更を表示する期間の開始日と終了日を選択します。
- **6** 表示する行数を変更したい場合は、デフォルトの値 (250) を必要な値に書き換えます。

注 **:** 表示される行数は、環境内の各管理サーバに適用されます。レポートに 3 つの管 理サーバを含めてデフォルト値の 250 行を使用すると、そのレポートに表示できる行 数は最大で 750 行になります。

- **7** 特定のサーバだけをレポートに含めたい場合は、[ **[Restrict query to these DRA servers (** ク エリをこれらの **DRA** サーバに制限★ **) ]**]を選択し、レポートに含めるサーバの名前を (1 つまたは複数 ) 入力します。複数のサーバ名を指定する場合はカンマで区切ります。
- **8**[ **[OK ]**]をクリックします。
注 **:** DRA が最新の変更をレポートに表示するまでに、最大で 5 秒かかることがありま す。したがって、行った変更をレポートに表示するには、その変更から少なくとも 5 秒たってからレポートを実行してください。

## **Activity Detail** レポートのエクスポート

Activity Detail レポートは、XLS、CSV、および TXT 形式でエクスポートできます。デフォル トの形式は、Microsoft Excel 形式です。

**Activity Detail** レポートをエクスポートするには、次の手順を実行します。

- **1** レポートのウィンドウで、[ファイル]メニューから[ **[Preview and Export (** プレビュー とエクスポート★ **) ]**]をクリックします。
- **2** プレビューウィンドウの[ファイル]メニューから、[ **[Export Document (Export** ドキュ メントをエクスポート★ **) ]**]>[ **[Excel File (Excel** ファイル★ **) ]**]の順にクリックします。
- **3** エクスポートのオプションを選択し、[ **[OK ]**]をクリックします。
- **4**[名前を付けて保存]ウィンドウで、ファイルの名前を入力して[ **[** 保存 **]**]をクリッ クします。

## **Activity Detail** レポートの印刷

レポートを印刷するには、Reporting Administration という役割を持っている必要がありま す。レポートを表示したり印刷するほかに、さまざまな形式で保存することもできます。

#### **Activity Detail** レポートを印刷するには、次の手順を実行します。

- **1** レポートのウィンドウで、[ファイル]メニューから[ **[Preview and Export (** プレビュー **とエクスポート★ )**]]をクリックします。
- **2**[プレビュー]ウィンドウで[ファイル]メニューから[ **[** 印刷 **]**]をクリックします。

## <span id="page-36-0"></span>管理レポートの表示

Reporting Center で管理レポートを表示できるようにするには、DRA Reporting をインストー ルして DRA データコレクタを設定する必要があります。DRA Reporting のインストールと DRA Collector の設定については、『*管理者ガイド*』を参照してください。

Reporting Center にログオンすると、インストール時に設定した方法に従って Web サービ スが IIS を使用してアカウントの資格情報を検証します。

#### 管理レポートを表示するには、次の手順を実行します。

- **1** Reporting Center コンソールを実行しているコンピュータにログオンします。
- **2** NetIQ > Reporting Center プログラムグループの順に選択し、その中の **[Reporting Center** コンソール **]** を起動します。
- **3**[Logon ( ログオン★ )]ダイアログボックスに必要な情報を入力し、[ **[Logon (** ログオン **★** ) 1] をクリックします。
- **4** ナビゲーションの表示枠内で、[ **[** レポート **]**]>[ **[DRA Management Reports (DRA Management** のレポート★ **) ]**]の順に開きます。
- **5** 表示したいレポートに到達するまで、レポートのカテゴリを開いていきます。
- **6**[ナビゲーション]表示枠内でレポート名をクリックすると、そのレポートが中央の結 果表示枠内に読み込まれ、キャッシュされたデータが表示されます。
- **7** 最新のデータを使ってレポートを表示したい場合は、結果の表示枠内で[ **[Execute Report (レポートを実行★)** 1] をクリックします。

デフォルトのコンテキスト設定を変更して、異なるレポート結果が表示されるようにする ことができます。Reporting Center でのコンテキスト設定の詳細については、『*管理者ガイ* ド』を参照してください。

## 管理レポートのカスタマイズ

DRA には、出荷時に 60 以上の管理レポートが付属しています。Reporting Center は、これ らのレポートをさまざまな方法でカスタマイズおよび展開できる柔軟性を備えています。 Reporting Center での管理レポートのカスタマイズと展開の詳細については、『*管理者ガイ* ド』を参照してください。

#### 管理レポートをカスタマイズするには **:**

- **1** 作成したいレポートに似たレポートを表示します。詳細については、「[管理レポートの](#page-36-0) [表示」](#page-36-0)を参照してください。
- **2** レポートのプロパティとコンテキスト設定を変更し、必要な情報を表示するようにレ ポートをカスタマイズします。
- **3**[ **[Execute Report (** レポートを実行★ **) ]**]をクリックします。
- **4**[Report ( レポート★ )]メニューで、[ **[Save Report As (** 名前を付けてレポートを保存★ **) ]**]をクリックし、レポートのタイトルと、新しいレポートを保存する場所を指定しま す。
- **5**[ **[** 保存 **]**]をクリックします。

Reporting Center での管理レポートの操作の詳細については、『*管理者ガイド*』を参照して ください。

3 <sup>3</sup> オブジェクトの検索

この章では、検索および LDAP 検索機能に関する概念と手順について説明します。

## **3.1** 検索

DRA では、オンプレミスの Active Directory ドメイン、Microsoft Exchange、および Azure テ ナントのオブジェクトを検索することができます。Azure テナントのユーザとグループ、 Active Directory ドメインのユーザ、グループ、連絡先、コンピュータ、プリンタ、OU など のオブジェクト、および Exchange におけるルームメールボックス、備品のメールボック ス、共有メールボックス、ダイナミック配布グループなどのオブジェクトを検索できま す。検索フィルタを使用して、より効率的で効果的な検索を行うことができます。

注 **:** フィルタ使用時に検索されたオブジェクトを正確に返すには、フィルタを適用して検 索を実行する前に、改ページ調整の変更を行う必要があります。オブジェクトタイプフィ ルタが適用されている場合は、Web コンソールの下部にある[ **[** ページ当たりの項目 **]**]の 設定を変更することはできません。

Web コンソールの検索機能にアクセスするには、[ **[** 管理 **]**] > [ **[** 検索 **]**]の順に移動しま す。

# **3.1.1** ワイルドカード文字を使用する

DRA は、検索結果を最大化するために、疑問符 (?)、アスタリスク (\*)、およびシャープ記 号 (#) などのワイルドカード文字をサポートしています。ワイルドカードの照合では大文 字と小文字を区別しません。

次の表に、ワイルドカード文字による指定例とそれぞれで一致する例と一致しない例を示 します。

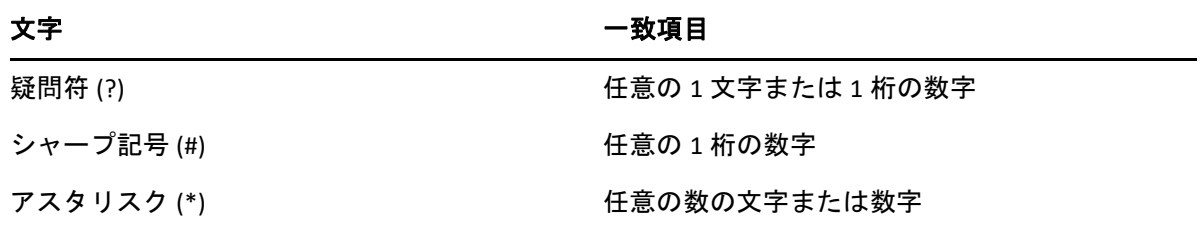

## **3.1.2** 複数フィールドの検索

複数フィールドの一致オプションを使用すると、1 回の検索で複数の属性に一致する検索 を行うことができます。複数フィールドの一致を使用して検索を実行する場合、検索文字 列は、名前、表示名、名、および姓などの複数の属性と比較されます。検索文字列がこれ らのいずれかの属性と一致する場合、オブジェクトは検索結果に返されます。

複数フィールド一致オプションでは、[ **[** 次の値で始まる **]**]検索条件のみがサポートされま す。

たとえば、2 人のユーザが存在し、そのうち 1 人の*表示名*が「Martin Smith」で、もう一方 のユーザがユーザプリンシパル名として「martha.jones@acme.com」を使用している場合、 「Mart」という文字列を使用して検索を実行すると、両方のユーザが検索結果に返されま す。

次の表は、各オブジェクトタイプで検索される属性を示しています。

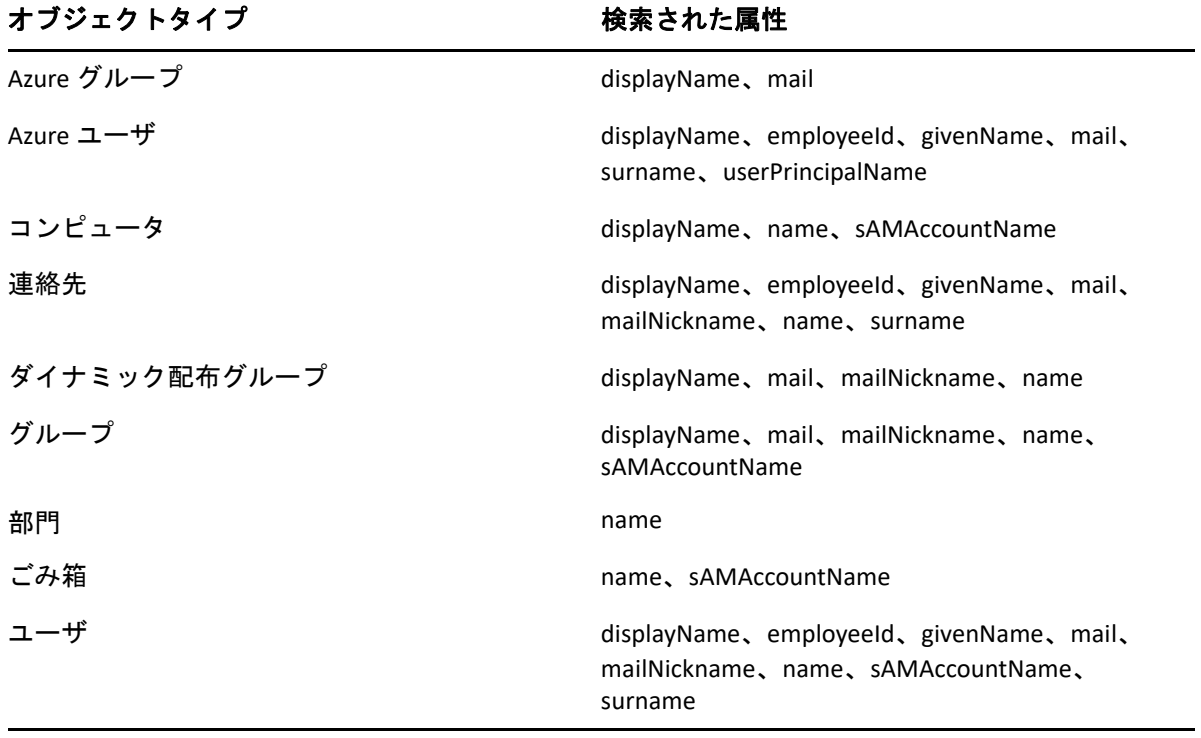

注 **:** 複数マッチ機能は、次にリストされている Exchange オブジェクトの委任または許可を 追加する場合は、Delegation and Configuration console ( 委任および環境設定コンソール ) の オブジェクトセレクタ検索ではサポートされません。

- ユーザのメールボックス
- メールが有効なユーザ
- メールが有効なグループ
- メールが有効な連絡先
- ◆ ダイナミック配布グループ
- 共有メールボックス
- リソースメールボックス

## **3.1.3** 列の追加およびソート

属性の列のヘッダをクリックすると、次のいずれかの属性によって検索結果オブジェクト をソートできます。

- ◆ 別名
- 表示名
- ◆ 電子メール
- EmployeeID
- 名
- ◆ 姓
- 場所
- 名前
- ◆ Windows2000 より前の名前
- User Principal Name ( ユーザプリンシパル名 )

属性の列を追加または削除するには、[column ( 列 )]アイコンをクリックします。

# **3.2** 詳細検索

DRA を使用すると、[詳細検索]ページからオンプレミスの Active Directory ドメイン内で LDAP 属性および仮想属性のクエリを実行できます。既存のクエリを使用して検索したり、 既存のクエリを変更したり、新しいクエリを作成したり、新しいクエリおよび変更された クエリを保存して、後でパブリックまたはプライベートクエリとして使用できます。検索 フィルタを使用して、より効率的で効果的な検索を行います。

Web コンソールの詳細検索クエリ機能にアクセスするには、[ **[** 管理 **]**] > [ **[** 詳細検索 **]**]の 順に移動します。

## **3.2.1** 詳細検索クエリ

DRA は、仮想属性と LDAP クエリの両方をサポートしており、DRA および Active Directory のオブジェクトを検索することができます。仮想属性は、ユーザ、グループ、ダイナミッ ク配布グループ、連絡先、コンピュータ、および OU などの Active Directory オブジェクト タイプに関連付けることができます。仮想属性クエリを使用すると、LDAP クエリによって 返された結果をフィルタして、仮想属性のクエリに一致する結果のみを取得することがで きます。仮想属性クエリの文字列は、(objectCategory=<object type>) で始まる必要があります。 仮想属性クエリを実行するには、LDAP 属性および仮想属性クエリの両方に対して文字列を 指定する必要があります。

#### **LDAP** クエリの例 **:**

DRA で「すべてのコンピュータオブジェクト」を検索するには :

**LDAP** クエリ **:** (objectCategory=computer)

- DRA で「East\West Sales」と記述されたユーザオブジェクトを検索するには : **LDAP** クエリ **:** (&(objectCategory=user)(description=East\5CWest Sales))
- DRA で「すべてのコンピュータオブジェクト」を検索するには :

**LDAP** クエリ **:** (objectCategory=computer)

重要 **:** バックスラッシュ文字は LDAP フィルタでエスケープする必要があります。\5C で代用します。

DRA で「すべての無効なユーザオブジェクトを一覧表示する」には :

#### **LDAP** クエリ **:**

(&(objectCategory=person)(objectClass=user)(userAccountControl:1.2.840.113556.1.4.803:=2))

文字列 1.2.840.113556.1.4.803 は、LDAP\_MATCHING\_RULE\_BIT\_AND を指定します。これは、 userAccountControl、groupType、systemFlags などのフラグ属性 ( 整数 ) およびビットマ スク (2、32、または 65536 など ) のビット単位の AND を指定します。属性値および ビットマスクのビット単位の AND が 0 以外の場合、この句は True となり、ビットが 設定されていることを示します。

#### 仮想属性クエリの例 **:**

会社名が ABC であるすべてのユーザを検索するには :

クエリ **:** (&(objectCategory=User)(CompanyName=ABC))

DRA オブジェクトは「User」で、仮想属性は ( ユーザに関連付けられた ) 「CompanyName」です。

ストレージドメインで会社名が ABC であるすべてのユーザを検索するには :

クエリ **:** (&(objectCategory=User)(CompanyName=ABC)(Domain=Storage)) DRA オブジェクトは「User」で、仮想属性は ( ユーザに関連付けられた ) 「CompanyName」および「Domain」です。

 製品名がDRAであるすべてのグループ、または会社名がABCであるすべてのユーザを検 索するには :

クエリ **:** 

(|(&(objectCategory=Group)(ProductGroupName=DRA))(&(objectCategory=User)(CompanyName=ABC))  $\lambda$ 

DRA オブジェクトは、「Group」および「User」であり、仮想属性は ( ユーザに関連付 けられた )CompanyName、( グループに関連付けられた )ProductGroupName です。

 製品名がDRAであるすべてのグループ、または会社名がABCであるストレージドメイン 内のすべてのユーザを検索するには :

#### クエリ **:**

(|(&(objectCategory=Group)(ProductGroupName=DRA))(&(objectCategory=User)(CompanyName=ABC)( Domain=Storage)))

DRA オブジェクトは、「Group」および「User」であり、仮想属性は ( ユーザに関連付 けられた )CompanyName、( グループに関連付けられた )ProductGroupName、( ユーザ に関連付けられた )Domain です。

## **3.2.2** 詳細クエリの管理

DRA は、LDAP を使って詳細検索クエリ機能をサポートしています。詳細クエリを使用する と、ユーザ、連絡先、グループ、コンピュータ、OU はもとより、DRA がサポートするオ ブジェクトならすべて検索することができます。保存された詳細クエリを実行する権限が ある場合は、任意のコンテナの **[** 過去の検索 **]** および **[** パブリック検索 **]** リストで利用でき る詳細クエリを実行できます。

保存された詳細クエリを使用して検索を実行し、それに該当する権限で詳細を表示するこ とに加えて、[詳細検索]ページから詳細クエリを使用して次の操作を実行することもで きます。

#### 新規クエリを作成する

新しい詳細クエリについて、クエリ文字列(LDAP および該当する場合は仮想属性 ) を 指定して、プライマリ管理サーバまたはセカンダリ管理サーバのいずれかに詳細クエ リを作成します。検索を実行した後、[ **[** 検索 **]**]ドロップダウンメニューを展開して、 [過去の検索]リストまたは[パブリック検索]リストのいずれかにクエリを保存しま す。

#### クエリの変更

[過去の検索]または[パブリック検索]で既存の詳細クエリを選択し、[ **[** 変更 **]**]オ プションを使用して検索条件を変更します。更新された検索条件を使用して検索を実 行した後、必要に応じて[ **[** 検索 **]**]ドロップダウンメニューを展開し、[ **[** 保存 **]**]を 選択して、そのクエリに対する変更を保存します。

#### クエリをコピーする

[過去の検索]または[パブリック検索]で既存の詳細クエリを選択し、検索を実行し ます。検索を実行した後、[ **[** 検索 **]**]ドロップダウンメニューを展開し、[ **[** 名前を付 けて保存 **]**]を選択して、別の名前でクエリを保存できます。

#### クエリの結果をカスタマイズする

DRA が表示する検索結果リストには、デフォルトの列のセットがあります。保存され たクエリ、または保存されていないクエリから検索結果をカスタマイズするには、 ページの右側にある [ | 列の追加と削除 ]] アイコンIIIをクリックして、検索結果の表 示方法を変更します。

#### クエリを削除する

[ **[** 過去の検索 **]**]リストに表示されている詳細クエリを削除することができます。該当 する権限を使用して、[ **[** パブリック検索 **]**]リスト内の詳細クエリを削除することもで きます。保存されている詳細なクエリを削除するには、該当するリストでそれを選択 し、[検索]ドロップダウンメニューの[ **[** 削除 **]**]をクリックします。

#### クエリをクリアする

Web コンソールで、保存されたクエリまたは保存されていないクエリのフォーム フィールドをクリアして、クリーンなフォームから変更を加えることができます。ク エリのフィールドをクリアするには、[検索]ドロップダウンメニューの[ **[** クリア **]**] を選択します。

# 4 ユーザアカウント、グループ、および 連絡先の管理

この章では、Delegation and Configuration console ( 委任および環境設定コンソール ) の Account and Resource Management ノードと Web コンソールの両方でユーザアカウント、グ ループ、ダイナミックグループ、ダイナミック配布グループ、および連絡先を管理するた めの概念と手続きの情報を記載しています。ユーザアカウントに関しては、両方のクライ アントアプリケーションで一般的なオブジェクトの管理方法の例を取り上げて、より包括 的に説明します。

# **4.1** ユーザアカウントの管理

Microsoft Windows では、関連するユーザアカウントのアクセス権限がユーザアカウントの 種類によって決まります。ユーザアカウントはグローバルかローカルです。DRA は InetOrgPerson オブジェクトもサポートしていますが、InetOrgPerson オブジェクトを通常 ユーザとして認識します。

#### グローバルユーザアカウント

ユーザアカウントが作成されたドメインを信頼するドメインならどこでも使用できる ユーザアカウントです。ユーザアカウントに特定のパーミッションを付与することが できます。ユーザアカウントをグループのメンバーにしてから、そのグループにパー ミッションを割り当てる方法もあります。ユーザアカウントのグループ化により、 ユーザアカウントが多数ある場合のネットワークパーミッションの管理プロセスが単 純になります。

#### ローカルユーザアカウント

ローカルユーザアカウントは、Windows オペレーティングシステムにログインする際 に使用するアカウントと同じです。これにより、自分のユーザスペースでシステムの リソースにアクセスできます。

- ユーザアカウントの管理の詳細については、次のトピックを参照してください。
	- 50 ページのセクション 4.1.1[「信頼されたドメイン内のユーザアカウント」](#page-45-0)
	- ◆ 50 ページのセクション 4.1.2[「ユーザアカウントの管理タスク」](#page-45-1)
	- 53 ページのセクション 4.1.3[「ユーザアカウントの変換」](#page-48-0)

## <span id="page-45-0"></span>**4.1.1** 信頼されたドメイン内のユーザアカウント

Microsoft Windows では、管理対象ドメインのディレクトリ内にユーザアカウントとグルー プ定義が保存されます。このため、管理サーバは、信頼されたドメインが DRA によって管 理されている場合を除き、そのドメインのディレクトリ情報を変更することができませ  $\mathcal{L}_{\alpha}$ 

たとえば、変更できないユーザアカウントとグループが Account and Resource Management に表示されることがあります。これらのユーザアカウントとグループは、管理対象ドメイ ンのうちの 1 つが信頼するドメインに定義されています。ただし、信頼されたドメインの アカウントとグループを管理対象ドメイン内の別のグループに追加することはできます。

## <span id="page-45-1"></span>**4.1.2** ユーザアカウントの管理タスク

このセクションでは、Delegation and Configuration Console ( 委任および環境設定コンソール ) の Account and Resource Management ノードおよび Web コンソールによるユーザアカウン ト管理について順を追って説明します。適切な権限があれば、アカウントの作成や削除な ど、さまざまなユーザアカウント管理タスクを実行することができます。複数のユーザア カウントを選択した場合、グループに対するユーザの追加、削除、移動など、選択したタ スクを 1 回の操作で実行できます。自分に割り当てられた権限の詳細については、「[割り](#page-28-0) [当てられた権限と役割の表示](#page-28-0)」を参照してください。

#### **Account and Resource Management** でのユーザアカウントタスク

次に示す該当タスクをすべて[ **[** タスク **]**]メニュー、または右クリックメニューから実行 できます。一般に、目的のユーザオブジェクトを見つけてそれを選択するには、[ **[** すべて の管理対象オブジェクト **]**]というノードを選択し、[ **[Find Now (** 今すぐ検索★ **) ]**]という操 作を実行します。新しいユーザを作成する場合は、ユーザを作成する場所のドメインまた は OU を選択する必要があります。1 つまたは複数のユーザアカウントを選択すると、実 行できるタスクが[タスク]メニューに表示されます。

#### 自分のアカウントを管理する

電話番号など、一般プロパティを変更することにより、自分のアカウントを管理する ことができます。自分のアカウントを管理する前に、適切な権限があることを確認し てください。

#### ユーザアカウントを別の **ActiveView** にコピーする

ユーザアカウントを別の ActiveView にコピーすることができます。この操作を、ユー ザアカウントの「転送」と呼びます。ユーザアカウントを別の ActiveView にコピーす るには、コピー元とコピー先の ActiveView の両方で Copy User to Another ActiveView と いう権限を持っている必要があります。ユーザアカウントを別の ActiveView に転送し ても、元の ActiveView のユーザアカウントは削除されません。

注 **:** ユーザアカウントを別の ActiveView にコピーすることは、Delegation and Configuration Console ( 委任および環境設定コンソール ) から Account and Resource Management ノードを介してのみ実行できます。

#### ユーザアカウントの名前を変更する

管理対象ドメインまたは管理対象サブツリー内のユーザアカウントの名前を変更でき ます。ユーザのログオン名を変更すると、そのユーザアカウントに対応するメール ボックスの名前も変更されます。

#### **Web** コンソールでのユーザアカウントタスク

次に挙げるタスクのほとんどが Web コンソールの[ **[** 管理 **]**]>[ **[** 検索 **]**]タブから実行で きます。検索操作は、必要なユーザオブジェクトを見つけて、それを選択する際に実行し ます。リストで 1 つまたは複数のオブジェクトを選択した後、タスクバーがアクティブに なり、[作成]、[アカウント]、[exchange ( 交換 )] などのオプションが表示されます。そ れらの機能を表示するには、[オプション]をクリックします。

#### ユーザアカウントを作成する

管理対象ドメインまたは管理対象サブツリー内にユーザアカウントが作成できます。 また、プロパティの変更、メールボックスの作成、電子メールの有効化、および新し いアカウントへのグループメンバーシップの割り当てなどを実行することもできます。

#### 注

- 企業によっては、新規ユーザアカウントに割り当てる名前に対し、ポリシーに よって強制的に命名規則が適用される場合があります。
- デフォルトにより、新規ユーザアカウントは管理対象ドメインのユーザ OU の中に 置かれます。
- DRA で InetOrgPerson オブジェクトを作成することはできません。

#### ユーザアカウントのクローンを作成する

ユーザアカウントのクローンを作成すると、そのユーザがメンバーになっているすべ てのグループが新しいユーザアカウントに自動的に追加されるため、クローンとして 作成されたアカウントのための設定時間が省けます。クローンとして作成されたアカ ウントに対しては、グループの追加または削除、およびメールの有効化など、様々な プロパティ設定を新規アカウントのときと同様に行うことができます。

注 **:** InetOrgPerson オブジェクトのクローンを作成するときには、ユーザアカウントを 作成します。

#### ユーザアカウントのプロパティを変更する

管理対象ドメインまたは管理対象サブツリー内のユーザアカウントのプロパティを管 理できます。変更できるユーザアカウントのプロパティは、ユーザの権限により異な ります。Exchange をインストールし、Microsoft Exchange のサポートを有効にすれば、 ユーザアカウントを管理しながら対応するメールボックスのプロパティを変更するこ とができます。

注 **:** ホームディレクトリのポリシーを有効にすると、そのアカウントを管理するとき にユーザアカウントのホームディレクトリが自動的に変更されます。たとえば、ホー ムディレクトリの場所を変更すると、指定されたホームディレクトリが作成され、前 のホームディレクトリの内容が新しい場所に移動されます。元のディレクトリで割り 当てられていた ACL も、新しいディレクトリに適用されます。

#### ユーザアカウントを有効化する

管理対象ドメインまたは管理対象サブツリー内のユーザアカウントを有効にすること ができます。Microsoft Windows アカウントを管理している場合、この変更が適用され るドメインコントローラを指定することができます。

変更を特定のドメインコントローラに適用する場合、その変更は同じ管理対象ドメイ ンのデフォルトのドメインコントローラにも適用されます。デフォルトのドメインコ ントローラを検証するには、ドメインのプロパティを表示します。

#### ユーザアカウントを無効にする

管理対象ドメイン内のユーザアカウントを無効にすることができます。Microsoft Windows アカウントを管理している場合、この変更が適用されるドメインコントロー ラを指定することができます。

変更を特定のドメインコントローラに適用する場合、その変更は同じ管理対象ドメイ ンのデフォルトのドメインコントローラにも適用されます。デフォルトのドメインコ ントローラを検証するには、ドメインのプロパティを表示します。

#### ユーザアカウントのロックを解除する

管理対象ドメインまたは管理対象サブツリー内にあるユーザアカウントのロックを解 除できます。

DRA ではユーザアカウントのステータスがアカウントキャッシュから取得されるため、 選択したアカウントが実際にはロックされているのにロックが解除されているものと してユーザインタフェースに表示されることがあります。そのような場合でも、DRA ではユーザアカウントのロックを解除することができます。DRA コンソールを使用し てユーザアカウントのロックを解除するとき、ドメインコントローラを指定すること もできます。このとき、ユーザアカウントのパスワードをリセットする必要はありま せん。

#### ユーザアカウントのパスワードをリセットする

管理対象ドメインまたは管理対象サブツリー内のアカウントのパスワードをリセット できます。ユーザアカウントについて変更できるフィールドは、ユーザの権限により 異なります。

ユーザアカウントのパスワードをリセットすると、そのアカウントのロックが自動的 に解除されます。ユーザアカウントの新しいパスワードが DRA で自動的に生成される ようにするかどうかを選択できます。また、アカウントのパスワード関連のオプショ ンも変更できます。Microsoft Windows のアカウントを管理している場合は、ドメイン コントローラを指定して、そこに対して DRA にこれらの変更を適用させることができ ます。

注 **:** 変更を特定のドメインコントローラに適用する場合、その変更は同じ管理対象ド メインのデフォルトのドメインコントローラにも適用されます。デフォルトのドメイ ンコントローラを検証するには、ドメインのプロパティを表示します。

#### ユーザアカウントを別のコンテナに移動する

管理対象ドメインまたは管理対象サブツリー内の別のコンテナ (OU など ) にユーザア カウントを移動することができます。

#### ユーザアカウントを削除する

管理対象ドメインまたは管理対象サブツリー内のユーザアカウントを削除することが できます。そのドメインでごみ箱が無効になっている場合、ユーザアカウントを削除 すると、そのユーザアカウントは Active Directory から永久に削除されます。そのドメ インでごみ箱が有効になっている場合、ユーザアカウントを削除すると、そのユーザ アカウントはごみ箱に移動します。

警告 **:** ユーザアカウントを作成すると、Microsoft Windows によってそのアカウントに SID (Security Identifier) が割り当てられます。SID は、アカウント名からは生成されませ ん。Microsoft Windows は、SID を使用して各リソースの ACL (Access Control Lists) に特権 を記録します。ユーザアカウントを削除した場合、同じ名前のユーザアカウントを新 規に作成しても、削除前のアクセス権を復活させることはできません。

#### ユーザアカウントにグループメンバーシップを指定する

管理対象ドメインまたは管理対象サブツリー内の特定グループにユーザアカウントを 追加したり削除することができます。このアカウントが属す既存のグループのプロパ ティを表示し、変更することもできます。

## <span id="page-48-0"></span>**4.1.3** ユーザアカウントの変換

DRA では、ユーザアカウントを簡単かつ効率的に変換できます。ユーザアカウントを持つ 個人の職責が変更になったときに、DRA の変換機能が使用できます。職務内容テンプレー トを使用して、アカウントに設定されたグループメンバーシップを簡単に追加、削除、ま たは更新することができます。昇進、部署移動、退職のいずれであっても、ユーザアカウ ントの変換機能により、時間、お金、労力などが節約できます。

## 変換プロセスの概要

ユーザアカウントの変換機能は、次の目的に使用できます。

- ユーザアカウントに設定されたグループメンバーシップの削除
- ユーザアカウントへのグループメンバーシップの追加
- ◆ ユーザプロパティの変更
- 特定のグループメンバーシップを削除して同時に他のグループメンバーシップをユー ザアカウントに追加する
- ユーザアカウントを変更する前に、次のプロセスを検討してください。
	- **1** グループメンバーシップの追加、削除、またはその両方を行う必要性を判断します。
	- **2** 現在の削除および追加テンプレートを見直して、必要なテンプレートユーザアカウン トがあることを確認します。
	- **3** 必要に応じてテンプレートアカウントを作成します。
	- 4 [Transform User ( ユーザの変換★ )] ウィザードを終了します。

DRA によるユーザの変換により、削除テンプレートによって指定されたグループメンバー シップはユーザアカウントから削除され、追加テンプレートによって指定されたグループ メンバーシップがユーザアカウントに割り当てられます。削除テンプレートまたは追加テ

ンプレートにないメンバーシップは影響を受けません。たとえば、1 人の海外営業部員が 米国営業課から欧州営業課へと転属になったとします。その会社には配布グループとセ キュリティグループの両方があり、それぞれが対応する営業課独自のグループであり、数 はすべての営業課で共有されています。米国営業課には「米国重点地域 DL」および「米国 営業管理 DL」という流通グループがあり、欧州営業課には「欧州重点地域」および「欧州 営業管理」という流通グループがあります。両課とも「グルーバル営業セキュリティ」と いうセキュリティグループのメンバーですが、個別に地域固有のセキュリティグループも 持っています。

削除テンプレート「米国営業テンプレート」には次のグループメンバーシップが指定され ています。

- ◆ 米国重点地域 DL
- ◆ 米国営業管理 DL
- グローバル営業セキュリティ
- ◆ 米国セキュリティ

追加テンプレート「欧州営業テンプレート」には次のグループメンバーシップが指定され ます。

- ◆ 欧州重点地域 DL
- 欧州営業管理 DL
- ◆ グローバル営業セキュリティ
- ◆ 欧州セキュリティ

変換プロセス中に、転属された営業部員のユーザアカウントはまず、「米国営業テンプ レート」によって指定されたすべてのグループメンバーシップから削除され、「欧州営業 テンプレート」によって指定されたすべてのグループメンバーシップに追加されます。仮 にこの社員が「ポーカー仲間」という配布グループのメンバーでもある場合、このグルー プメンバーシップは変更されません。

次の権限を付与すれば、アシスタント管理者が変換プロセス中にユーザアカウントをさら に変更することができます。

- ユーザアカウントの変換と同時に所在地プロパティを変更
- ユーザアカウントの変換と同時に説明を変更
- ユーザアカウントの変換と同時に事務所を変更
- ユーザアカウントの変換と同時に電話プロパティを変更

また、グループメンバーシップを追加または削除する権限を限定することもできます。そ れには、次に挙げる権限のいずれかのみをアシスタント管理者に与えます。

- テンプレート内に存在するグループにユーザを追加
- テンプレート内に存在するグループからユーザを削除

権限を応用したこのような制限オプションのいずれかを使うことで自社のセキュリティに 厚みが増します。テンプレートに存在するグループだけを削除するだけの権限を特定の社 員に付与する形で、暫定のユーザアカウントが作成できます。これらの暫定アカウント は、別のアシスタント管理者が追加テンプレートのアカウントを使って新しいグループメ ンバーシップを付与してしまう前に、検証することができます。

## ユーザ変換テンプレートの作成

ユーザアカウントの変換は、社内での役割と職務に直接連携しています。社内の役割や職 務ごとにテンプレートを作成することを検討してください。DRA では、削除テンプレート として使用されるユーザアカウントと追加テンプレートとして使用されるユーザアカウン トを区別しません。社内での役割ごとにテンプレートユーザアカウントを 1 つ作成してく ださい。変換中に、テンプレートを削除または追加として選択します。削除テンプレート として選択したテンプレートを、後の変換処理で追加テンプレートとして使用することも できます。

ユーザ変換テンプレートを作成するには、ユーザアカウントを作成し、そのユーザアカウ ントに適切なグループを割り当てる権限がなければなりません。これらの権限をは、適切 な ActiveView で Create and Delete User Accounts および Group Administration という各役割を アカウントに関連付けるか、個々の権限を割り当てることで、取得できます。

## ユーザアカウントの変換

ユーザアカウントを変換することで、ユーザアカウントグループメンバーシップの追加と 削除のいずれか、またはその両方が実行できます。社内での人事異動の際に、このワーク フローを使用します。Transform a User という役割か、ユーザアカウントを変更するための 権限を含んでいる役割を持っていなければなりません。この機能は、Delegation and Configuration console ( 委任および環境設定コンソール ) から Account and Resource Management ノードを介してのみ実行できます。

#### ユーザアカウントを変更するには、次の手順を実行してください。

- **1** 左側の表示枠にある[ **[** すべての管理対象オブジェクト **]**]を開きます。
- **2** 管理するユーザアカウントを指定するには、[ **[Find Now (** 今すぐ検索★ **) ]**]という操作 を実行してユーザオブジェクトを見つけ、それを選択します。
- **3**[ **[** タスク **]**]>[ **[** 変換 **]**]をクリックします。
- **4**[ようこそ]ウィンドウを確認してから、[ **[** 次へ **]**]をクリックします。
- **5** [Select User Template ( ユーザテンプレートの選択★ )] ウィンドウで、[ [ ブラウズ ]] を使用して適切な削除テンプレートユーザを選択します。
- **6** 削除テンプレートのユーザアカウントのプロパティを確認する必要がある場合は、[ **[** 表示 **]**]をクリックします。
- **7**[ **[** ブラウズ **]**]を使用して、適切な追加テンプレートユーザを選択します。
- **8** 追加テンプレートユーザアカウントのプロパティを確認するには、[ **[** 表示 **]**]をク リックします。
- **9** 適切な権限があるユーザであれば、[ **[Change other properties of the user (** このユーザの他 のプロパティを変更する★ **) ]**]にチェックマークを入れて、変更するプロパティを選択 することができます。[ **[** 次へ **]**]をクリックして、使用可能なプロパティまで移動し ます。
- **10**[ **[** 次へ **]**]をクリックします。
- **11 [Summary ( 概要★ )] ウィンドウの内容を確認したら、[ [Finish ( 終了★ ) ]] をクリッ** クします。

# **4.2** グループを管理する

アシスタント管理者として、DRA を使用してグループ管理およびグループプロパティの変 更を行うことができます。グループ化により、定義された一連のユーザアカウントに特定 のパーミッションを与えることができます。グループを使用して、任意のドメイン内で ユーザアカウントがアクセスできるデータとリソースを管理することができます。

任意の種類および範囲のグループを管理することができます。たとえば、グループをネス トして、1 つのグループに別のグループのパーミッションを継承させることができます。 信頼するドメインのグループを管理対象ドメイン内の別のグループに追加したり、一時的 なグループ指定を管理することにより、ドメイン全体のグループメンバーシップを効率的 に管理することもできます。

グループの管理の詳細については、次のトピックを参照してください。

- ◆ 56 ページのセクション 4.2.1[「グループ管理タスク」](#page-51-0)
- 59 ページのセクション 4.2.2「[Delegation and Configuration Console \(](#page-54-0) 委任および環境設定 コンソール) [での一時的なグループの割り当ての管理」](#page-54-0)
- 60 ページのセクション 4.2.3「Web [コンソールで一時的なグループの割り当てを管理す](#page-55-0) [る」](#page-55-0)

## <span id="page-51-0"></span>**4.2.1** グループ管理タスク

このセクションでは、Account and Resource Management ノードを介して、Delegation and Configuration console ( 委任および環境設定コンソール ) でグループを管理する方法について 説明します。適切な権限があれば、グループメンバーシップの変更など、さまざまなグ ループ管理タスクを実行することができます。複数のグループを選択した場合、グループ に対するメンバーの追加、削除、移動など、選択したタスクを 1 回の操作で実行できま す。1つまたは複数のグループを選択すると、実行できるタスクが[タスク]メニューに 表示されます。

#### グループにアカウントを追加する

ユーザアカウント、連絡先、およびコンピュータを管理グループに追加することがで きます。

注 **:** このタスクは、複数のアカウントを指定グループに追加します。1 つのアカウント をグループに追加するには、アカウントを選択して、[タスク]メニューの[グループ に追加]をクリックします。

別のグループへのアカウントの追加により、そのアカウントに対する権限が増える場 合には、そのアカウントの追加は許可されません。

#### グループを他のグループに追加する

別の管理対象グループにグループを追加することによってグループを入れ子にするこ とができます。グループが別のグループの入れ子になっている場合、子のグループは 親のグループからパーミッションを継承できます。

注 **:** 別のグループにグループを追加することにより、そのグループに対する権限が増 える場合には、そのグループの追加は許可されません。

#### グループのプロパティを変更する

ローカルグループとグローバルグループのプロパティを変更することができます。所 有する権限により、管理対象ドメインまたは管理対象サブツリー内のグループに対し て変更できるプロパティが異なります。Exchange をインストールし、Microsoft Exchange のサポートを有効にすれば、グループを管理しながら配布リストのプロパ ティを変更することができます。

#### グループを作成する

管理対象ドメインまたは管理対象サブツリー内にグループを作成することができます。 新しいグループのグループメンバーなどのプロパティを変更することもできます。

#### 注

- 企業によっては、新しいグループに割り当てる名前にポリシーを通して命名規則 が適用される場合があります。
- デフォルトでは、新しいグループが管理対象ドメインのユーザ OU の中に置かれま す。

#### グループメンバーを指定する

管理グループに対して、ユーザアカウント、連絡先、コンピュータ、または他のグ ループを追加または削除できます。DRA は、外部のセキュリティプリンシパルの削除 のみ許可します。既存グループメンバーのプロパティを表示および変更することもで きます ( 外部のセキュリティプリンシパルを除く )。

グループからメンバーを削除しても、メンバーであるオブジェクトは削除されません。 メンバーをグループに追加するときには、追加するメンバーオブジェクトを変更する 権限がなければなりません。

注 **:** Windows の管理者または特別なグループのメンバーでない限り、Windows の特別 なグループ (Administrators グループ、アカウントオペレータグループ、バックアップ オペレータグループ、サーバーオペレータグループなど ) にユーザアカウントやグ ループを追加することはできません。

#### グループにグループメンバーシップを指定する

管理対象ドメインまたは管理対象サブツリー内の別のグループにグループを追加した り削除することができます。グループが属す既存のグループのプロパティを表示し、 変更することもできます。

#### グループメンバーシップのセキュリティパーミッションを設定する

グループメンバーシップに Active Directory のセキュリティ権限を設定することができ ます。これらのパーミッションにより、Microsoft Outlook を使用してグループメン バーシップを表示 ( 読み込み ) および変更 ( 書き込み ) できるユーザが指定されます。 これらの設定を使用して、環境内の配布リストおよびセキュリティグループの安全性 を高めることができます。継承したセキュリティパーミッションを変更することはで きません。

注 **:** グループメンバーシップのセキュリティを管理するときに、オフになっている パーミッションが継承されたパーミッションを示す場合があります。

#### グループの所有権を設定する

Microsoft Windows の配布グループおよびセキュリティグループの所有権を設定するこ とができます。グループ所有権のパーミッションは、ユーザアカウント、グループ、 または連絡先に付与することができます。グループ所有権が付与されると、ユーザア カウント、グループ、または連絡先がそのグループのメンバーシップを変更すること ができます。

注 **:** グループメンバーシップが Microsoft Exchange サーバから隠れている場合は、DRA が[ **[Manager can update membership list (** マネージャがメンバーシップリストを更新でき る★ **) ]**]というチェックボックスを無効にします。このチェックボックスを有効にす るには、[Group Properties ( グループプロパティ★ )] ウィンドウで [Exchange ( 変換★ )]タブの[ **[Expose Group Membership (** グループメンバーシップを表示する★ **) ]**]をク リックします。

#### グループのクローンを作成する

管理対象ドメイン内のローカルグループとグローバルグループの両方でクローンが作 成できます。グループのクローンを作成することにより、元のグループと同じ種類お よび属性を持つ新しいグループを作成することができます。また、元のグループのす べてのメンバーが新しいグループに追加されます。

グループのクローンを作成することにより、同様のプロパティを持つ他のグループを ベースとして簡単にグループを作成することができます。グループのクローンを作成 すると、選択されたグループの値が[Clone Group ( グループのクローン作成★ )]ウィ ザードに設定されます。新しいグループのプロパティを変更することもできます。

注

- 企業によっては、新しいグループに割り当てる名前にポリシーを通して命名規則 が適用される場合があります。
- デフォルトでは、新しいグループが管理対象ドメインのユーザ OU の中に置かれま す。

#### グループを削除する

管理対象ドメインまたは管理対象サブツリー内のローカルグループとグローバルグ ループが削除できます。そのドメインでごみ箱が無効になっている場合、グループを 削除すると、そのグループは Active Directory から永久に削除されます。そのドメイン でごみ箱が有効になっている場合は、グループを削除すると、そのグループはごみ箱 に移動し、グループのプロパティが無効になります。

ごみ箱の詳細については、[「ごみ箱の管理](#page-89-0)」を参照してください。

警告 **:** グループを作成すると、Microsoft Windows によってそのグループに SID (Security Identifier) が割り当てられます。SID は、グループ名からは生成されません。Microsoft Windows は、SID を使用して各リソースの ACL (Access Control Lists) に特権を記録しま す。グループを削除する場合は、同一名を使用して新規のグループを作成することに より、そのグループのアクセス権を戻すことはできません。

#### 別のコンテナにグループを移動する

管理対象ドメインまたは管理対象サブツリー内の別のコンテナ (OU など ) にグループ を移動することができます。

#### グループメンバーシップを配布リストに表示させる

管理対象ドメインまたは管理対象サブツリー内のグループのメンバーシップを配布リ ストに表示させることができます。

#### 配布リストでグループメンバーシップを非表示にする

管理対象ドメインまたは管理対象サブツリー内のグループのメンバーシップを配布リ ストで非表示にすることができます。

# <span id="page-54-0"></span>**4.2.2 Delegation and Configuration Console (** 委任および環境設定コ ンソール **)** での一時的なグループの割り当ての管理

一時的なグループの割り当てでは、特定の期間だけグループメンバーシップを必要とする ユーザのグループメンバーシップを管理することができます。このセクションでは、 **[Account and Resource Management ]** の Delegation and Configuration console ( 委任および環境設 定コンソール ) で一時的なグループの割り当てを管理する方法について説明します。適切 な権限があれば、一時的なグループの割り当ての作成や期限が切れた一時的なグループの 割り当ての削除などのタスクを実行できます。

アシスタント管理者は、アシスタント管理者がメンバーを追加または削除する権限を持つ グループの一時的なグループの割り当てのみを表示できます。

一時的なグループの割り当てがアクティブ状態にある間は、関連付けられたグループを変 更したり、ユーザのリストを変更したりすることはできません。これらの項目を変更する 場合は、一時的なグループの割り当てをキャンセルする必要があります。

#### 一時的なグループの割り当てのプロパティを管理する

一時的なグループの割り当てまたは期限切れになった一時的なグループの割り当ての プロパティを管理できます。

一時的なグループの割り当てを再スケジュールするには、割り当ての[ **[** プロパティ **]**] でスケジュールを変更し、変更内容を保存します。

#### 一時的なグループの割り当てを作成する

プライマリ管理サーバおよびセカンダリ管理サーバに一時的なグループの割り当てを 作成することができます。

デフォルトでは、一時的なグループの割り当ての期限が切れると、[ **[** 今後の使用に備 えて、この一時的なグループの割り当てを保持します **]**]というオプションを選択しない 限り、7 日後に削除されます。この保持期間を変更するには、[すべての管理対象オブ ジェクト]の下にある[ **[** 一時的なグループの割り当て **]**]ノードを右クリックし、[ **[** プロパティ **]**]を選択して、一時的なグループの割り当てを保持する日数を変更しま す。

#### 一時的なグループの割り当てでユーザアカウントを管理する

プライマリ管理サーバおよびセカンダリ管理サーバ上で、一時的なグループの割り当 てにユーザアカウントを追加または削除することができます。

注 **:** まだアクティブになっていない一時的なグループの割り当てのユーザアカウント のみを管理できます。

#### 一時的なグループの割り当てを削除する

一時的なグループの割り当ては、プライマリ管理サーバおよびセカンダリ管理サーバ 上で削除することができます。

## <span id="page-55-0"></span>**4.2.3 Web** コンソールで一時的なグループの割り当てを管理する

一時的なグループの割り当てにより、特定の期間だけグループメンバーシップを必要とす るユーザのグループメンバーシップを管理することができます。Web コンソールでは、 DRA プライマリサーバとセカンダリサーバの両方からの割り当てを作成および管理できま す。ただし、既存の割り当てに対して実行できるアクションは、割り当てがどの状態にあ るかによって異なります。

アシスタント管理者は、グループメンバーの追加や削除などの、ActiveView の割り当てに よって変更する権限を持つグループに対してのみ一時的なグループの割り当てを表示でき ます。

Web コンソールで一時的なグループの割り当てを管理するには、[ **[** タスク **]**] > [ **[** 一時的 なグループの割り当て **]**]の順に移動します。

次のアクションを実行できます。

#### 既存の割り当てを検索する

既存の一時的なグループの割り当て (TGA) を検索すると、割り当てのステータスに基 づいて結果にリストされます。これには、次の状態が含まれます。

- 保留中 **:** TGA は今後開始されるようにスケジュールされています。キャンセル、 削除、および再スケジュールを実行できます。
- アクティブ **:** TGA が開始され、該当するメンバーがグループに追加されました。 キャンセルおよび削除を実行できます。
- アクティブ **(** エラーあり **):** TGA は開始されていますが、該当するすべてのメン バーをグループに追加できませんでした。キャンセルおよび削除を実行できます。
- 完了 **:** TGA が期限切れになったため、該当するすべてのメンバーがグループから 削除されました。削除および再スケジュールを実行できます。
- 完了 **(** エラーあり **):** TGA は期限切れになっていますが、該当するすべてのメン バーをグループから削除できませんでした。削除および再スケジュールを実行で きます。
- キャンセル **:** TGA がユーザによってキャンセルされ、該当するすべてのメンバー がグループから削除されました。削除および再スケジュールを実行できます。
- キャンセル **(** エラーあり **):** TGA はユーザによってキャンセルされましたが、該当 するすべてのメンバーをグループから削除できませんでした。削除および再スケ ジュールを実行できます。
- エラー **:** TGA はすべてのメンバーを追加または削除できませんでした。削除およ び再スケジュールを実行できます。

これらの状態、および割り当て名、ターゲットグループ、期間、割り当てを作成した 管理者などを含むその他の条件に基づいて結果をフィルタすることができます。

#### 一時的なグループの割り当てを作成する

ドメインコントローラを変更および指定する権限を持っているグループを使用して、 一時的なグループの割り当てを作成できます。一時的なグループの割り当てが期限切 れになると、今後の試用に備えて、一時的なグループの割り当てを保持するオプショ ンを選択しない限り、DRA は 7 日後に自動的にそれを削除します。

#### 一時的なグループの割り当てのプロパティを表示または変更する

一時的なグループの割り当てが作成されたときに定義された一時的なグループの割り 当てを表示したり、変更したりできます。一時的なグループの割り当ての検索を実行 した後で、プロパティを表示または変更したい割り当てを選択します。

一時的なグループの割り当てを再スケジュールするには、割り当ての[ **[** プロパティ **]**] でスケジュールを変更し、変更内容を保存します。割り当てがアクティブ状態である 場合は、終了日のみ変更できます。

重要 **:** 一時的なグループの割り当てがアクティブ状態である場合は、関連付けられた グループを変更したり、ユーザのリストを変更したりすることはできません。これら の項目を変更する場合は、まず割り当てをキャンセルする必要があります。

#### 一時的なグループの割り当てをキャンセルする

一時的なグループの割り当ては、次のいずれかの状態になっている場合のみキャンセ ルできます。

- アクティブ
- ◆ アクティブ (エラーあり)
- 保留中

#### 一時的なグループの割り当てを削除する

複数の一時的なグループの割り当てを選択し、それらを削除できます。選択した一時 的なグループの割り当ての状態が[アクティブ]、[アクティブ ( エラーあり )]、また は[保留中]の場合は、[ **[** キャンセル **]**]オプションも有効になります。

# **4.3** ダイナミック配布グループの管理

ダイナミック配布グループとは、メールが有効な Active Directory のグループオブジェクト です。電子メールメッセージやその他の情報を迅速に大量送信をするために作成すること ができます。

ダイナミック配布グループのメンバーシップリストは、グループにメッセージが送信され るたびに、定義するフィルタおよび条件に基づいて計算されます。これは、定義されたメ ンバーセットを含む正規の配布グループとは異なります。電子メールメッセージがダイナ ミック配布グループに送信されると、組織内でそのグループに定義されている条件に一致 する受信者に届きます。

DRA がサポートする機能は次のとおりです。

- ◆ 監査と UI レポーティング
- ダイナミック配布グループの列挙のサポート
- ダイナミック配布グループの NetIQ Reporting Center (NRC) レポート
- ◆ ダイナミック配布グループのトリガ操作のサポート
- Exchange のダイナミック配布グループの UI 拡張機能のサポート

ダイナミック配布グループのタスク :

#### ダイナミック配布グループを作成する

管理対象ドメインまたは管理対象サブツリーの中にダイナミック配布グループを作成 することができます。また、新規のダイナミック配布グループに関し、グループメン バーなどのプロパティを変更することもできます。

#### 注

- 企業によってはポリシーで命名規則が定められている場合があります。その場合 は、その規則に従って新規のダイナミック配布グループに割り当てられる名前が 決まります。
- デフォルトでは、DRA が新規のダイナミック配布グループを管理対象ドメインの ユーザ OU の中に配置します。

#### ダイナミック配布グループのクローンを作成する

管理対象ドメイン内のローカルとグローバルのダイナミック配布グループの両方でク ローンを作成することができます。ダイナミック配布グループのクローンを作成する ことにより、元のダイナミック配布グループと同じ種類および属性を持つダイナミッ ク配布グループを新たに作成することができます。

ダイナミック配布グループのクローンを作成することにより、同様のプロパティを持 つ別のダイナミック配布グループをベースにして簡単にダイナミック配布グループを 作成することができます。ダイナミック配布グループのクローンを作成すると、その 選択されたダイナミック配布グループの値を使って「ダイナミック配布グループのク ローンを作成する]ウィザードの設定が行われます。新しいダイナミック配布グルー プのプロパティを変更することもできます。

#### ダイナミック配布グループを別のコンテナに移動する

管理対象ドメインまたは管理対象サブツリー内にある別のコンテナ (OU など ) にダイ ナミック配布グループを移動することができます。

#### ダイナミック配布グループを削除する

管理対象ドメインまたは管理対象サブツリーの中のローカルおよびグローバルのダイ ナミック配布グループを削除できます。そのドメインでごみ箱が無効になっている場 合、ダイナミック配布グループを削除すると、そのダイナミック配布グループは Active Directory から永久に削除されます。そのドメインでごみ箱が有効になっている 場合、ダイナミック配布グループを削除すると、そのダイナミック配布グループはご み箱に移動し、ダイナミック配布グループのプロパティが無効になります。 ごみ箱の詳細については、[「ごみ箱の管理](#page-89-0)」を参照してください。

警告 **:** ダイナミック配布グループを作成するとき、Microsoft Windows によって SID (Security Identifier) がそのダイナミック配布グループに割り当てられます。SID はダイ ナミック配布グループ名から生成されるものではありません。Microsoft Windows は、 SID を使用して各リソースの ACL (Access Control Lists) に特権を記録します。ダイナミッ ク配布グループを削除した場合、それと同じ名前で新規にダイナミック配布グループ を作成しても、削除前のダイナミック配布グループのアクセス権を復活させることは できません。

#### ダイナミック配布グループのプロパティを変更する

ローカルおよびグローバルのダイナミック配布グループのプロパティを変更すること ができます。所有する権限により、管理対象ドメインまたは管理対象サブツリー内の グループに対して変更できるプロパティが異なります。

#### フィルタを指定する

ダイナミック配布リストのメンバーシップは、そのフィルタで決まり、そのフィルタ はユーザが定義できます。

#### 条件を指定する

条件には、ダイナミック配布グループのメンバーになるためにオブジェクトが満たす 必要のある基準が定義されます。

# **4.4** ダイナミックグループの管理

ダイナミックグループとは、定義された一連の基準に基づいてメンバーシップが変わるグ ループです。DRA では、Exchange 環境がなくてもダイナミックグループを作成することが できます。Active Directory でダイナミックグループを管理するために使用されるメンバー シップフィルタは、DRA に固有のものです。

Active Directory のダイナミックグループでの一般的な使用について、次の図で説明します。 この図には、ダイナミックグループが 3 つあります。各グループに一連の基準があり、そ の基準によってそのグループに追加できるユーザとできないユーザが決まります。各グ ループが、ファイル、フォルダ、およびアプリケーションへのアクセスを制御します。

ヒント **:** ダイナミックグループの永続メンバーを含める「スタティックメンバーリスト」 と、特定のユーザにダイナミックグループのメンバーシップを持たせないようにする「除 外されたメンバーリスト」が作成できます。

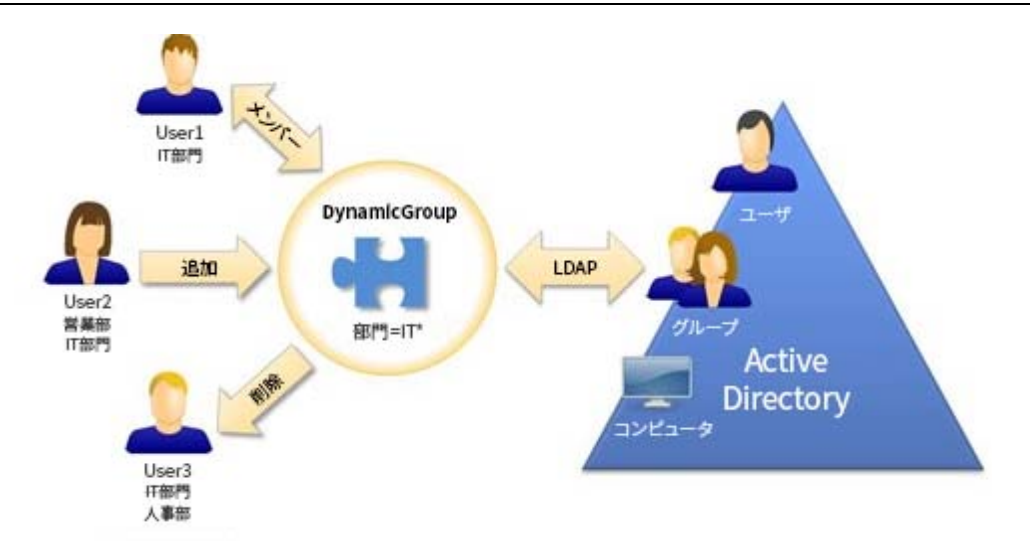

最近 User2 が IT 部門に加わりました。そのユーザは、IT 部門のダイナミックグループが更 新されると、グループに追加されます。User2 は、営業部のダイナミックグループが更新 されるときに、そのメンバーのリストから削除されます。

ヒント **:** ダイナミックグループのメンバーリストは、それを右クリックし[ **[Update Members (** メンバーを更新★ **) ]**]を選択すると更新されます。

User3 は、IT 部門から人事部に異動したため、IT 部門のダイナミックグループから削除さ れ、人事部のダイナミックグループに追加されます。

#### ダイナミックグループを作成する

管理対象ドメインまたは管理対象サブツリーの中にダイナミックグループを作成する ことができます。また、新しいダイナミックグループのグループメンバーなどのプロ パティを変更することもできます。

- 注
	- 企業によってはポリシーで命名規則が定められている場合があります。その場合 は、その規則によって新規のダイナミックグループに割り当てられる名前が決ま ります。
	- デフォルトでは、DRA が新規のダイナミックグループを管理対象ドメインのユー ザ OU の中に配置します。

#### フィルタを作成する

ダイナミックグループは、グループが更新されるたびに、フィルタを使用してメン バーシップリストからユーザを追加または削除します。

#### スタティックメンバーリストを管理する

ダイナミックグループのスタティックメンバーリストに入っているユーザは、手動で 削除されない限り、永続的にそのグループのメンバーです。

ダイナミックグループからメンバーを削除しても、メンバーであるオブジェクトは削 除されません。メンバーをダイナミックグループに追加するときには、追加するメン バーオブジェクトに対し変更できる権限がなければなりません。

#### 除外されたメンバーリストを管理する

ダイナミックグループの除外されたメンバーリストに入っているユーザは、手動でこ のリストから削除されない限り、グループに加わることができません。

#### メンバーリストを更新する

ダイナミックグループ内のメンバーを[ **[Update Members (** メンバーを更新★ **) ]**]とい う操作で更新することができます。

#### ダイナミックグループのクローンを作成する

管理対象ドメイン内のローカルとグローバルのダイナミックグループの両方でクロー ンを作成することができます。ダイナミックグループのクローン作成では、元のダイ ナミックグループと同じ種類および属性を持つダイナミックグループが新たに作成さ れます。

ダイナミックグループを作成することにより、同様のプロパティを持つ他のダイナ ミックグループをベースにして簡単にダイナミックグループを作成することができま す。ダイナミックグループのクローンを作成するときは、その選択されたダイナミッ クグループの値を使って[ダイナミックグループのクローンを作成する]ウィザード の設定が行われます。新しいダイナミックグループのプロパティは変更することもで きます。

#### ダイナミックグループを別のコンテナに移動する

管理対象ドメインまたは管理対象サブツリー内にある別のコンテナ (OU など ) にダイ ナミックグループを移動することができます。

#### ダイナミックグループを削除する

管理対象ドメインまたは管理対象サブツリーの中のローカルとグローバルのダイナ ミックグループを削除できます。そのドメインでごみ箱が無効になっている場合、削 除されたダイナミックグループは Active Directory から永久に削除されます。そのドメ

インでごみ箱が有効になっている場合、ダイナミックグループを削除すると、そのダ イナミックグループはごみ箱に移動し、ダイナミックグループのプロパティが無効に なります。

ごみ箱の詳細については、[「ごみ箱の管理](#page-89-0)」を参照してください。

警告 **:** ダイナミックグループを作成するとき、Microsoft Windows によって SID (Security Identifier) がそのダイナミックグループに割り当てられます。SID はダイナミックグ ループ名から生成されるものではありません。Microsoft Windows は、SID を使用して 各リソースの ACL (Access Control Lists) に特権を記録します。ダイナミックグループを 削除した場合、それと同じ名前で新規にダイナミックグループを作成しても、削除前 のダイナミックグループのアクセス権を復活させることはできません。

#### ダイナミックグループのプロパティを変更する

ローカルおよびグローバルのダイナミックグループのプロパティを変更することがで きます。所有する権限により、管理対象ドメインまたは管理対象サブツリー内のグ ループに対して変更できるプロパティが異なります。

#### ダイナミックグループを別のダイナミックグループを追加する

別の管理対象グループにダイナミックグループを追加することによって、ダイナミッ クグループをネストさせることができます。ダイナミックグループが別のダイナミッ クグループの中にネストされると、子のダイナミックグループは親のダイナミックグ ループからパーミッションを継承できます。

注 **:** ダイナミックグループを別のダイナミックグループに追加することによってその ダイナミックグループに対する権限が増える場合、DRA はそのダイナミックグループ の追加を許可しません。

#### グループメンバーシップのセキュリティパーミッションを設定する

ダイナミックグループのメンバーシップに対し Active Directory のセキュリティパー ミッションを設定することができます。これらのパーミッションで、Microsoft Outlook を使用してダイナミックグループのメンバーシップの表示 ( 読み込み ) が行えるユー ザと、変更 ( 書き込み ) も行えるユーザを指定します。これらの設定を使用すること で、環境内の配布リストおよびセキュリティダイナミックグループの安全性をより効 率的に確保することができます。継承したセキュリティパーミッションを変更するこ とはできません。

注 **:** ダイナミックグループメンバーシップのセキュリティを管理するとき、オフに なっているパーミッションが継承されたパーミッションを示している場合があります。

#### ダイナミックグループの所有権を設定する

ダイナミックグループの所有者のパーミッションをユーザアカウント、グループ、ま たは連絡先に付与することができます。ダイナミックグループの所有者の権限を付与 されると、指定されたユーザアカウント、グループ、または連絡先がそのダイナミッ クグループのメンバーシップを変更できるようになります。

#### ダイナミックグループのメンバーシップを配布リストに公開する

ダイナミックグループのメンバーシップは、管理対象ドメインまたは管理対象サブツ リー内のグループのための配布リストに表示させることができます。

#### ダイナミックグループのメンバーシップを配布リストで非表示にする

ダイナミックグループのメンバーシップは、管理対象ドメインまたは管理対象サブツ リー内のグループのための配布リストに表示されないようにすることができます。

注 **:** Microsoft Exchange 2007 の配布リストでは、[ **[Hide Group Membership (** グループのメ ンバーシップを隠す★ **) ]**]というオプションが無効になっています。

## **4.5** 連絡先を管理する

連絡先や関連する電子メールアドレスなど、多数のネットワークオブジェクトが DRA で管 理できます。連絡先は、混合モードまたはネイティブ Microsoft Windows ドメインでのみ使 用できます。連絡先には、ユーザアカウントやグループと同様に、SID (Security Identifier) があります。連絡先を使用して、ネットワークサービスへのアクセスを許可せずにメン バーを配布リストやグループに追加することができます。

混合モードまたはネイティブモードドメインの中のセキュリティまたは配布グループに連 絡先を追加することができます。Microsoft Windows では配布リストとしてセキュリティグ ループを使用できるため、連絡先をこれらのグループに追加すると便利な場合がありま す。グローバルセキュリティグループに連絡先が含まれていても、ネイティブモードの Microsoft Windows ドメインに移行するときにそのグループをユニバーサルセキュリティグ ループに変換することができます。

#### 連絡先のプロパティを変更する

連絡先のプロパティは変更することができます。所有する権限により、管理対象ドメ イン内の連絡先に対して変更できるプロパティが異なります。Exchange をインストー ルし、Microsoft Exchange のサポートを有効にすれば、連絡先を管理しながら電子メー ルアドレスのプロパティを変更することができます。

#### 連絡先を作成する

管理対象ドメインまたは管理対象サブツリー内に連絡先を作成できます。また、プロ パティの変更、電子メールの有効化、電子メールアドレスの指定、新しい連絡先への グループメンバーシップの割り当てなどを実行することもできます。

#### 連絡先のクローンを作成する

連絡先のクローンを作成することにより、同様のプロパティを持つ他の連絡先をベー スとして簡単に連絡先を作成することができます。連絡先のクローンを作成すると、 選択された連絡先から値が取り込まれ、[Clone Contact ( 連絡先のクローン作成★ )] ウィザードに設定されます。また、プロパティの変更、電子メールの有効化、電子 メールアドレスの指定、新しい連絡先へのグループメンバーシップの割り当てなどを 実行することもできます。

#### 連絡先のグループメンバーシップを管理する

管理対象ドメインまたは管理対象サブツリー内の特定のグループに連絡先を追加した り削除することができます。この連絡先が属す既存のグループのプロパティを表示し、 変更することもできます。

#### 別の **OU** に連絡先を移動する

管理対象ドメインまたは管理対象サブツリー内の別のコンテナ (OU など ) に連絡先を 移動することができます。

#### 連絡先を削除する

管理対象ドメインまたは管理対象サブツリー内の連絡先を削除することができます。 そのドメインでごみ箱が無効になっている場合、連絡先を削除すると、その連絡先は Active Directory から永久に削除されます。そのドメインでごみ箱が有効になっている 場合は、連絡先を削除すると、その連絡先はごみ箱に移動します。

ごみ箱の詳細については、[「ごみ箱の管理](#page-89-0)」を参照してください。

# 5 <sup>5</sup>**Azure** ユーザアカウントおよびグループ の管理

この章では、Web コンソールで Azure ユーザアカウントおよび Azure グループを管理する ための概念と手順について説明します。適切な権限があれば、Azure ユーザアカウントオ ブジェクトの作成や削除など、さまざまな Azure ユーザおよび Azure グループ管理タスク を実行できます。

次のいずれかのノードでオブジェクトを検索することにより、Web コンソールの[ **[** 管理 **]**]> [ **[** 検索 **]**]タブから Azure ユーザオブジェクトおよび Azure グループオブジェクトの ほとんどのタスクを実行できます。

- すべての管理対象オブジェクト
- すべての管理対象テナント
- すべての管理対象テナントのサブノード

# **5.1 Azure** ユーザアカウントの管理

アシスタント管理者は、DRA を使用して Azure ユーザアカウントを管理し、DRA 管理者が Azure Active Directory を構成した際に Azure ユーザアカウントのプロパティを変更できま す。

検索操作を実行して、必要な Azure ユーザオブジェクトを見つけて選択します。リストで 1 つまたは複数のオブジェクトを選択すると、タスクバーがアクティブになり、[削除]、 [許可]、[ブロック]、[パスワードリセット]、[Office 365 メールボックスプロパティ]、 [プロパティの変更]などのオプションが表示されます。それらの機能を表示するには、 [オプション] をクリックします。

#### **Azure** ユーザアカウントを作成する

Azure Active Directory に Azure のユーザアカウントを作成することができます。

#### **Azure** ユーザアカウントプロパティの変更

Azure Active Directory 内の Azure ユーザアカウントのプロパティを管理できます。所有 する権限により、Azure ユーザアカウントに対して変更できるプロパティが決定され ます

#### **Azure** ユーザアカウントのサインインの許可

Azure ユーザアカウントが Azure Active Directory にサインインできるように設定できま す。

#### **Azure** ユーザアカウントのサインインのブロック

Azure ユーザアカウントが Azure Active Directory にサインインするのをブロックできま す。

#### **Azure** ユーザアカウントのパスワードのリセット

Azure Active Directory 内の Azure ユーザアカウントのパスワードをリセットして、その アカウントに対して DRA が新しいパスワードを生成するかどうかを選択できます。

#### **Azure** ユーザアカウントの削除

Azure Active Directory から Azure ユーザアカウントを削除することはできますが、DRA から復元することはできません。

#### **Azure** ユーザアカウントの **Azure** グループメンバーシップの指定

Azure Active Directory 内の特定の Azure グループの Azure ユーザアカウントを追加また は削除することができます。

# **5.2 Azure** グループの管理

DRA 管理者が Azure Active Directory を構成した際に、アシスタント管理者は DRA を使用し て Azure グループを管理できます。Azure グループ化により、定義された一連のユーザアカ ウントに特定の許可を与えることができます。Azure グループを使用して、任意のテナン トの中のユーザアカウントがアクセスできるデータとリソースを管理することができま す。

このセクションでは、Web コンソールの Azure グループを管理する方法について説明しま す。適切な権限があれば、多様な Azure グループタスクを実行することができます。

注 **:** サポートされているメンバー ;Azure グループメンバーには、Azure ユーザ、Azure グ ループ、同期されたユーザ、および同期されたグループを使用できます。

#### **Azure** グループへユーザアカウントを追加する

ユーザアカウント ( オンプレミスおよび Azure の両方 ) を Azure 管理グループに追加で きます。

このタスクは、複数のアカウントを指定グループに追加します。適切なアカウントを 選択することにより、1 つのアカウントをグループに追加できます。別のグループに アカウントを追加することにより、そのアカウントに対する権限が増える場合には、 DRA はそのアカウントの追加を許可しません。

#### **Azure** でグループをネストする

別のグループ ( オンプレミスおよび Azure の両方 ) を管理対象の Azure グループに追加 することによって、グループをネストできます。グループが Azure グループの中にネ ストされると、子のグループは親のグループから権限を継承します。

別の Azure グループにドメインまたは Azure グループを追加することにより、そのグ ループに対する権限が増える場合には、DRA はそのグループの追加を許可しません。

#### **Azure** グループを作成する

Azure Active Directory に Azure グループを作成することができます。新しいグループに Azure グループメンバーを追加するなど、プロパティを変更することもできます。

所有者が指定されていない場合、デフォルトで DRA は Azure テナントアクセスアカウ ントを所有者として提供します。

#### **Azure** グループプロパティを変更する

所有する権限により、Azure Active Directory 内のグループに対して変更できるプロパ ティが異なります。

#### **Azure** グループ所有権を設定する

任意のグループの所有権を設定することができます。グループ所有権のパーミッショ ンは、ユーザアカウント、グループ、または連絡先に付与することができます。グ ループ所有権のパーミッションを付与すると、指定したユーザアカウントまたはグ ループは、メンバーシップを含むグループを管理することができます。

#### **Azure** グループの削除

Azure Active Directory から Azure グループを削除することはできますが、DRA から復元 することはできません。

# 6 <sup>6</sup> **Exchange** のメールボックスとパブリッ クフォルダの管理

DRA を使用すると、Microsoft Exchange のメールボックスをユーザアカウントプロパティの 一環として管理することができます。この統合によりシステム管理のワークフローが単純 化されるため、Exchange のプロパティが効率的に管理できます。また、ユーザアカウント と Exchange アカウントの各フォレストからメールボックスをリンクでき、リソースメール ボックス、共有メールボックス、およびパブリックフォルダの管理もできます。

### **Delegation and Configuration Console (** 委任および環境設定コンソール **)** での メールボックスタスクの管理

ARM ノードの使用時に、オブジェクトのプロパティの[ **[Exchange Task (Exchange** タスク **) ]**] タブから ([ **[** タスク **]**]や、選択されたオブジェクトの右クリックメニューからもアクセ ス可能 )、該当するメールボックスタスクを実行します。一般的には、[ **[** すべての管理対象 オブジェクト **]**]ノードを選択し、[ **[Find Now (** 今すぐ検索★ **) ]**]の操作を実行して目的の オブジェクトを見つけて、それを選択します。

#### **Web** コンソールでのメールボックスタスクの管理

Web コンソールを使用している場合、次に挙げる該当メールボックスタスクを[ **[** 管理 **]**] >[ **[** 検索 **]**]タブから実行します。一般的には、検索操作を実行して目的のメールボック スオブジェクトを見つけて、必要なメールボックスオブジェクトを選択します。リスト内 の 1 つまたは複数のオブジェクトを選択すると、タスクバーがアクティブになります。そ れらの機能を表示するには、[オプション]をクリックします。

# **6.1** ユーザメールボックスの管理タスク

管理対象ドメインまたは管理対象サブツリー内のユーザアカウントが所有する Microsoft Exchange のメールボックスを管理することができます。Microsoft Exchange メールボックス の各管理機能により必要な権限が異なります。ユーザが持っている権限により、変更可能 なメールボックスプロパティの種類や、Exchange メールボックスの作成、クローン作成、 表示、削除が可能かどうかが決まります。また、ユーザアカウントと関連付けられたメー ルボックスの権限とパーミッションも管理できます。これにより、Microsoft Exchange 環境 のセキュリティをコントロールすることができます。選択したメールボックスのタブや フィールドを変更する権限がユーザにない場合、DRA は変更できないタブやフィールドを 無効にします。

以下に定義されているタスクに加え、DRA 管理者が Skype および Skype Online の設定を構 成するためにオブジェクトのプロパティでユーザアカウントに対しオプションを有効にし ている場合があります。Skype の設定は、Delegation and Configuration Console ( 委任および 環境設定コンソール ) と Web コンソールの両方でユーザアカウントから行うことができま す。Skype Online は Web コンソールからのみ設定できます。

#### メールボックスを作成する

Microsoft Exchange のメールボックスを既存のユーザアカウント用に作成できます。新 しいメールボックスのプロパティを変更することもできます。

注 **:** メールボックスを作成するとき、Exchange ポリシーの設定に基づいて Exchange が 必要なプロキシ文字列を生成します。Microsoft Exchange でも、デフォルトのプロキシ 文字列を生成します。この結果、新しく作成されたメールボックスのプロパテイを表 示すると、2 種類のプロキシ文字列が表示されます。

#### ユーザアカウントのクローンを作成する

ユーザアカウントのクローンを作成すると、そのユーザがメンバーになっているすべ てのグループが新しいユーザアカウントに自動的に追加されるため、クローンとして 作成されたアカウントのための設定時間が省けます。クローンとして作成されたアカ ウントに対しては、グループの追加または削除、およびメールの有効化など、様々な プロパティ設定を新規アカウントのときと同様に行うことができます。

注 **:** InetOrgPerson オブジェクトのクローンを作成するときには、ユーザアカウントを 作成します。

#### メールボックスを移動する

ユーザアカウント用の Microsoft Exchange のメールボックスを、別のメールボックスス トアや Microsoft Exchange のサーバーに移動することができます。

#### メールボックスのプロパティを変更する

Microsoft Exchange のメールボックスのプロパティを変更しつつ、関連するユーザアカ ウントの管理を行うことができます。所有する権限により、変更できるメールボック スプロパティが異なります。

注 **:** メンバーサーバ上で管理されるユーザアカウントのメールボックスプロパティを 変更することはできません。

#### メールボックスのセキュリティパーミッションを設定する

特定の Microsoft Exchange メールボックスを使用して電子メールを送受信する機能を付 与する ( または付与させない ) ユーザアカウント、グループ、またはコンピュータを 指定することができます。これらの設定により、Exchange 環境の安全性を高めること ができます。継承したセキュリティパーミッションを変更することはできません。

注 **:** メールボックスのセキュリティを管理するとき、オフになっているパーミッショ ンは継承されたパーミッションを示す場合があります。

#### メールボックスのセキュリティパーミッションを削除する

Microsoft Exchange メールボックスと関連付けられたユーザアカウント、グループ、ま たはコンピュータからメールボックスのセキュリティパーミッションを削除すること ができます。メールボックスのセキュリティパーミッションを削除すると、ユーザア カウント、グループ、またはコンピュータアカウントは、指定されたメールボックス から電子メールを送受信できなくなります。継承したセキュリティパーミッションを 削除することはできません。

#### メールボックスの権限を設定する

他のユーザアカウント、グループ、またはコンピュータに特定の Microsoft Exchange メールボックスへの権限を付与したり付与させないようにすることができま す。これらの設定により、Exchange 環境の安全性を高めることができます。継承した メールボックス権限を変更することはできません。

注 **:** メールボックスの権限を管理するとき、オフになっているパーミッションが継承 されたパーミッションを示す場合があります。

#### メールボックスの権限を削除する

特定の Microsoft Exchange メールボックスと関連付けられたユーザアカウント、グルー プ、またはコンピュータからメールボックスの権限を削除することができます。メー ルボックスの権限を削除すると、ユーザアカウント、グループ、またはコンピュータ アカウントは、指定されたメールボックスが使用できなくなります。継承したメール ボックス権限を削除することはできません。

#### メールボックスを削除する

管理対象ドメインまたは管理対象サブツリー内のユーザアカウントに関連付けられた メールボックスを削除することができます。メールボックスを削除すると、メール ボックスの中のすべてのメッセージが削除されます。

#### 電子メールアドレスを追加または変更する

管理対象ドメインまたは管理対象サブツリー内のユーザアカウントに関連付けられた メールボックスに電子メールアドレスを指定することができます。メールボックスを 所有していないユーザアカウントに電子メールアドレスを割り当てることもできます。 Microsoft Exchange メールボックスを管理するときに、プロキシ生成ポリシーによって 定義された電子メールアドレスの種類だけを追加することができます。

#### 返信アドレスを指定する

管理対象ドメインまたは管理対象サブツリー内のユーザアカウントに関連付けられた メールボックスに返信アドレスを設定することができます。1 つのメールボックスに 複数の返信アドレスを設定することができます。ただし、1 つの返信アドレスとして 複数種類の電子メールアドレスを設定することはできません。たとえば、1 つの返信 アドレスとして複数のインターネットアドレスを指定することはできません。

#### 電子メールアドレスを削除する

メールボックスからアドレスを削除することにより、電子メールアドレスを削除する ことができます。

#### 配信オプションを指定する

メッセージ送信にユーザが使用できるメールボックスの指定、転送オプションの設定、 受信者制限の指定を行うことができます。

#### 配布制限を指定する

配布制限を設定することにより、特定のメールボックスに関する着信および送信メッ セージのサイズや着信メッセージの受け取りを制限することができます。

#### ストレージの制限を指定する

メールボックスのサイズに基づく警告など、保存限度を指定することができます。削 除された項目の保持期間を指定することもできます。

#### メールボックスの移動ステータスをチェックする

メールボックスの移動ステータスを確認してアクション ( ステータスのクリア、移動 のキャンセル、中断された移動の再開など ) を実行することができます。

# **6.2 Office 365** のメールボックスの管理タスク

このセクションでは、Account and Resource Management ノードを介した Delegation and Configuration console ( 委任および環境設定コンソール ) および Web コンソールでの Microsoft Office 365 メールボックスを管理する方法について説明します。適切な権限があ れば、訴訟ホールドの配置や電子メール転送の設定など、さまざまなユーザアカウント管 理タスクが実行できます。

重要 **:** DRA は、Office 365 ユーザメールボックスの管理に加え、移行された共有、ルーム、 および備品のメールボックスを管理します。DRA でこれらのメールボックスを管理するに は、DRA が管理するオンプレミスのユーザに関連付けられている必要があります。メール ボックスのプロパティは、関連付けられたユーザのプロパティページで使用できます。

#### 訴訟ホールドを設定する

訴訟が合理的に予期できる状況では、場合によって訴訟ホールドが必要になります。 組織には、訴訟に関連する電子的に保存された情報 ( 電子メールなど ) を保管してお く義務があります。

メールボックスに対し訴訟ホールドを設定すると、削除された項目、変更された項目 の元版を含め、メールボックス内のすべてのコンテンツが保持できます。また、ユー ザのメールボックスを訴訟ホールドにすることで、ユーザのアーカイブメールボック ス ( もしあれば ) 内のコンテンツも保管できます。このホールドは、指定された期間、 または手動でメールボックスの訴訟ホールドを解除するまで、効力を保ちます。

訴訟ホールドを使用するには、Exchange Online の Enterprise E3 のライセンスが必要で す。この機能はユーザオブジェクトプロパティ内の[ **[Litigation Hold (** 訴訟ホールド★ **) ]**]タブで設定します。

#### メールボックスのパーミッションを委任する

ユーザオブジェクトのプロパティの中の [メールボックスの委任] タブで Office 365 のメールボックスパーミッションを委任することができます。委任できるパーミッ ションには、「メールボックス所有者として送信する」、「代理人として送信する」、「フ ルアクセス」の 3 種類があり、委任できるパーミッションのタイプは受信側のオブ ジェクトタイプによって異なります。

#### 電子メールの転送を設定する

ユーザアカウントのメール転送は、ユーザオブジェクトのプロパティの中のメールフ ローのオプションで有効にすることができます。

# **6.3** リソースメールボックスの管理タスク

Microsoft Exchange のリソースメールボックス機能を使えば、会議室などリソースのメール ボックスが作成できます。会議室なら、参加予定の人と共に会議室のメールボックスにも 会議招待メールを送ることでその会議室が予約できます。DRA には、一連の役割、権限、 およびポリシーが含まれています。これによりリソースのメールボックスが効率的に管理 できます。

DRA では、リソースのメールボックスを使うためのインタフェース拡張と、監査やユーザ インタフェースレポートの生成がサポートされています。ADSI スクリプトのサポートも DRA に組み込まれています。

#### リソースメールボックスを作成する

管理対象ドメインまたは管理対象サブツリー内にリソースメールボックスを作成する ことができます。

#### リソースメールボックスを別のコンテナに移動する

リソースメールボックスを管理対象ドメインまたは管理対象サブツリー内の別のコン テナ (OU など ) に移動することができます。

#### リソースのメールボックスを別のメールボックスストアまたは **Exchange** サーバに移動する

リソースのメールボックスを別のメールボックスストアや Microsoft Exchange サーバに 移動することができます。

#### リソースメールボックスのクローンを作成する

リソースのメールボックスのクローンを作成することで、似たプロパティを持つ他の リソースのメールボックスが素早く作成できます。リソースのメールボックスのク ローンを作成するときは、選択されたリソースからの値が DRA によって[Clone Resource Mailbox ( リソースメールボックスのクローン作成★ )]ウィザードに設定され ます。

#### リソースメールボックスの名前を変更する

管理対象ドメインまたは管理対象サブツリー内のリソースメールボックスの名前を変 更することができます。ユーザのログオン名を変更すると、そのユーザアカウントに 対応するメールボックスの名前も変更されます。

#### リソースメールボックスをグループに追加する

管理対象ドメインまたは管理対象サブツリー内の特定のグループにリソースメール ボックスを追加することができます。

#### リソースメールボックスを削除する

管理対象ドメインまたは管理対象サブツリー内のリソースメールボックスを削除する ことができます。リソースメールボックスを削除すると、メールボックス内のすべて のメッセージが削除され、リソースメールボックスに関連付けられた無効なユーザオ ブジェクトもすべて削除されます。必要に応じて、メールボックスを削除する際に無 効なユーザオブジェクトの削除を上書きすることができます。リソースメールボック スに関連付けられたユーザオブジェクトを削除すると、そのリソースメールボックス も削除されます。
#### 削除されたリソースメールボックスを復元する

ドメインでごみ箱が有効になっていれば、削除されていたリソースメールボックスを 復元することができます。

#### リソースメールボックスのプロパティを変更する

管理対象ドメインまたは管理対象サブツリー内のユーザアカウントのプロパティを管 理することができます。所有する権限により、変更できるプロパティが異なります。

# **6.4** 共有メールボックスの管理タスク

共有メールボックスは、複数のユーザがアクセスできる 1 つのメールボックスにすべての 応答が入るように設定できるため、ヘルプデスクの管理者やテクニカルサポートのスタッ フにとって便利な機能です。このメールボックスは、Exchange ポリシーを有効にした DRA の管理対象ドメイン内に存在する必要があります。使用するには、共有メールボックスの 管理権限が委任されている必要があります。

共有メールボックスを作成する場合、ユーザに委任できるパーミッションが 2 種類あり、 「メールボックス所有者として送信する」と「フルアクセス」です。「メールボックス所有 者として送信する」は、電子メールの閲覧と送信が可能なパーミッションです。パーミッ ションはユーザに対してもグループオブジェクトに対しても委任することができます。ま た、配信制限、配信オプション、ストレージ制限、フォルダパーミッション、およびその 他のいくつかのオプションをオブジェクトのプロパティで指定することもできます。

注 **:** 共有メールボックスの管理タスクは、Web コンソールからのみ実行できます。

#### 共有のメールボックスを作成する

管理対象ドメインまたは管理対象サブツリー内に共有メールボックスを作成すること ができます。

#### 共有メールボックスを別のコンテナに移動する

共有メールボックスを管理対象ドメインまたは管理対象サブツリー内の別のコンテナ (OU など ) に移動することができます。

#### 共有メールボックスを別のメールボックスストアに移動する

共有メールボックスを別のメールボックスストアに移動することができます。

#### 共有メールボックスのクローンを作成する

共有メールボックスのクローンを作成することで、プロパティが類似する別の共有 メールボックスを素早く作成することができます。

#### 共有メールボックスの名前を変更する

管理対象ドメインまたは管理対象サブツリー内の共有メールボックスの名前を変更す ることができます。ユーザのログオン名を変更すると、そのユーザアカウントに対応 するメールボックスの名前も変更されます。

#### 共有メールボックスを削除する

管理対象ドメインまたは管理対象サブツリー内の共有メールボックスを削除すること ができます。そのドメインでごみ箱が無効になっている場合、削除された共有メール ボックスは Active Directory から永久に削除されます。そのドメインでごみ箱が有効に なっている場合、削除された共有メールボックスはごみ箱に移動します。

共有メールボックスを削除すると、メールボックス内のすべてのメッセージが削除さ れ、共有メールボックスに関連付けられた無効なユーザオブジェクトもすべて削除さ れます。共有メールボックスに関連付けられたユーザオブジェクトを削除すると、そ の共有メールボックスも削除されます。

#### 削除された共有メールボックスを復元する

共有メールボックスが削除されても、そのドメインからのごみ箱が有効になっていれ ば、共有メールボックスを復元することができます。

#### アーカイブ共有メールボックスを作成する

アーカイブ共有メールボックスは管理対象ドメインまたは管理対象サブツリー内に作 成することができます。

#### アーカイブ共有メールボックスを削除する

管理対象ドメインまたは管理対象サブツリー内のアーカイブ共有メールボックスは削 除することができます。

#### 共有メールボックスのプロパティを変更する

管理対象ドメインまたは管理対象サブツリー内の共有メールボックスのプロパティは 変更することができます。所有する権限により、変更できるプロパティが異なります。

### **6.5** リンクされたメールボックスの管理タスク

リンクされたメールボックスは、メールボックスのマイグレーションがよく行われる大規 模な組織変更 ( 企業の合併、買収、分社 ) の際に便利です。この機能により、異なる Exchange フォレストからメールボックスをリンクさせてユーザの電子メールの混乱を回避 することができます。Exchange ポリシーを有効にした DRA の管理対象ドメインにすべての メールボックスが存在する必要があります。また、使用するには、リンクされたメール ボックスを管理する権限が委任されている必要があります。リンクされたメールボックス を作成するとき、[ **[** リンクされたメールボックス **]**]タブがユーザオブジェクトプロパティ に追加されます。

リンクされたメールボックスの管理は、Web コンソールでのみサポートされています。リ ンクされたメールボックスは、選択したユーザアカウントのツールバーから作成します。 このオプションは、選択されたユーザのドメインが DRA の他の管理対象ドメインと外部 フォレストの信頼を有している場合にのみ、有効になります。別の DRA 管理対象ドメイン にあるリンク先アカウントを検索する際、無効なユーザアカウントのみがリスト表示され ます。

#### リンクされたメールボックスを作成する

異なる管理対象 Exchange フォレストから選択した 2 つのユーザアカウントで、リンク されたメールボックスが作成できます。

#### リンクされたメールボックスを削除する

リンクされたメールボックスは、リンクされたメールボックスを持つユーザを選択し てから、そのツールバーから削除することができます。

#### リンクされたメールボックスのプロパティを変更する

リンクされたメールボックスのプロパティは、選択したユーザプロパティ内の[ **[** リ ンクされたメールボックス **]**]タブで変更できます。

#### リンクされたアーカイブメールボックスを作成する

リンクされたアーカイブメールボックスは、リンクされたメールボックスを持つユー ザを選択して、そこから作成することができます。

#### リンクされたアーカイブメールボックスを削除する

リンクされたアーカイブメールボックスは、リンクされたアーカイブメールボックス を持つユーザを選択してから、そのツールバーから削除することができます。

#### 削除されたリンクされたメールボックスを復元する

リンクされたメールボックスが削除されても、そのドメインのごみ箱が有効になって いれば、リンクされたメールボックスを復元することができます。

# **6.6** パブリックフォルダの管理タスク

DRA 管理者が DRA 管理下の企業内にパブリックフォルダのフォレストを作成し、その DRA 管理者から DRA でパブリックフォルダを管理する権限をもらった場合、パブリック フォルダの作成、プロパティの変更、変更履歴のレポート生成ができるようになります。 パブリックフォルダの作成および変更は、Web コンソールでのみ実行できます。[検索] オプションを使用して、パブリックフォルダを検索できます。詳細については、「*43* [ペー](#page-38-0) [ジのセクション](#page-38-0) *3.1*「検索」」を参照してください。

パブリックフォルダのタスクは、[ **[** 管理 **]**]>[ **[** パブリックフォルダ **]**]タブから実行しま す。

#### パブリックフォルダを作成する

Web コンソールを介して指定のパブリックフォルダのドメイン、サブツリー、および メールボックスに新規のパブリックフォルダを作成することができます。選択された ドメインのデフォルトのメールボックスを使用することも、1 つを選択することもで きます。

#### パブリックフォルダの電子メールを有効にする

リストツールバーの[ **[** メールを有効にする **]**]というオプションを使用してパブリッ クフォルダの電子メールを有効にすることができます。これにより、電子メールアド レスをパブリックフォルダに関連付けて、パブリックフォルダのプロパティを変更す ることができます。

#### パブリックフォルダの電子メールを無効にする

リストツールバーの中の[ **[** メールを無効にする **]**]というオプションを使用すればパ ブリックフォルダの電子メールを無効にすることができます。

#### パブリックフォルダのプロパティを変更する

既存のパブリックフォルダに対してメールを有効にした後は、そのフォルダの統計情 報を表示したり、そのパブリックフォルダのプロパティを変更することができます。 これらのプロパティでは、ユーザ配信と制約のオプション、サイズ制限と割り当て量 の警告、メールのプロパティ、ストレージの経過時間制限、承認メールへの管理者の 包含、およびカスタム属性が変更できます。

注 **:** また、複数のフォルダが選択されたとき、複数のパブリックフォルダに関して一 部のプロパティ ( ストレージの制限など ) を更新することもできます。

#### パブリックフォルダを削除する

サブフォルダが 1 つもなく、電子メールのオプションが無効な場合、パブリックフォ ルダを削除することができます。

# 7 <sup>7</sup> リソースの管理

DRA では、コンピュータ、プリンタ、その他のデバイスなどのリソースとともに、これら のリソースに関連付けられているプロセスも管理することができます。たとえば、管理対 象コンピュータで特定サービスを起動する必要がある場合、DRA でそのコンピュータオブ ジェクトを検索してオブジェクトプロパティからそのサービスにアクセスし、そのコン ピュータに対し ( リモート操作する必要なしに ) DRA から特定サービスを再起動できます。

# **7.1** 部門 **(OU)** の管理

このセクションでは、Account and Configuration ノードを介して Delegation and Configuration console ( 委任および環境設定コンソール ) で OU を管理する方法について説明します。適 切な権限があれば、OU を別のコンテナへ移動するなど、さまざまな OU 管理タスクを実行 することができます。

注 **:** OU の管理は、Delegation and Configuration Console ( 委任および環境設定コンソール ) か らのみ実行できます。

#### **OU** プロパティの変更

OU のプロパティを変更することができます。所有する権限により、管理ドメインま たは管理サブツリーの中の OU に対して変更できるプロパティが異なります。

#### **OU** の作成

管理ドメインまたは管理サブツリーの中に OU を作成することができます。OU の説明 など、一般的なプロパティも変更することができます。

#### **OU** の複製

管理ドメインまたは管理サブツリーの中の既存の OU を複製することにより、OU を新 規作成することができます。OU の説明など、新しい OU の一般的なプロパティも変更 することができます。OU を複製しても、OU の中のオブジェクトは複製されません。

#### **Active Directory** ツリーを **OU** の場所に開く

管理ドメインまたは管理サブツリーの中の特定の OU の場所に Active Directory ツリー を簡単に開くことができます。

#### 別のコンテナへの **OU** の移動

管理ドメインの中の異なるコンテナに OU を移動することができます。ドメインのサ ブツリーを管理するときに、そのサブツリーの階層内で OU を移動することができま す。

#### 注

- 別のコンテナへのOUの移動により、移動されたOUに対するユーザーの権限が増え る場合には、その OU の移動は許可されません。
- OU をドラッグすることにより新しい場所に移動することもできます。

#### **OU** の削除

管理ドメインまたは管理サブツリーの中の OU を削除することができます。削除でき るのは空の OU のみです。OU にオブジェクトが含まれていると、その OU は削除でき ません。オブジェクトを含む OU を削除するには、最初にすべてのオブジェクトを削 除してから、その OU を削除します。

# **7.2** コンピュータの管理

管理対象ドメインまたは管理対象サブツリー内にあるコンピュータを DRA で管理すること ができます。たとえば、管理対象ドメインへのコンピュータアカウントの追加や削除、各 コンピュータ上のリソースの管理が可能です。ドメインにコンピュータを追加すると、 DRA によってドメインの中にそのコンピュータのアカウントが作成されます。次に、その ドメインのコンピュータに接続して、そのコンピュータアカウントを使用するようにコン ピュータを設定します。コンピュータアカウントのプロパティを表示し、変更することも できます。DRA では、管理対象ドメイン内のコンピュータをシャットダウンしたり、ドメ インコントローラを同期させることもできます。

#### 注

- コンピュータの管理は、Delegation and Configuration Console ( 委任および環境設定コン ソール ) からのみ実行できます。
- 非表示のドメインコントローラを管理することはできません。ドメインキャッシュに は、非表示のドメインコントローラは含まれません。このため、DRA は非表示のドメ インコンピュータをリストやプロパティウィンドウに表示しません。

#### コンピュータにグループメンバーシップを指定する

管理対象ドメインまたは管理対象サブツリー内の特定のグループにコンピュータを追 加したり削除することができます。このコンピュータが属する既存のグループのプロ パティを表示し、変更することもできます。

#### コンピュータアカウントのプロパティを管理する

コンピュータアカウントのプロパティを管理することができます。所有する権限によ り、管理対象ドメインまたは管理対象サブツリー内のコンピュータに対して変更でき るプロパティが異なります。

#### ドメインにコンピュータを追加する

新しいコンピュータアカウントを作成することにより、管理対象ドメインまたは管理 対象サブツリーにコンピュータを追加することができます。

#### ドメインからコンピュータを削除する

コンピュータアカウントを削除することにより、管理対象ドメインまたは管理対象サ ブツリーからコンピュータを削除することができます。

#### コンピュータを移動する

管理対象ドメインまたは管理対象サブツリー内にある別のコンテナ (OU など ) にコン ピュータを移動することができます。

#### コンピュータをシャットダウンまたは再起動する

コンピュータをシャットダウンして、即座にまたは指定された日付と時刻に再起動す ることができます。

#### 管理者アカウントのパスワードをリセットする

コンピュータの管理者アカウントパスワードをリセットするには、Reset Password for Local Administrator 権限か、この権限を含む役割を持っている必要があります。管理対 象ドメインまたは管理対象サブツリー内のメンバーサーバの管理パスワードをリセッ トすることができます。ドメインコントローラの管理者パスワードをリセットするこ とはできません。

#### コンピュータアカウントをリセットする

管理対象ドメインまたは管理対象サブツリー内のメンバーサーバのコンピュータアカ ウントをリセットすることができます。ドメインコントローラのコンピュータアカウ ントをリセットすることはできません。

#### コンピュータアカウントを削除する

管理対象ドメインまたは管理対象サブツリー内のコンピュータアカウントを削除する ことができます。Microsoft Windows ドメインを管理している場合は、共有リソースな ど、他のオブジェクトを含むコンピュータアカウントを削除することができます。 Active Directory からコンピュータオブジェクトを削除するには、[ **[** 強制削除 **]**]オプ ションを有効にします。これにより、プリンタや共有フォルダなどを含む、子オブ ジェクトも削除されます。削除されたコンピュータおよびそれに関連付けられたオブ ジェクトは、DRA のごみ箱に移動されます。削除された時点でごみ箱が無効になって いる場合、そのオブジェクトは完全に削除されます。

注 **:** 管理対象ドメインまたは管理対象サブツリー内のメンバーサーバのコンピュータ アカウントを削除することはできません。

#### コンピュータアカウントを無効にする

管理対象ドメインまたは管理対象サブツリー内のコンピュータアカウントを無効にす ることができます。コンピュータのアカウントを無効にすると、そのコンピュータの ユーザはどのドメインにもログオンすることができなくなります。

#### コンピュータアカウントを有効化する

管理対象ドメインまたは管理対象サブツリー内のコンピュータアカウントを有効にで きます。コンピュータのアカウントを有効にすると、そのコンピュータのユーザがど のドメインにもログオンできるようになります。

#### コンピュータのリソースを管理する

管理対象ドメインまたは管理対象サブツリー内の各コンピュータアカウントごとに、 サービス、共有リソース、プリンタ、プリントジョブなど、関連リソースを管理する ことができます。

### **7.3** サービスの管理

サービスとは、Windows オペレーティングシステムから特別な処理を取得するアプリケー ションの種類です。コンピュータにログオンしているユーザが 1 人もいないときでも、 サービスが実行されることがあります。DRA を使用すると、適切な権限を持つアシスタン ト管理者は、Delegation and Configuration Console ( 委任および環境設定コンソール ) の Account and Resource Management ノードを使用してサービスを管理することができます。

注 **:** サービスの管理は、Delegation and Configuration Console ( 委任および環境設定コンソー ル ) からのみ実行できます。

#### サービスのプロパティを管理する

管理対象ドメインまたは管理対象サブツリー内のコンピュータ上で実行されるサービ スのプロパティを管理することができます。コンピュータのリソース管理の一貫とし てサービスを管理することができます。

#### サービスを起動する

管理対象ドメインまたは管理対象サブツリー内のコンピュータ上でサービスを起動す ることができます。

#### パラメータを使用してサービスを起動する

パラメータを受け入れるサービスを起動すると、起動時にこれらのパラメータを指定 することができます。管理対象ドメインまたは管理対象サブツリー内のコンピュータ 上でサービスを起動することができます。

#### サービスの起動タイプを指定する

マニュアルでの起動を必要とするなど、サービスの起動タイプを変更することができ ます。

#### サービスのログオンアカウントを指定する

サービスログオンアカウントを、現在のシステムアカウント以外のアカウントに変更 することができます。管理対象ドメインまたは管理対象サブツリー内のコンピュータ 上で実行されるサービスのログオンアカウントを指定することができます。ローカル システムのアカウントまたは特定のユーザアカウントを指定することができます。

#### サービスを再開する

管理対象ドメインまたは管理対象サブツリー内のコンピュータ上で実行されるサービ スを再起動することができます。

サービスを再起動するには、Stop a Service および Start a Service 権限の両方か、Start and Stop Service 役割など、これらの権限を含む役割を持っている必要があります。

#### サービスを停止する

管理対象ドメインまたは管理対象サブツリー内のコンピュータ上で実行されるサービ スを停止することができます。

サービスを一時停止にする

管理対象ドメインまたは管理対象サブツリー内のコンピュータ上で実行されるサービ スを一時停止にすることができます。サービスの種類によっては、サービスを一時停 止にできない場合があります。たとえば、他のサービスに依存されているサービスの 場合、一時停止にできないことがあります。

#### 一時停止中のサービスを再開する

管理対象ドメインまたは管理対象サブツリー内のコンピュータ上で一時停止になって いたサービスを再開することができます。

# **7.4** プリンタとプリントジョブの管理

プリンタを管理するには、そのプリンタのプリントキューを管理します。DRA でリソース プリンタおよび公開プリンタを一時停止 / 再開、起動、変更、停止、および表示すること ができます。DRA では、プリントジョブのプロパティや優先順位を変更することもできま す。プリンタの追加や削除を実行するには、ネイティブの Windows ツールを使用してくだ さい。

プリントサーバとは、1 台以上の論理プリンタがインストールされたコンピュータです。 論理プリンタは、プリンタデバイスドライバを持つコンピュータ上に定義されます。論理 プリンタには、プリンタドライバ、プリントキュー、およびプリンタポートが含まれま す。プリントサーバは、論理プリンタとプリンタデバイスを関連付けます。

接続されたプリンタは、印刷のために文書が選択されたコンピュータ上に定義されます。 接続されたプリンタは、ネットワーク上の印刷共有リソースに接続されます。このため、 関連付けられたコンピュータを通してプリンタとプリントジョブを管理することができま す。

公開プリンタとは、Active Directory 内で公開されたプリンタです。公開プリンタは、サー バに直接接続されていないネットワークプリンタや、クラスタサーバによってホストされ たプリンタである場合もあります。

注 **:** プリンタおよびプリントジョブの管理は、Delegation and Configuration Console ( 委任お よび環境設定コンソール ) からのみ実行できます。

プリンタおよびプリントタスクの管理の詳細については、次のトピックを参照してくださ い。

- ◆ 88 ページのセクション 7.4.1[「プリンタ管理タスク」](#page-81-0)
- 88 ページのセクション 7.4.2[「プリントジョブ管理タスク」](#page-81-1)
- 89 ページのセクション 7.4.3[「公開プリンタの管理タスク」](#page-82-0)
- 90 ページのセクション 7.4.4[「公開プリンタのプリントジョブ管理タスク」](#page-83-0)

### <span id="page-81-0"></span>**7.4.1** プリンタ管理タスク

管理対象ドメインまたは管理対象サブツリー内のコンピュータと関連付けられたプリンタ を管理することができます。DRA では、コンピュータのリソース管理の一貫としてプリン タを管理することができます。

このセクションでは、Account and Configuration コンソールを介して、Delegation and Configuration console ( 委任および環境設定コンソール ) のプリンタを管理する方法について 説明します。適切な権限を使用して、プリンタの停止など、さまざまなプリンタ管理タス クを実行することができます。

#### プリンタのプロパティを管理する

管理対象ドメインまたは管理対象サブツリー内のプリンタのプロパティを管理するこ とができます。DRA では、コンピュータのリソース管理の一貫としてプリンタを管理 することができます。

#### プリンタを一時停止にする

管理対象ドメインまたは管理対象サブツリー内のコンピュータに関連付けられたプリ ンタを一時停止にすることができます。DRA では、コンピュータのリソース管理の一 貫としてプリンタを管理することができます。

#### プリンタを再開する

管理対象ドメインまたは管理対象サブツリー内のコンピュータに関連付けられたプリ ンタを再開することができます。DRA では、コンピュータのリソース管理の一貫とし てプリンタを管理することができます。

### <span id="page-81-1"></span>**7.4.2** プリントジョブ管理タスク

管理対象ドメインまたは管理対象サブツリー内のプリンタに関連付けられたプリントジョ ブを管理することができます。プリントジョブはプリンタと関連付けられるため、プリン タ管理の一貫としてプリントジョブを管理することができます。

このセクションでは、Delegation and Configuration console ( 委任および環境設定コンソール ) の Account and Resource Management ノードのプリントジョブを管理する方法について説明 します。適切な権限を使用して、プリントジョブのキャンセルなど、さまざまなプリント ジョブ管理タスクを実行することができます。

#### プリントジョブプロパティを管理する

プリントジョブのプロパティは、プリンタ管理ワークフローの一部として変更するこ とができます。プリントジョブはプリンタと関連付けられるため、対応するプリンタ の管理の一貫としてプリントジョブを変更することができます。変更可能なプリント ジョブのプロパティは、ユーザの権限の種類によって異なります。プリントジョブの プロパティを変更するには、関連するプリンタとコンピュータにアクセスできなけれ ばなりません。

#### プリントジョブを一時停止にする

管理対象ドメインまたは管理対象サブツリー内のプリンタ上のプリントジョブを一時 停止にすることができます。プリントジョブを一時停止にするには、関連するプリン タとコンピュータにアクセスできなければなりません。プリントジョブが一時停止に なっても、そのプリントジョブはプリントキューから削除されません。

#### **88** リソースの管理

#### プリントジョブを再開する

一時停止になっていたプリントジョブを再開することができます。プリントジョブを 再開するには、関連するプリンタとコンピュータにアクセスできなければなりません。

#### プリントジョブを再起動する

停止されたプリントジョブを再起動することができます。プリントジョブを再起動す るには、関連するプリンタとコンピュータにアクセスできなければなりません。

#### プリントジョブをキャンセルする

プリンタキューの中のプリントジョブをキャンセルすることができます。プリント ジョブをキャンセルすると、DRA はそのプリントジョブをプリンタキューから永久に 削除します。プリントジョブをキャンセルするには、関連するプリンタとコンピュー タにアクセスできなければなりません。

### <span id="page-82-0"></span>**7.4.3** 公開プリンタの管理タスク

管理対象ドメインまたは管理対象サブツリー内の公開プリンタを管理することができま す。Active Directory 内で公開されているすべてのプリンタ、またはクラスタサーバによっ てホストされるプリンタを、追加または検索することができます。

このセクションでは、Account and Resource Management ノードを使用して、公開プリンタ を管理する方法について説明します。適切な権限を使用して、プリンタの停止など、さま ざまなプリンタ管理タスクを実行することができます。

#### 公開プリンタのプロパティを管理する

管理対象ドメインまたは管理対象サブツリー内の公開プリンタのプロパティを管理す ることができます。DRA では、リソース管理の一貫として公開プリンタを管理するこ とができます。

#### 公開プリンタの情報を更新する

管理対象ドメインまたは管理対象サブツリー内の公開プリンタの情報を更新すること ができます。DRA では、リソース管理の一貫として公開プリンタを管理することがで きます。

#### 公開プリンタを一時停止にする

管理対象ドメインまたは管理対象サブツリー内にある公開プリンタを一時停止させる ことができます。DRA では、リソース管理の一貫として公開プリンタを管理すること ができます。

#### 公開プリンタを再開する

管理対象ドメインまたは管理対象サブツリー内にある一時停止中の公開プリンタを再 開させることができます。DRA では、リソース管理の一貫として公開プリンタを管理 することができます。

#### 公開プリンタを移動する

管理対象ドメイン内の 1 つのコンテナ内にある公開プリンタを同一ドメイン内の別の コンテナに移動させることができます。DRA では、リソース管理の一貫として公開プ リンタを管理することができます。

#### 公開プリンタの名前を変更する

Active Directory の中の共有公開プリンタの名前を変更することができます。DRA では、 リソース管理の一貫として公開プリンタを管理することができます。

注 **:** Active Directory の中の公開プリンタの名前を変更しても、リソースプリンタの共有 名が変更されることはありません。また、名前の変更が管理するリソースプリンタに 伝播されることはありません。たとえば、「Emerald」という名前のリソースプリンタ があり、Active Directory でプリンタ名を「Ruby」に変更する場合、他のユーザに表示 されるプリンタ名は Ruby ですが、リソースプリンタ名は Emerald のままです。

### <span id="page-83-0"></span>**7.4.4** 公開プリンタのプリントジョブ管理タスク

管理対象ドメインまたは管理対象サブツリー内にある公開プリンタに関連付けられたプリ ントジョブを管理することができます。プリントジョブはプリンタと関連付けられるた め、公開プリンタ管理の一貫としてプリントジョブを管理することができます。

このセクションでは、Account and Resource Management ノードを使用して、公開プリンタ を管理する方法について説明します。適切な権限を使用して、プリントジョブのキャンセ ルなど、さまざまなプリントジョブ管理タスクを実行することができます。

#### プリントジョブプロパティを管理する

プリントジョブのプロパティは、公開プリンタ管理のワークフローの一部として変更 することができます。プリントジョブはプリンタと関連付けられるため、対応する公 開プリンタの管理の一貫としてプリントジョブを変更することができます。変更可能 なプリントジョブのプロパティは、ユーザの権限の種類によって異なります。プリン トジョブのプロパティを変更するには、関連する公開プリンタにアクセスできなけれ ばなりません。

#### プリントジョブを一時停止にする

管理対象ドメインまたは管理対象サブツリー内にある公開プリンタ上のプリントジョ ブを一時停止させることができます。プリントジョブを一時停止にするには、関連す る公開プリンタにアクセスできなければなりません。プリントジョブが一時停止に なっても、そのプリントジョブはプリントキューから削除されません。

#### プリントジョブを再開する

管理対象ドメインまたは管理対象サブツリー内にある一時停止中のプリントジョブを 再開させることができます。プリントジョブを再開するには、関連する公開プリンタ にアクセスできなければなりません。

#### プリントジョブを再起動する

管理対象ドメインまたは管理対象サブツリー内にある停止したプリントジョブを再起 動することができます。プリントジョブを再起動するには、関連する公開プリンタに アクセスできなければなりません。

#### プリントジョブをキャンセルする

管理対象ドメイン内または管理対象サブツリー内にあるプリンタキューに入ったプリ ントジョブをキャンセルすることができます。プリントジョブをキャンセルすると、 DRA はそのプリントジョブをプリンタキューから永久に削除します。プリントジョブ をキャンセルするには、関連する公開プリンタにアクセスできなければなりません。

#### **90** リソースの管理

# **7.5** 共有の管理

共有は、ファイルやプリンタなどのリソースをネットワーク上の他のユーザに使用できる ようにする手段です。各共有に共有名があり、共有名がサーバ上の共有フォルダを参照し ています。DRA は、管理対象ドメイン内のコンピュータ上にある共有だけを管理します。 共有を管理するには、リソースを管理するすべてのコンピュータに対する管理者権限 ( ローカル管理者グループのメンバーなど ) がアクセスアカウントに付与されていなければ なりません。これらのパーミッションを割り当てるには、コンピュータのドメイン内の Domain Admins というネイティブグループにアクセスアカウントを追加します。

注 **:** 共有の管理は、Delegation and Configuration Console ( 委任および環境設定コンソール ) からのみ実行できます。

#### 共有プロパティを管理する

管理対象ドメインまたは管理対象サブツリー内にある共有のプロパティを管理するこ とができます。DRA では、コンピュータのリソース管理の一貫として共有を管理する ことができます。

#### 共有を作成する

管理対象ドメインまたは管理対象サブツリー内にあるコンピュータ上で共有を作成す ることができます。共有のプロパティを変更することもできます。

#### 共有のクローンを作成する

管理対象ドメインまたは管理対象サブツリー内にあるコンピュータ上で共有のクロー ンを作成することができます。共有のクローンを作成することにより、同様のプロパ ティを持つ他の共有をベースとして簡単に共有を作成することができます。この機能 を利用して、特定のドメインの中に作成するすべての共有を同一の設定にすることが できます。

共有のクローンを作成すると、選択された共有から値が取り込まれ、[Clone Share ( 共 有のクローン作成★ )]ウィザードに設定されます。新しい共有のプロパティを変更 することもできます。

#### 共有を削除する

管理対象ドメインまたは管理対象サブツリー内にあるコンピュータから共有を削除す ることができます。

# **7.6** 接続ユーザの管理

ユーザがリモートコンピュータ上のリソースに接続するたびにセッションが確立されま す。接続ユーザとは、ネットワーク上の共有リソースに接続されたユーザです。

DRA は、管理対象ドメイン内のコンピュータ上の接続ユーザのみを管理します。アクセス アカウントには、接続ユーザを管理するすべてのコンピュータに対する管理者権限 ( ロー カル管理者グループのメンバーなど ) がなければなりません。これらのパーミッションを 割り当てるには、コンピュータのドメイン内の Domain Admins というネイティブグループ にアクセスアカウントを追加します。

注 **:** 接続ユーザの管理は、Delegation and Configuration Console ( 委任および環境設定コン ソール ) からのみ実行できます。

#### ユーザを接続解除する

管理対象ドメインまたは管理対象サブツリー内のコンピュータから接続ユーザを接続 解除することができます。ただし、該当するコンピュータとオープンセッションにア クセスできなければなりません。接続ユーザを切断するとオープンセッションが終了 します。

#### 接続ユーザのリストを更新する

コンピュータ上のオープンセッションに関して今表示されている情報が最新であるこ とを確信する必要がある場合は、接続されたユーザのリストを手動で更新してくださ い。ただし、該当するコンピュータとオープンセッションにアクセスできなければな りません。

# **7.7** デバイスを管理する

デバイスは、コンピュータ、プリンタ、モデム、またはその他の周辺装置など、ネット ワークに接続された装置です。

デバイスがコンピュータ上にインストールされている場合でも、Windows は適切なドライ バがインストールされ、構成されるまで、そのデバイスを認識できません。デバイスドラ イバは、ハードウェアとオペレーティングシステムとの通信を有効にします。

DRA では、管理対象ドメイン内のコンピュータ上でのみデバイスを構成および管理するこ とができます。デバイスを管理するすべてのコンピュータに対する管理者権限 ( ローカル 管理者グループのメンバーなど ) がアクセスアカウントに付与されていなければなりませ ん。これらのパーミッションを割り当てるには、コンピュータのドメイン内の Domain Admins というネイティブグループにアクセスアカウントを追加します。

注 **:** デバイスの管理は、Delegation and Configuration Console ( 委任および環境設定コンソー ル ) からのみ実行できます。

#### デバイスのプロパティを管理する

特定のコンピュータ上のデバイスのプロパティを変更することができます。デバイス のデバイスプロパティを変更することにより、デバイスの起動タイプを変更すること ができます。

#### デバイスを起動する

管理対象ドメインまたは管理対象サブツリー内にある特定のコンピュータ上のデバイ スを起動することができます。

#### デバイスを停止する

管理対象ドメインまたは管理対象サブツリー内にある特定のコンピュータ上のデバイ スを停止させることができます。

# **7.8** イベントログの管理

イベントは、重要なシステムまたはアプリケーションの出来事です。Windows オペレー ティングシステムは、イベントに関する情報をイベントログファイルに記録します。各コ ンピュータ上に複数のイベントログが保管されていることがあります。イベントログを表 示するには、ネイティブの Windows イベントビューアを使用します。DRA は、管理対象ド メイン内にあるコンピュータ上のイベントログだけを管理します。

DRA は、ユーザによって行われた操作を、セキュリティが確保されたリポジトリであるロ グアーカイブに記録します。ユーザによって行われた操作を DRA のログアーカイブだけで なく Windows のイベントログにも記録するように、DRA を設定することもできます。詳細 については、[「日付と時刻について](#page-34-0)」を参照してください。

注 **:** イベントログの管理は、Delegation and Configuration Console ( 委任および環境設定コン ソール ) からのみ実行できます。

### **7.8.1** イベントログの種類

Microsoft Windows を実行しているコンピュータでは、さまざまなログに追加情報が記録さ れます。これらのログについて、以下に簡単に説明します。

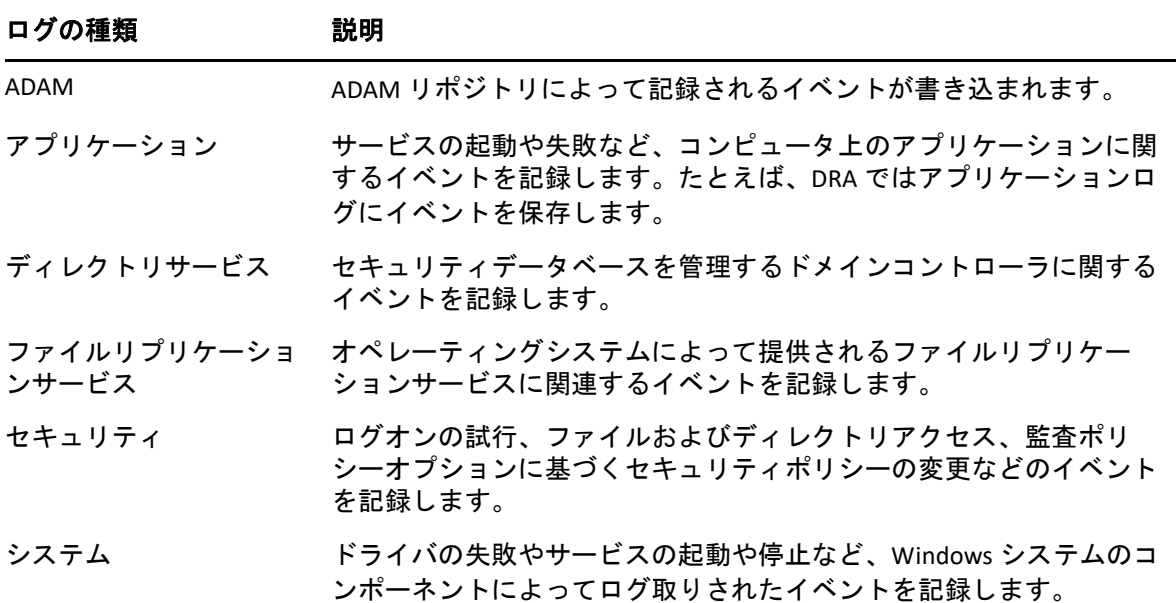

### **7.8.2** イベントログ管理タスク

イベントログファイルの最大サイズおよびイベントログが一杯になったときの処理を指定 することができます。プロパティウィンドウには、ログ名、ログファイルのパスとファイ ル名、ログの作成日付、最終変更日付、最終アクセス日付なども表示されます。ログファ イルのバックアップを選択すると、DRA は選択されたコンピュータの標準の場所に一意の ファイル名が付いたイベントログを保存します。

DRA では、コンピュータのリソース管理の一貫としてイベントログを管理することができ ます。適切な権限を使用して、イベントログのプロパティの管理など、さまざまな共有管 理タスクを実行することができます。

#### **Windows** のイベントログによる **DRA** の監査を有効 **/** 無効にする

DRA をインストールしても、監査イベントはデフォルトでは Windows イベントログに 記録されません。このタイプのログ記録は、レジストリキーを変更することによって 有効にできます。

警告 **:** Windows レジストリを編集するときには十分に注意してください。レジストリ 内にエラーがあると、コンピュータが動作不能になる場合があります。エラーが発生 した場合は、レジストリを最後にコンピュータを問題なく起動したときの状態に戻す ことができます。詳細については、Windows レジストリエディタのヘルプを参照して ください。

#### イベントログのプロパティを管理する

特定のコンピュータのイベントログのプロパティを変更することができます。

#### イベントログのエントリを表示する

管理対象ドメインまたは管理対象サブツリー内にあるコンピュータ上の特定のイベン トログに記録されたエントリを表示することができます。イベントログを表示すると きに、ネーティブの Windows イベントビューアが起動されます。

#### イベントログをクリアする

管理対象ドメインまたは管理対象サブツリー内にあるコンピュータ上の特定のイベン トログに記録されたエントリをクリアすることができます。ログをクリアする前に、 イベントログエントリを保存することもできます。

### **7.9** オープンファイルの管理

オープンファイルは、ファイルやパイプなどの共有リソースへの接続です。パイプとは、 1 つのプロセスがローカルまたはリモートの別のプロセスと通信できるようにするプロセ ス間通信メカニズムです。

DRA は、管理対象ドメインまたは管理対象サブツリー内にあるコンピュータ上のファイル だけを管理します。オープンファイルはコンピュータと関連付けられるため、コンピュー タのリソース管理の一貫としてオープンファイルを管理することができます。たとえば、 システムをシャットダウンしたり、新しいデバイスやサービスをインストールするとき に、オープンファイルを閉じる必要があるかもしれません。最も頻繁にユーザにアクセス されるファイルを監視して、ファイルのセキュリティの評価に役立てることもできます。

注 **:** オープンファイルの管理は、Delegation and Configuration Console ( 委任および環境設定 コンソール ) からのみ実行できます。

#### ファイルを閉じる

ネットワーク上のリソースからオープンファイルを閉じることができます。オープン ファイルを閉じるときには、ユーザに通知することをお勧めします。データを保存す る時間が必要な場合があります。オープンファイルを閉じるには、該当するコン ピュータにアクセスできる必要があります。

#### オープンファイルのリストを更新する

コンピュータ上のオープンセッションに関して今表示されている情報が最新であるこ とを確信する必要がある場合は、接続されたユーザのリストを手動で更新してくださ い。オープンファイルのリストを更新するには、該当するコンピュータにアクセスで きる必要があります。

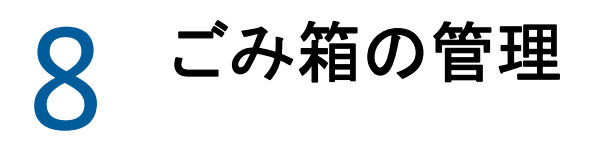

ごみ箱は、ユーザアカウント、グループ、連絡先、コンピュータアカウントを一時的に削 除することができるセーフティーネットです。ごみ箱に入ったこれらのオブジェクトは、 SID、ACL、グループメンバーシップなど、データをすべて損なわずに元の状態に戻すこと もでき、永久に削除することもできます。この柔軟性により、ユーザアカウント、グルー プ、連絡先、およびコンピュータアカウントをより安全に管理することができます。検索 オプションを使用して、必要な[オブ](#page-38-1)ジェクトを検索できます。詳細については、「オブ [ジェクトの検索](#page-38-1)」を参照してください。

#### ごみ箱からオブジェクトを復元する

削除したオブジェクトを元の場所に戻すことができます。DRA は、SID、ACL、グルー プメンバーシップを含めすべてのデータと共にオブジェクトを元の状態に復元します。 オブジェクトとは、ユーザアカウント、グループ、連絡先、ダイナミックグループ、 リソースメールボックス、ダイナミック配布グループ、コンピュータアカウントなど です。

#### すべてのオブジェクトを復元する

管理対象ドメインのためのごみ箱からすべてのオブジェクトを復元することができま す。選択したドメインまたはすべての管理対象ドメインのごみ箱からオブジェクトを 復元することができます。特定のドメインのごみ箱からオブジェクトを復元するには、 そのドメインのごみ箱が有効になっている必要があります。

#### ごみ箱からオブジェクトを削除する

管理対象ドメインのためのごみ箱からオブジェクトを永久に削除することができます。 ごみ箱からオブジェクトを削除すると、そのオブジェクトを元に戻すことはできませ ん。オブジェクトとは、ユーザアカウント、グループ、連絡先、ダイナミックグルー プ、リソースメールボックス、ダイナミック配布グループ、コンピュータアカウント などです。

#### ごみ箱を空にする

管理対象ドメインのためのごみ箱を空にすることができます。ごみ箱を空にすると、 ごみ箱の中のオブジェクトはすべて完全に削除されます。ごみ箱を空にする操作は、 選択したドメインまたはすべての管理対象ドメインに対して実行できます。特定のド メインのごみ箱を空にするには、そのドメインのごみ箱が有効になっている必要があ ります。ごみ箱をいったん空にすると、削除されたオブジェクトは復元できなくなり ます。